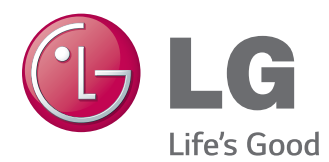

# KULLANIM KILAVUZU MONİTÖR TABELA

Setinizi çalıştırmadan önce bu kılavuzu lütfen dikkatle okuyun ve ileride başvurmak için saklayın.

MONİTÖR TABELA MODELLERİ 42WL10MS 47WL10MS

# **İÇİNDEKİLER**

### 4 **[LISANSLAR](#page-3-0)**

## 5 **[MONTAJ](#page-4-0) VE HAZIRLIK**

- [5 Paketin](#page-4-0) Açılması
- [6 İsteğe](#page-5-0) Bağlı Aksesuarlar
- [7 Parçalar](#page-6-0) ve düğmeler
- [8 Ayaklık](#page-7-0) bağlantısının [yapılması](#page-7-0)
- [8 Hoparlör](#page-7-0) bağlantısının [yapılması](#page-7-0)
- 9 Montaj Kablo Bağının Kullanılması
- 9 **IR ALICISI**
- [10 Dikey](#page-9-0) Anahat
- 11 Duvara monte etme

### 13 **[UZAKTAN](#page-12-0) KUMANDA**

### 15 **MONİTÖRÜN [KULLANILMASI](#page-14-0)**

- [15 PC'ye](#page-14-0) Bağlama
- 15 RGB bağlantısı
- 16 DVI bağlantısı
- 16 HDMI bağlantısı
- 17 IR Alıcısı bağlantısı
- [18 Ekran](#page-17-0) ayarı
- 18 Bir görüntü modunun seçilmesi
- 18 Görüntü seçeneklerinin özelleştirilmesi
- 19 PC gösterim [seçeneklerinin](#page-18-0) [özelleştirilmesi](#page-18-0)
- 19 Ses ayarı
- 19 Bir ses modunun seçilmesi
- 20 Ses seçeneklerinin [özelleştirilmesi](#page-19-0)
- 20 Ek [seçenekleri](#page-19-0) kullanma
- 20 Giriş listesinin kullanılması
- 21 İzleme oranını ayarlama

## 24 **[EĞLENCE](#page-23-0)**

- 24 Kablolu ağa bağlanma
- 25 Ağ Durumu
- 26 USB depolama aygıtlarının bağlanması
- 27 Dosyaları tarama
- 29 Film izleme
- 32 Fotoğraf görüntüleme
- 35 Müzik dinleme
- [37 - İçerikler](#page-36-0) Listesini İzleme
- 38 DivX® VOD Kılavuzu
- 39 PIP/PBP'yi kullanma

### 40 **[AYARLARIN](#page-39-0) [ÖZELLEŞTİRİLMESİ](#page-39-0)**

- [40 Ana](#page-39-0) menülere erişim
- 41 PICTURE (RESİM) ayarları
- 44 AUDIO (SES) ayarları
- 45 TIME (SAAT) ayarları
- 46 OPTION (SECENEK) ayarları
- 50 Picture ID
- 51 NETWORK (AĞ) ayarları

### 52 **[BAĞLANTILARIN](#page-51-0) YAPILMASI**

- 53 Bir HD alıcı, DVD, Video Kamera, Fotoğraf [Makinesi,](#page-52-0) Oyun Aygıtı veya VCR [oynatıcıya](#page-52-0) bağlama
- 53 DVI bağlantısı
- 53 HDMI bağlantısı
- 54 Komponent bağlantısı
- [54 LAN'a](#page-53-0) bağlama
- [54 USB'ye](#page-53-0) Bağlama
- [55 Zincirleme](#page-54-0) Dizilimli Monitörler
- 55 DVI Kablosu

## 56 **SORUN [GİDERME](#page-55-0)**

## 59 **TEKNİK [ÖZELLİKLER](#page-58-0)**

## 66 **IR [KODLARI](#page-65-0)**

## 67 **RS-232C [KONTROLÜ](#page-66-0)**

- [67 Kablonun](#page-66-0) bağlanması
- [67 RS-232C](#page-66-0) Yapılandırması
- [67 İletişim](#page-66-0) Parametresi
- [68 Komut](#page-67-0) Referans Listesi
- [70 İletim](#page-69-0) / Alım Protokolü

# <span id="page-3-0"></span>**LISANSLAR**

Desteklenen lisanslar modele göre değişiklik gösterebilir. Lisanslar hakkında daha fazla bilgi için, www. lg.com adresini ziyaret edin.

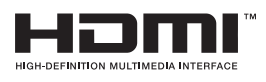

HDMI ve HDMI Yüksek Tanımlı Multimedya Arabirimi terimleri ve HDMI Logosu, HDMI Licensing, LLC'nin Amerika Birleşik Devletleri ve diğer ülkelerde ticari markaları veya tescilli ticari markalarıdır.

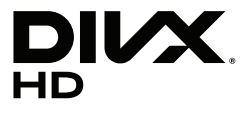

DIVX VIDEO HAKKINDA: DivX®, Rovi Corporation'ın bağlı kuruluşu olan DivX, LLC tarafından oluşturulmuş bir dijital video biçimidir. Bu, DivX video oynattığının onaylanması için sıkı testlerden geçirilmiş, resmi DivX Certified® onaylı bir cihazdır. Dosyalarınızı DivX videolara dönüştürmek hakkında daha fazla bilgi ve yazılım araçları edinmek için divx.com adresini ziyaret edin.

DIVX VIDEO-ON-DEMAND HAKKINDA: Bu DivX Certified® onaylı cihaz, satın alınan DivX Video-on-Demand (VOD) filmleri oynatabilmek için kaydedilmelidir. Kayıt kodunuzu almak için aygıt kurulum menüsünde DivX VOD bölümünü bulun. Kaydınızı tamamlama hakkında daha fazla bilgi için vod.divx.com adresine gidin.

DivX Certified®, premium içerik dahil HD 1080p çözünürlüğe kadar DivX® video oynatılabileceğini belirtir.

DivX®, DivX Certified® ve ilgili logolar Rovi Corporation ya da bağlı şirketlerin ticari markalarıdır ve lisanslı olarak kullanırlar.

Aşağıdaki bir veya birkaç ABD patentinin kapsamındadır: 7,295,673; 7,460,668; 7,515,710; 7,519,274

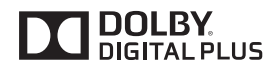

Dolby Laboratories lisansı altında üretilmiştir. Dolby ve çift D sembolü, Dolby Laboratories'ın ticari markalarıdır.

**NOT**

y Ürünü aşırı tozlu ortamda kullanmaktan kaynaklanan hasarlar garanti kapsamında yer almaz.

# <span id="page-4-0"></span>**MONTAJ VE HAZIRLIK**

# **Paketin Açılması**

Ürün kutunuzda aşağıdaki öğelerin olduğunu kontrol edin. Aksesuarlarda herhangi bir eksiklik olması durumunda ürünü satın aldığınız yerel satıcıyla iletişime geçin. Bu kılavuzdaki gösterimler gerçek ürün ve aksesuarlardan farklı olabilir.

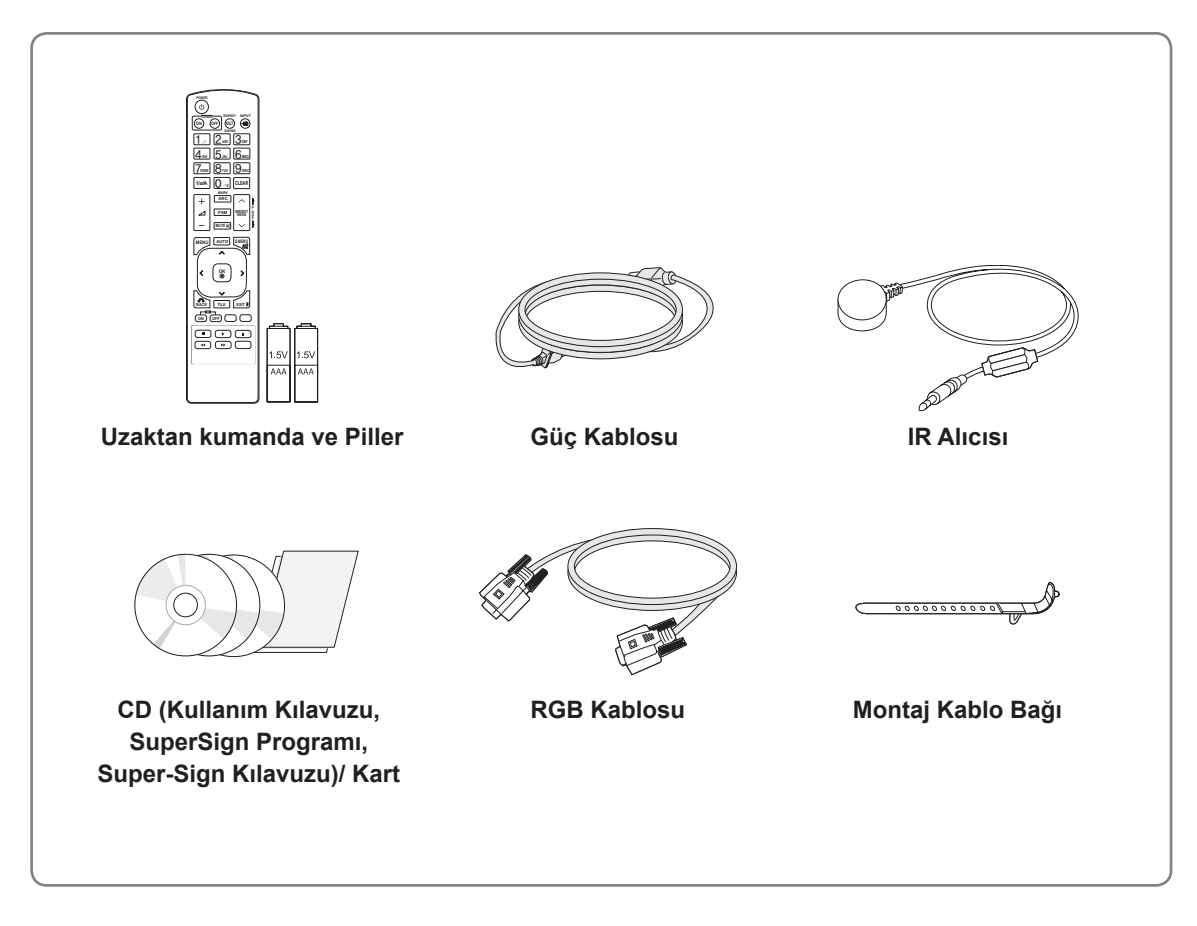

# **DİKKAT**

- y Ürün kullanım ömrü ve güvenliğiniz için onaylanmamış öğeler kullanmayın.
- y Onaylanmamış öğelerin kullanılmasından kaynaklanan hasar ve yaralanmalar garanti kapsamına girmez.

- y Ürününüzle birlikte verilen aksesuarlar modele göre değişiklik gösterebilir.
- y Ürün özellikleri veya bu kılavuzun içeriği, ürün fonksiyonlarının yükseltilmesinden dolayı önceden haber verilmeksizin değiştirilebilir.

# <span id="page-5-0"></span>**İsteğe Bağlı Aksesuarlar**

Önceden bildirilmeksizin, isteğe bağlı aksesuarlar ürün performansını geliştirmek amacıyla değiştirilebilir ve yeni aksesuarlar eklenebilir. Bu kılavuzdaki resimler gerçek ürün ve aksesuarlardan farklı olabilir.

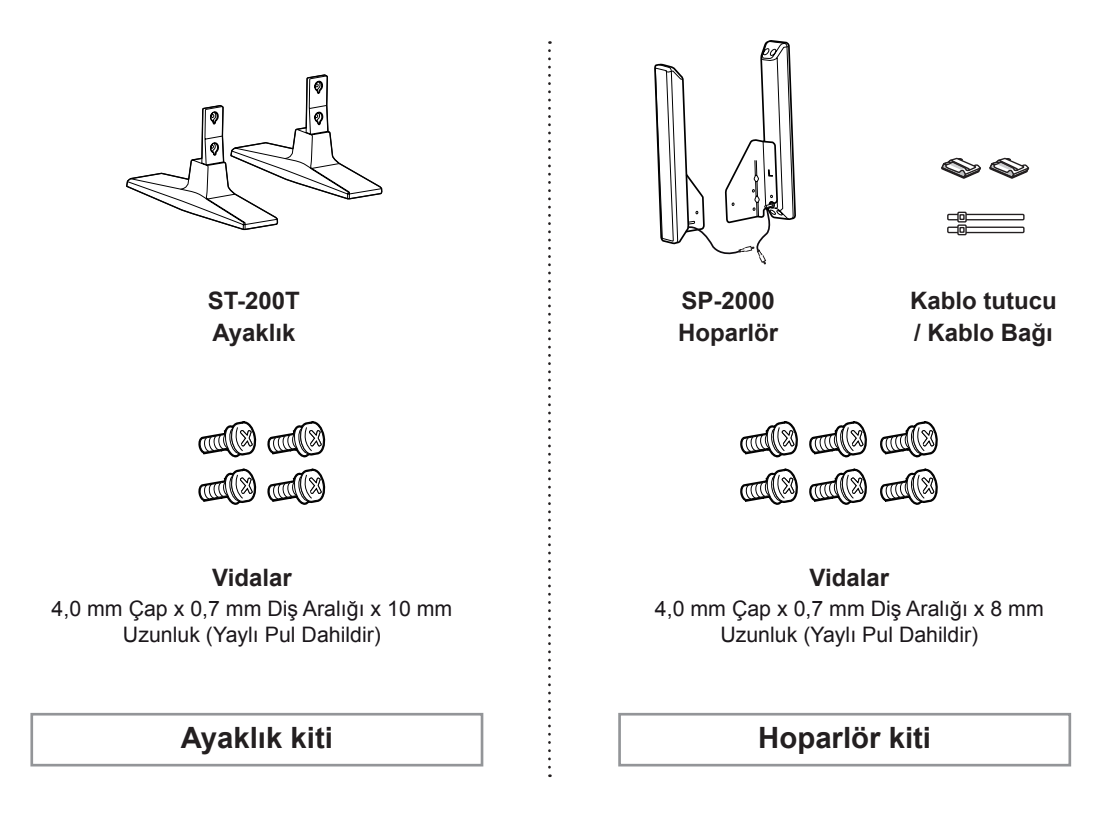

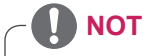

• Kablo tutucu/Kablo bağı bazı bölgelerde veya bazı modeller için mevcut olmayabilir.

• İsteğe bağlı aksesuarlar tüm modellerde bulunmaz.

# <span id="page-6-0"></span>**Parçalar ve düğmeler**

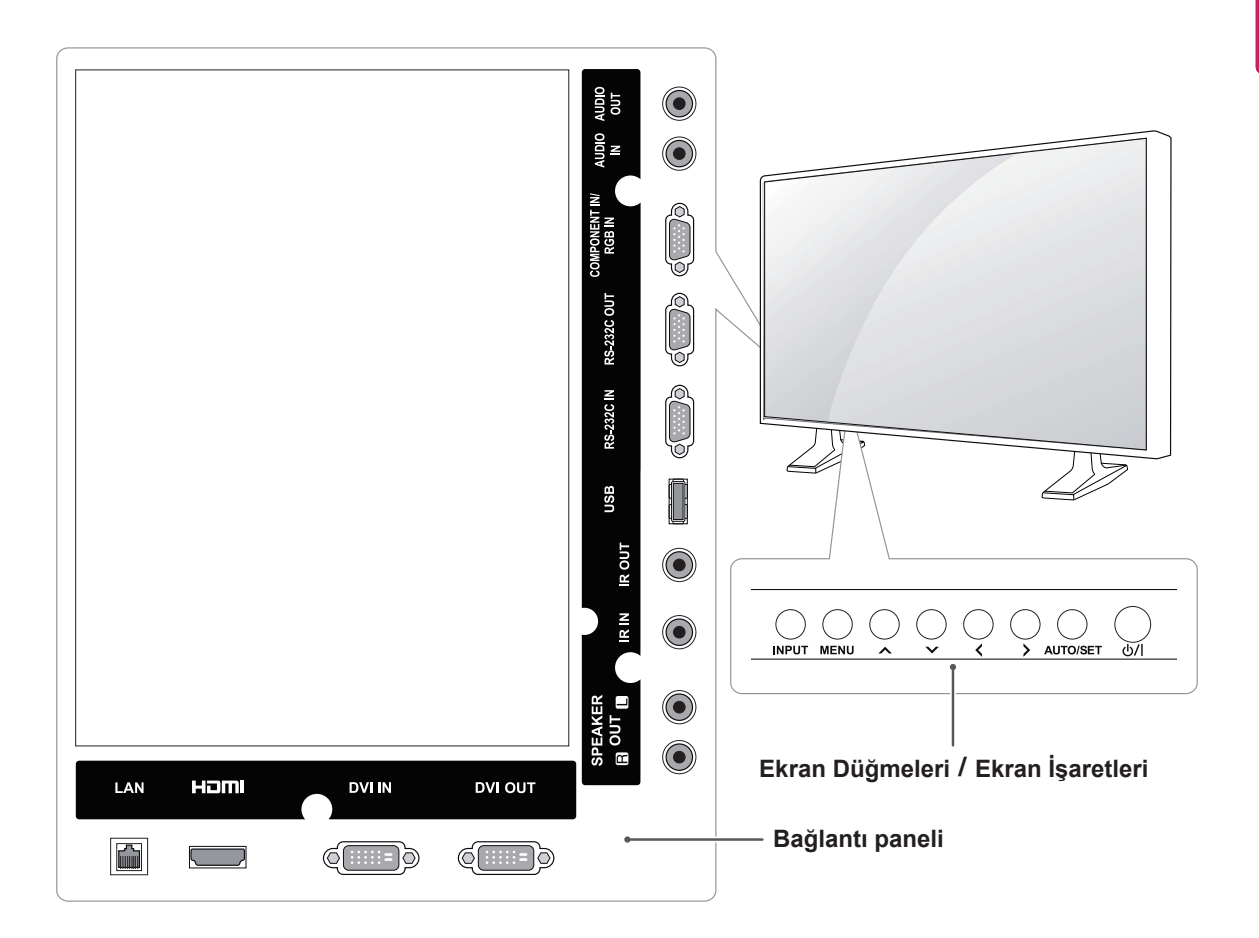

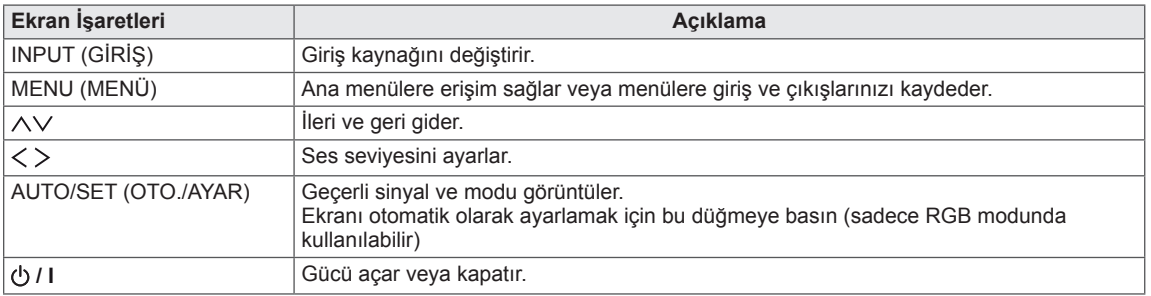

## <span id="page-7-0"></span>**Ayaklık bağlantısının yapılması**

- Sadece bazı modellerde.

1 Masanın üzerine yumuşak bir bez serin ve ekran yüzü aşağı gelecek şekilde ürünü üzerine koyun.

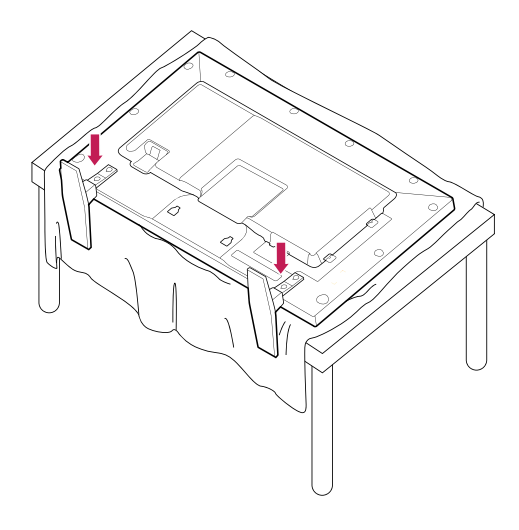

2 Şemada gösterildiği gibi ürünün arkasına ayaklığı sabitlemek için vidaları kullanın.

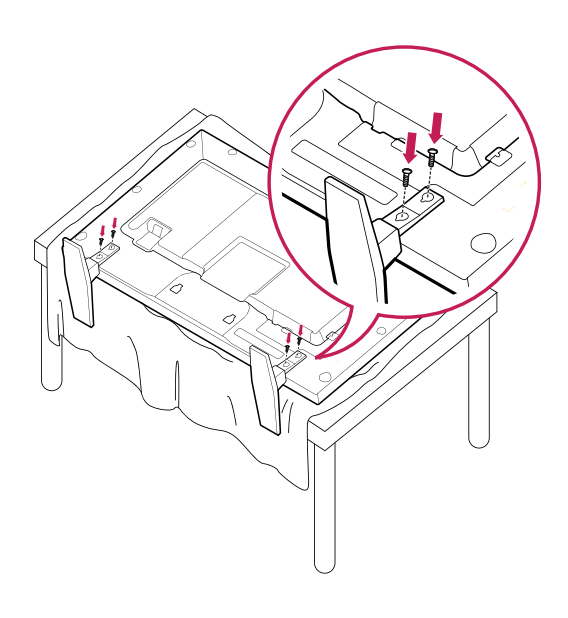

# **Hoparlör bağlantısının yapılması**

- Sadece bazı modellerde.
- 1 Hoparlörleri yüklemeden önce kullanmak için bir gen sinyal kablosu bağlayın. Kabloları düzenlemek ve sabitlemek için bir kablo bağı kullanın.

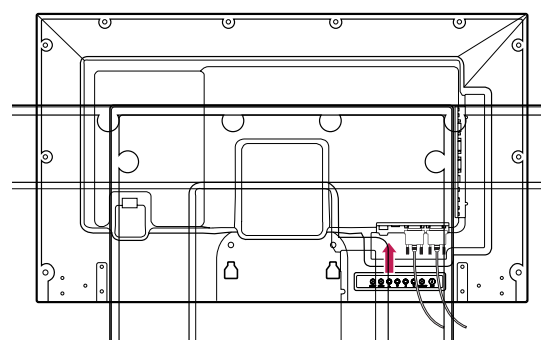

2 Aşağıda gösterildiği gibi bir vida kullanarak hoparlörü monte edin. Sonra, hoparlör kablosunu bağlayın.

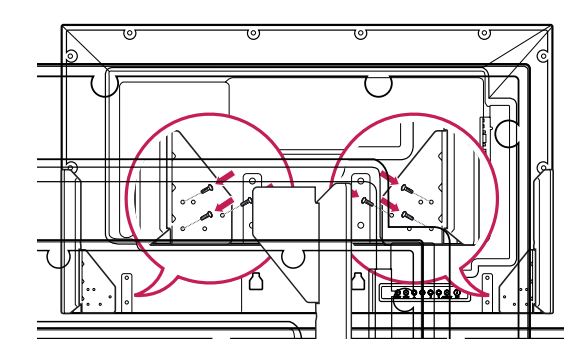

3 Hoparlör girişlerini doğru kutuplara bağlayın.

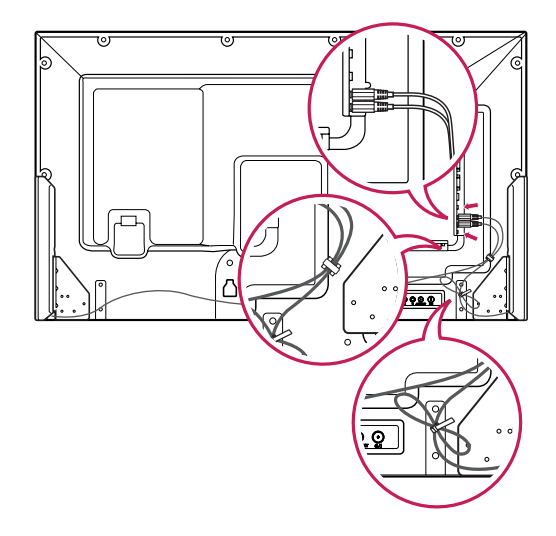

# <span id="page-8-0"></span>**Montaj Kablo Bağının Kullanılması**

Öncelikle, kullanılacak giriş sinyal kablosunu bağlayın. Kabloları düzenlemek için kablo bağını şekilde gösterildiği gibi arkadaki alt deliğe takın.

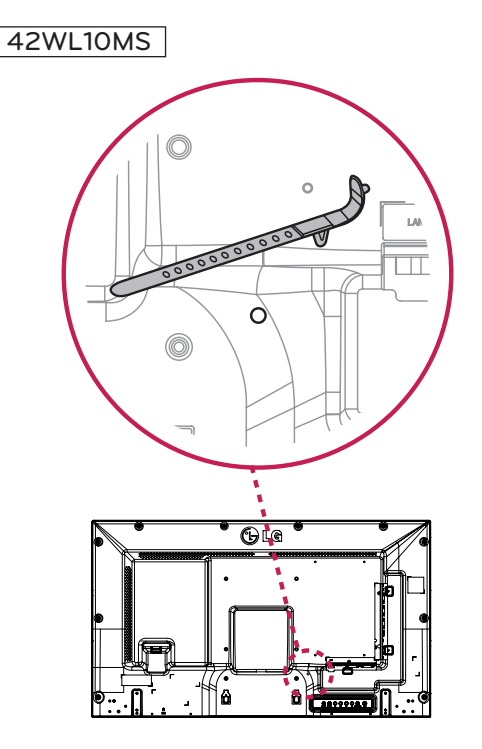

47WL10MS

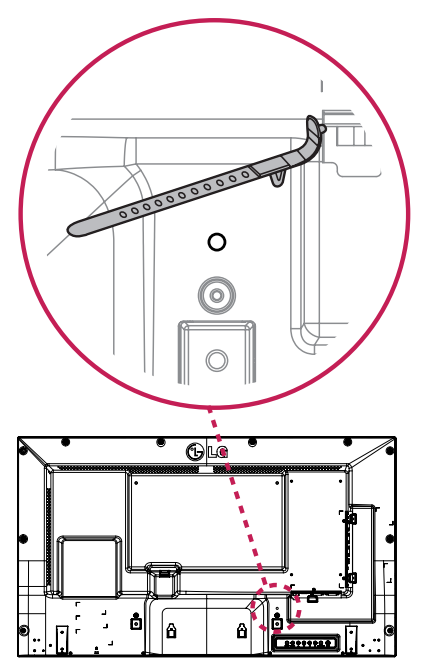

# **IR ALICISI**

Bu, uzaktan kumanda sensörünü istediğiniz yere koymanıza olanak tanır.

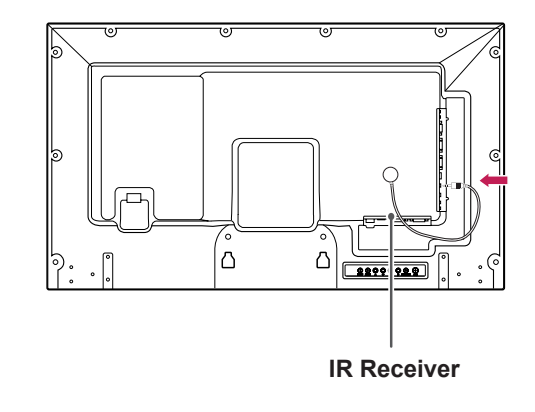

## **NOT**

y IR alıcısı bir mıktanıstan yapılmıştır. Ürünün yan tarafına ve alt kısmına takılıysa harici şoklar IR Alıcısının düşmesine neden olabilir. IR Alıcısını ürünün arkasına takmanız önerilir.

## <span id="page-9-0"></span>**Dikey Anahat**

Portrait mode'da (Dikey mod) kurulum yapmak için ön taraftan bakıldığında seti 90 derece saat yönünün tersine çevirin.

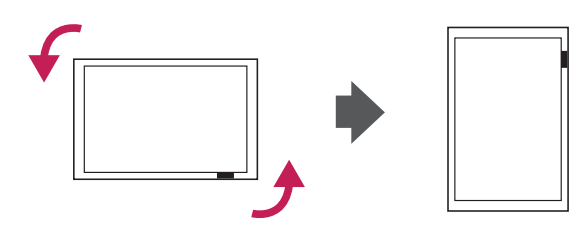

#### **Kensington güvenlik sisteminin kullanılması**

Kensington güvenlik sistemi konnektörü Monitörün arka tarafında yer alır. Kurulum ve kullanıma ilişkin daha fazla bilgi için, Kensington güvenlik sistemiyle birlikte verilen kılavuza bakın ya da *http://www. kensington.com* adresini ziyaret edin.

Kensington güvenlik sistemi kablosunu Monitörle masa arasına bağlayın.

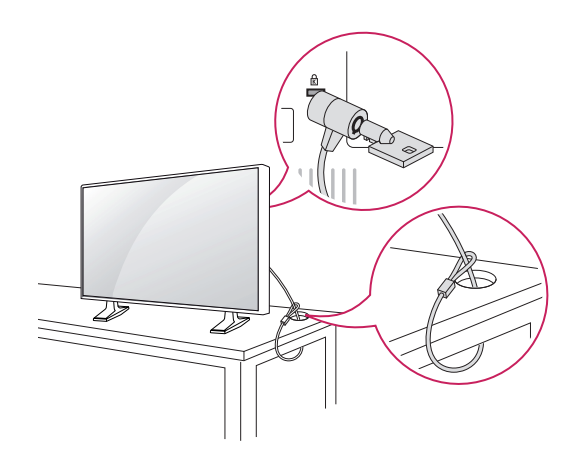

### **NOT**

• Kensington güvenlik sistemi isteğe bağlı bir aksesuardır. Ek aksesuarları birçok elektronik dükkanında bulabilirsiniz.

## <span id="page-10-0"></span>**Duvara monte etme**

Uygun havalandırma için duvarla cihaz arasında her yönden 10 cm boşluk bırakın. Ayrıntılı talimatları satıcınızdan öğrenebilirsiniz, bkz. Yatık Duvar Montaj Braketi Talimatları ve Kurulum Rehberi.

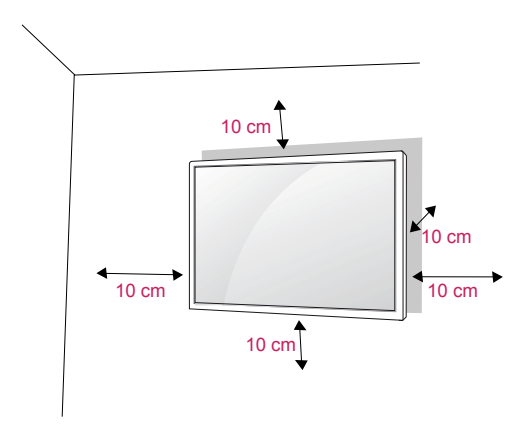

Monitörü bir duvara monte etmek isterseniz, cihazın arkasına Duvara montaj aparatını (isteğe bağlı parçalar) takın. Monitörü Duvara montaj aparatını (isteğe bağlı parçalar) kullanarak kurduğunuzda, cihazın düşmeyecek şekilde takılmış olmasına dikkat edin.

- 1 Lütfen VESA Standartlarına uygun vida ve duvar montajı aparatı kullanın.
- 2 Standarttan daha uzun bir vida kullanırsanız, monitörün iç kısmı zarar görebilir.
- 3 Yanlış vida kullanırsanız ürün zarar görebilir ve monte edildiği yerden düşebilir. LG Electronics bu durumdan sorumlu tutulamaz.
- 4 Lütfen aşağıdaki VESA standartlarını kullanın.
	- 785 mm (31 inç) veya daha büyük
		- \* Bağlama vidası: Çap: 6,0 mm x Eğim: 1,0 mm x Uzunluk: 10 mm

# **DİKKAT**

- Öncelikle fisi çekin ve daha sonra Monitörü taşıyın veya monte edin. Aksi halde, elektrik çarpması durumuyla karşılaşılabilir.
- Monitörü tavana veva eğik bir duvara monte ederseniz, düşerek ciddi yaralanmalara neden olabilir.
- Onaylı bir LG duvar montai aparatı kullanın ve yerel satıcınızla ya da kalifiye personelle iletisime geçin.
- Vidaları, Monitöre hasar verebileceği ve garantinizin geçersiz kalmasına yol açabileceğinden dolayı çok fazla sıkmayın.
- VESA standartlarını karşılayan vidaları ve duvar montaj aparatlarını kullanın. Hatalı kullanım veya uygun olmayan aksesuarların kullanılmasından kaynaklanan hasar ve yaralanmalar garanti kapsamına girmez.

- Duvar montaj kiti kurulum kılavuzu ve gerekli parçaları içerir.
- Duvar montaj braketi isteğe bağlıdır. Yerel satıcınızdan ilave aksesuarları alabilirsiniz.
- Vidaların boyları duvar montaj aparatına göre değişiklik gösterebilir. Uygun boy kullandığınızdan emin olun.
- Daha fazla bilgi için, duvar montaj aparatıyla birlikte verilen kılavuza bakın.

#### **Ürünü duvara sabitleme (isteğe bağlı)**

#### (Modele bağlı olarak)

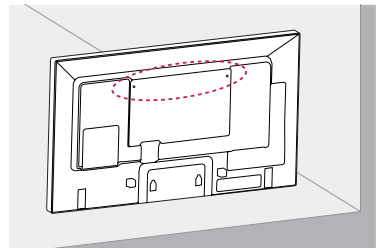

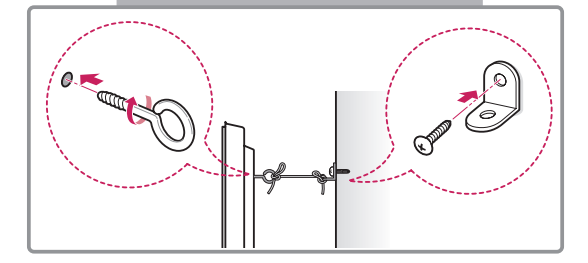

- 1 Delikli cıvataları ya da ürün braketleri ve cıvatalarını ürünün arka tarafına takarak sıkın.
	- - Delikli cıvataların konumunda takılı cıvata varsa, öncelikle bu cıvataları sökün.
- 2 Duvar braketlerini civatalarla duvara monte edin.

Duvar braketiyle ürünün arka tarafındaki delikli cıvataları karşı karşıya getirin.

3 Delikli cıvatalarla duvar braketlerini sağlam bir iple sıkıca bağlayın.

İpin zeminle yatay konumda kalmasını sağlayın.

# **DIKKAT**

• Cocukların ürünün üzerine çıkmamalarına ve ürüne asılmamalarına dikkat edin.

## **NOT**

- y Ürünü emniyetli bir şekilde destekleyecek kadar büyük ve sağlam bir platform veya kabin kullanın.
- Braketler, cıvatalar ve ipler isteğe bağlıdır. Yerel satıcınızdan ilave aksesuarlar alabilirsiniz.

# **UYARI**

- Bir ürün yeterince sabit bir konuma yerleştirilmezse düşme nedeniyle tehlikeye yol açması olasıdır. Aşağıdaki gibi basit önlemler alınarak birçok yaralanmanın, özellikle çocukların yaralanması önlenebilir:
	- » Üretici tarafından önerilen kabinler veya standlar kullanın.
	- » Yalnızca ürünü güvenli bir şekilde destekleyebilen mobilyalar kullanın.
	- » Ürünün, destekleyen mobilyanın kenarından sarkmamasını sağlayın.
	- » Mobilyayı ve ürünü uygun bir desteğe sabitlemeden ürünü uzun mobilyaların (örneğin, dolaplar veya kitaplıklar) üzerine yerleştirmeyin.
	- » Ürünü, ürün ile destekleyen mobilya arasına yerleştirilen örtü veya diğer malzemeler üzerine koymayın.
	- » Çocukları, ürüne veya kumandalarına uzanmak için mobilyalara tırmanmanın tehlikeleri hakkında bilgilendirin.

# <span id="page-12-0"></span>**UZAKTAN KUMANDA**

Bu kılavuzdaki açıklamalar uzaktan kumandanın düğmeleriyle ilgilidir. Lütfen bu kılavuzu dikkatlice okuyun ve Monitörü doğru şekilde kullanın.

Pilleri değiştirmek için pil kapağını açın, pilleri (1,5 V AAA)  $\circled{+}$  ve  $\circled{-}$  uçlar pil yuvasındaki etiketle eşleşecek şekilde değiştirin ve pil kapağını kapatın.

Pilleri yerinden çıkarmak için, pilleri takma işlemlerini ters sıra ile yapın.

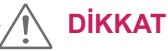

- Eski ve yeni pilleri birlikte kullanmayın, aksi halde uzaktan kumanda hasar görebilir.
- Uzaktan kumandayı, Monitör üzerindeki uzaktan kumanda sensörüne doğru tuttuğunuzdan emin olun.

Uzaktan kumandayı, Monitör üzerindeki uzaktan kumanda sensörüne doğru tuttuğunuzdan emin olun.

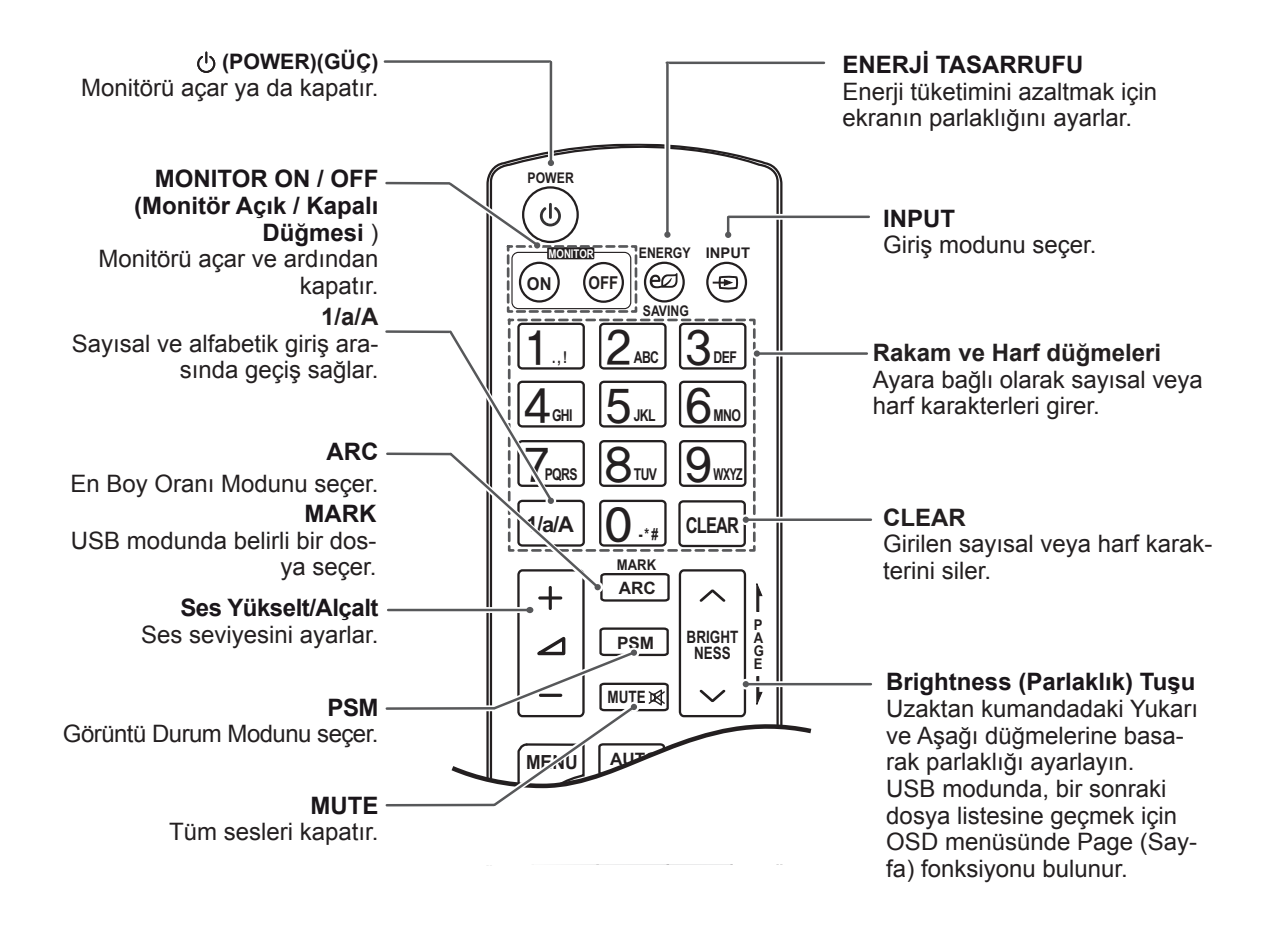

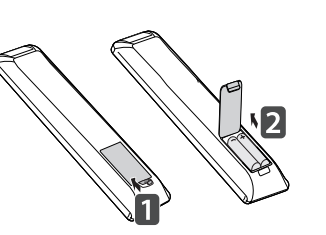

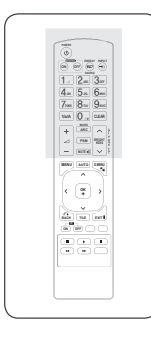

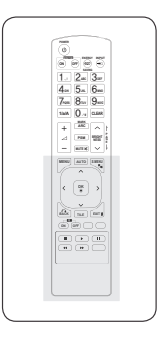

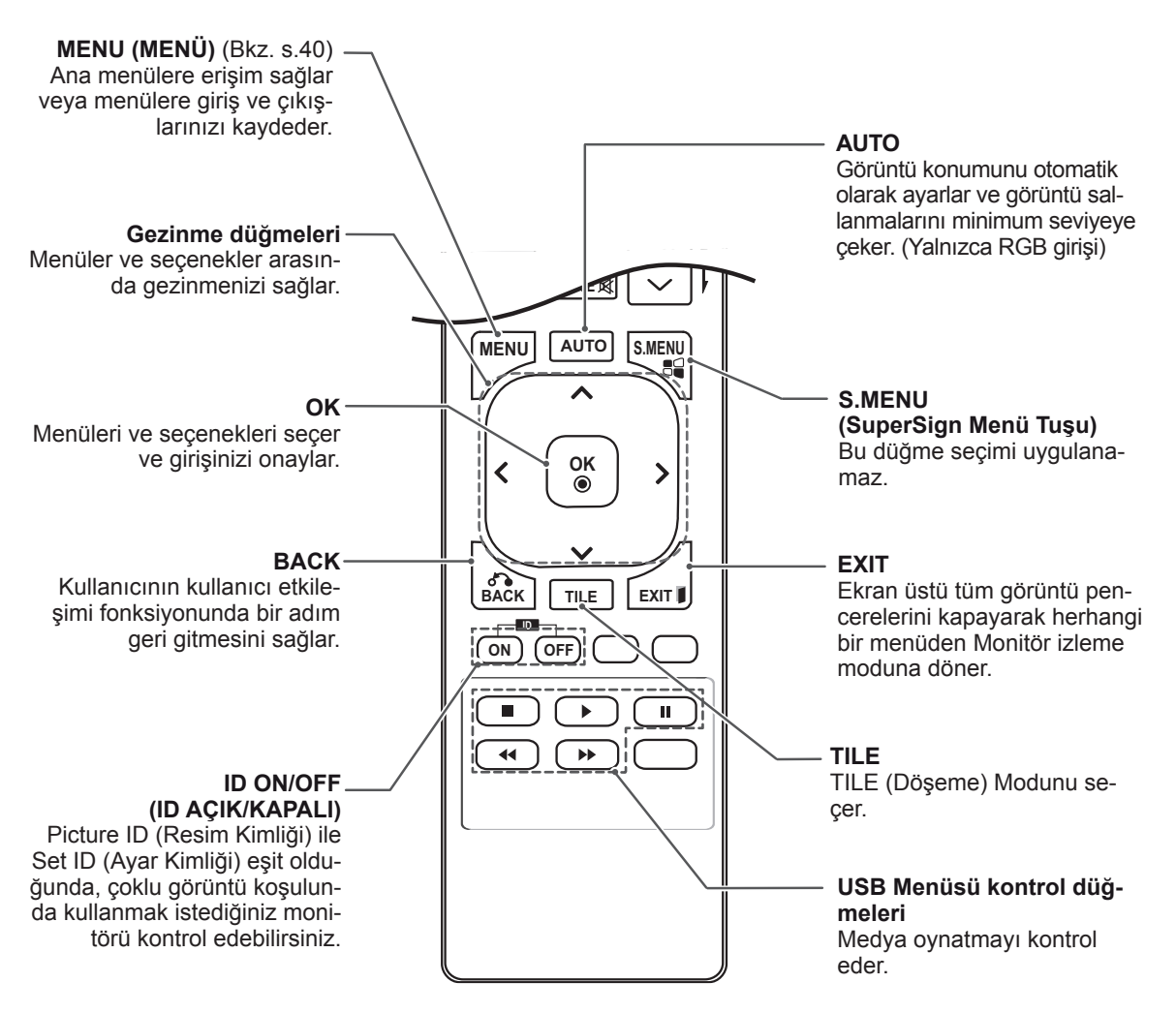

# <span id="page-14-0"></span>**MONİTÖRÜN KULLANILMASI**

# **PC'ye Bağlama**

Monitörünüz Tak ve Çalıştır\* özelliğini destekler.

\* Tak ve Çalıştır: PC'nin monitörü sürücü kurulmasına gerek kalmadan kullanmasına olanak veren fonksiyondur.

### **RGB bağlantısı**

PC'nizden Monitöre analog video sinyali gönderir. PC ve Monitör setini, aşağıdaki resimlerde gösterildiği gibi, D-sub 15 pin kablo ile bağlayın. RGB giriş kaynağını seçin.

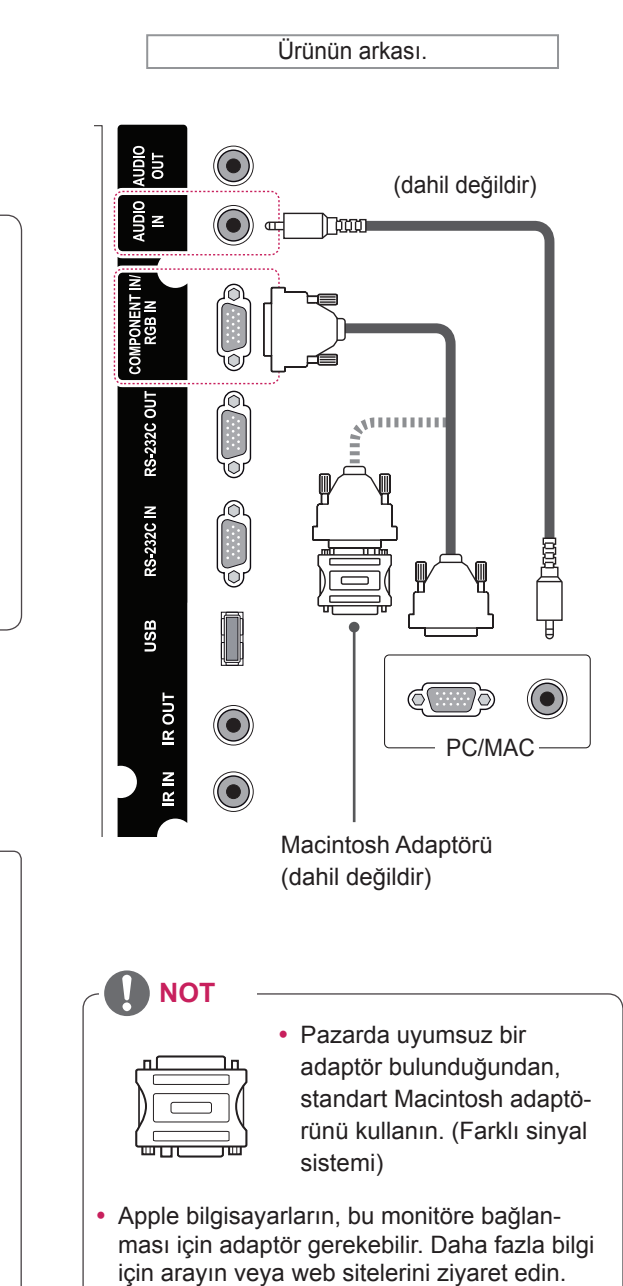

# **NOT**

- En iyi görüntü kalitesi için, Monitörün HDMI bağlantısıyla kullanılması önerilir.
- y Ürünün standart uyumluluğunu sağlamak için D-sub 15 pimli sinyal kablosu ve demir çekirdekli DVI kablosu gibi yalıtımlı bir arabirim kablosu kullanın.
- Monitörü soğukken açarsanız ekranda bir titreme olabilir. Bu normal bir durumdur.
- Ekranda bazı kırmızı, yeşil ya da mavi noktalar görünebilir. Bu normal bir durumdur.

## **DİKKAT**

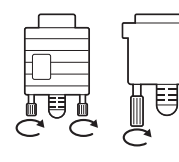

Sinyal giriş kablosunu bağlayın ve vidaları saat yönünde çevirerek bunu sıkın.

- y Ekrana parmağınızla uzun süre bastırmayın, aksi halde ekran üzerinde geçici şekil bozuklukları ortaya çıkabilir.
- y Görüntü yanmasını önlemek için Monitörü ekranında uzun süre sabit bir görüntünün görüntülenmesinden kaçının. Mümkün olduğunca ekran koruyucu kullanın.

### <span id="page-15-0"></span>**DVI bağlantısı**

Dijital video sinyalini PC'nizden Monitöre gönderir. PC ve Monitör setini, aşağıdaki resimlerde gösterildiği gibi DVI kablosuyla bağlayın. DVI giriş kaynağını seçin.

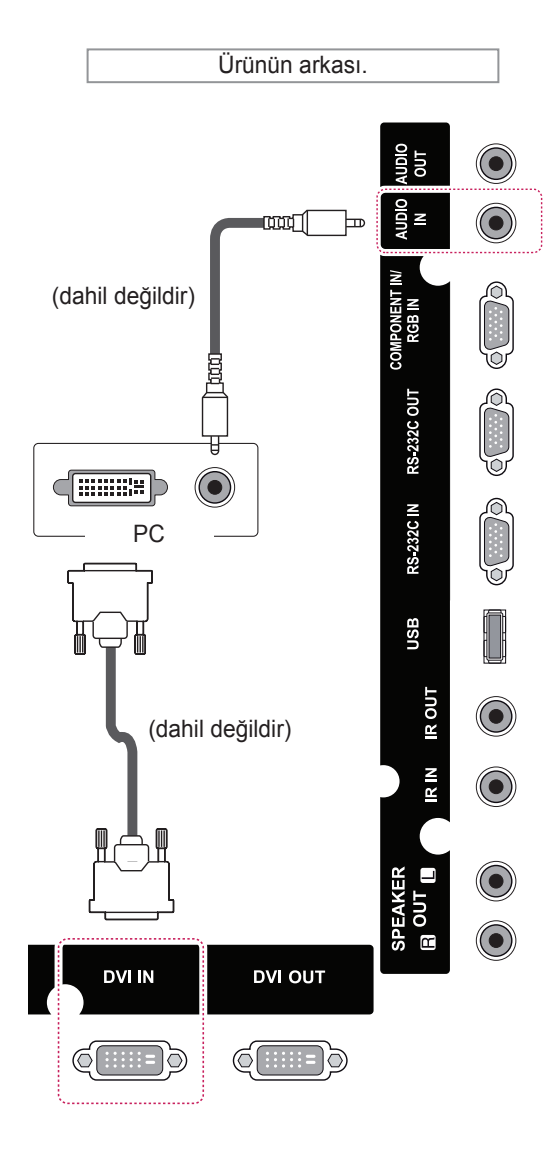

### **HDMI bağlantısı**

PC'nizden Monitöre dijital video ve ses sinyalleri gönderir. PC ve Monitörü aşağıdaki şekillerde gösterildiği gibi HDMI kablosuyla bağlayın. HDMI giriş kaynağını seçin.

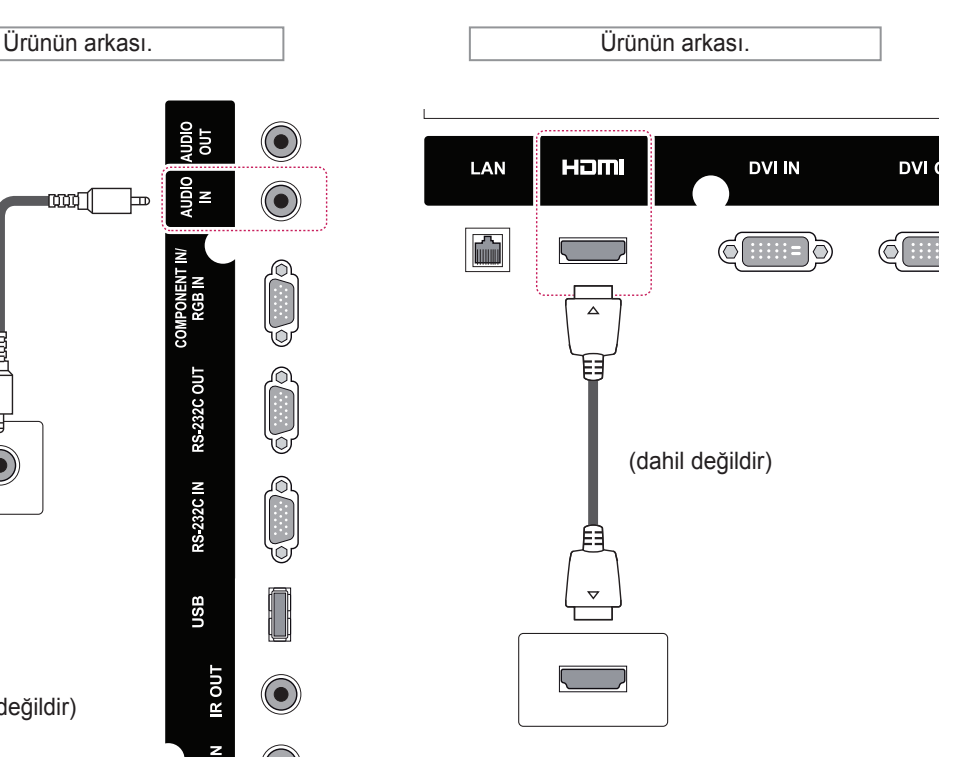

- y Yüksek Hızlı bir HDMI™ Kablosu kullanın.
- HDMI modunda sesi duyamıyorsanız, PC ortamını kontrol edin. Bazı PC'lerde, varsayılan ses çıkışını manuel olarak HDMI olarak değiştirmeniz gerekir.
- HDMI-PC modunu kullanmak isterseniz, PC/ DTV'yi PC moduna ayarlamanız gerekir.
- HDMI PC kullanıldığında, bir uyumluluk sorunu oluşabilir.

## <span id="page-16-0"></span>**IR Alıcısı bağlantısı**

Kablolu bir uzaktan kumandanın veya IR alıcısı uzatma parçasının kullanılmasına olanak tanır.

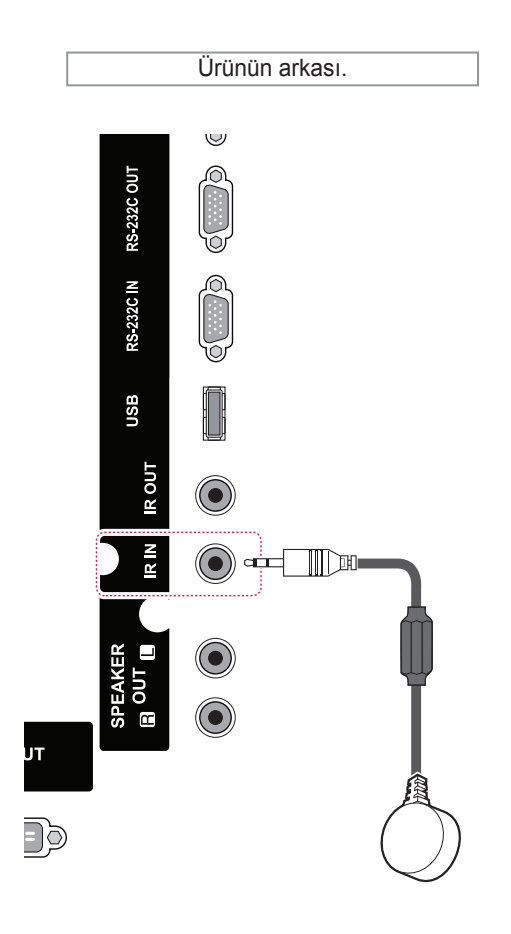

#### $\boldsymbol{\Omega}$ **NOT**

y Güç kablosunun bağlı olmadığından emin olun.

## <span id="page-17-0"></span>**Ekran ayarı**

### **Bir görüntü modunun seçilmesi**

Ön ayarlı görüntü modlarından birini seçerek görüntüleri ideal ayarlarında izleyin.

- 1 Ana menülere erişmek için **MENU (Menü)** düğmesine basın.
- 2 **PICTURE (Resim)** öğesine geçmek için Gezinme düğmelerine ve **OK (Tamam)** düğmesine basın.
- 3 **Picture Mode (Resim Modu)** öğesine geçmek için Gezinme düğmelerine ve **OK (Tamam)** düğmesine basın.
- 4 İstediğiniz bir klasöre/dosyaya geçmek için Gezinme düğmelerine ve **OK (Tamam)** düğmesine basın.

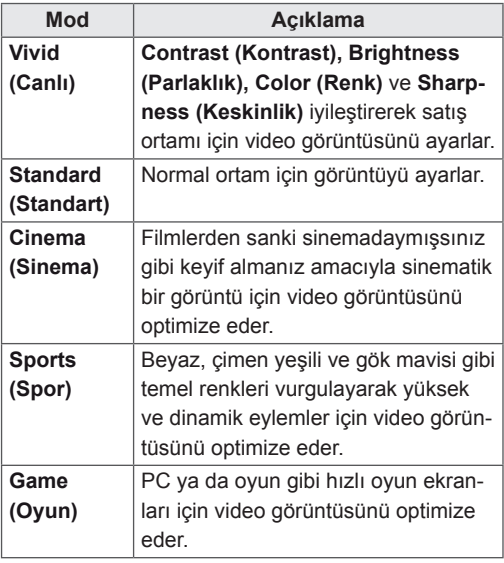

5 Tamamladığınızda, **EXIT (Çıkış)** düğmesine basın.

Önceki menüye dönmek için, **BACK (Geri)** düğmesine basın.

# **Görüntü seçeneklerinin özelleş- tirilmesi**

En iyi ekran performansı için her görüntü modunun temel ve gelişmiş seçeneklerini özelleştirin.

- 1 Ana menülere erişmek için **MENU (Menü)** düğmesine basın.
- 2 **PICTURE (Resim)** öğesine geçmek için Gezinme düğmelerine ve **OK (Tamam)** düğmesine basın.
- 3 **Picture Mode (Resim Modu)** öğesine geçmek için Gezinme düğmelerine ve **OK (Tamam)** düğmesine basın.
- 4 İstediğiniz bir klasöre/dosyaya geçmek için Gezinme düğmelerine ve **OK (Tamam)** düğmesine basın.
- 5 Asağıdaki secenekleri seçip ayarlayın ve ardından **OK (Tamam)** düğmesine basın.

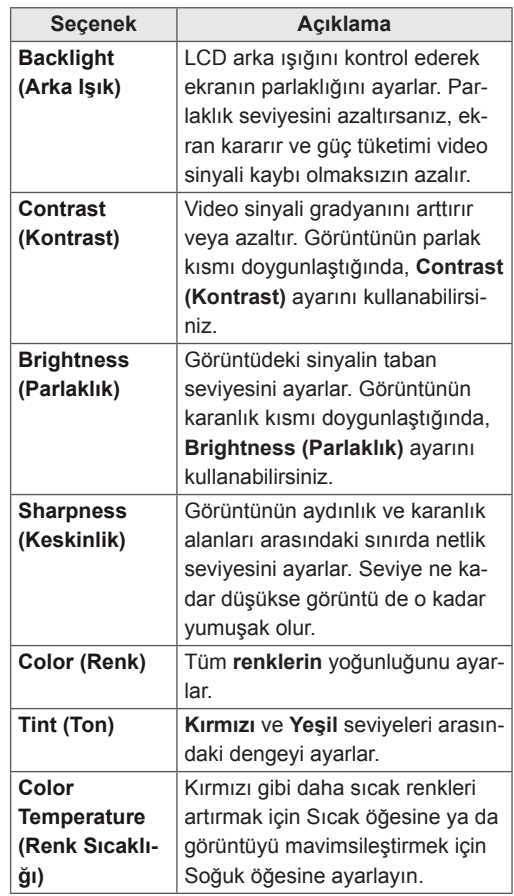

<span id="page-18-0"></span>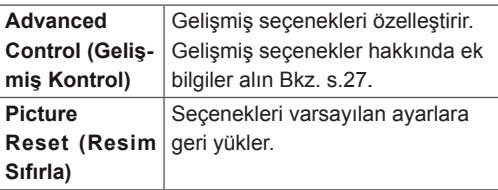

6 Tamamladığınızda, **EXIT (Çıkış)** düğmesine basın.

Önceki menüye dönmek için, **BACK (Geri)** düğmesine basın.

# **PC gösterim seçeneklerinin özel- leştirilmesi**

En iyi görüntü kalitesi için her görüntü modunun seçeneklerini özelleştirin.

- Bu fonksiyon aşağıdaki modlarda çalışır: RGB [PC] modu.
- 1 Ana menülere erişmek için **MENU (Menü)** düğmesine basın.
- 2 **PICTURE (Resim)** öğesine geçmek için Gezinme düğmelerine ve **OK (Tamam)** düğmesine basın.
- 3 **Screen (Ekran)** öğesine geçmek için Gezinme düğmelerine ve **OK (Tamam)** düğmesine basın.
- 4 Aşağıdaki seçenekleri seçip ayarlayın ve ardından **OK (Tamam)** düğmesine basın.

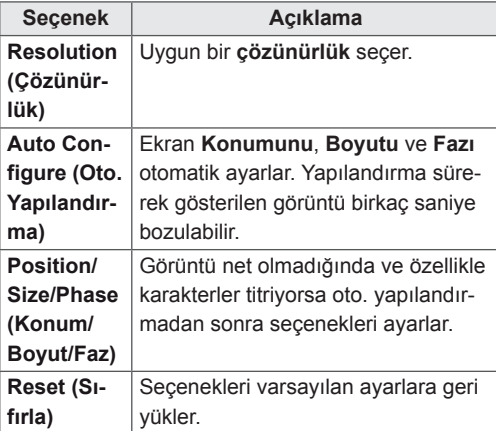

5 Tamamladığınızda, **EXIT (Çıkış)** düğmesine basın. Önceki menüye dönmek için, **BACK (Geri)** düğmesine basın.

## **Ses ayarı**

### **Bir ses modunun seçilmesi**

Ön ayarlı ses modlarından birini seçerek sesi ideal ayarlarında dinleyin.

- 1 Ana menülere erişmek için **MENU (Menü)** düğmesine basın.
- 2 **AUDIO (Ses)** öğesine geçmek için Gezinme düğmelerine ve **OK (Tamam)** düğmesine basın.
- 3 **Sound Mode (Ses Modu)** öğesine geçmek için Gezinme düğmelerine ve **OK (Tamam)** düğmesine basın.
- 4 İstediğiniz bir ses moduna geçmek için Gezinme düğmelerine ve **OK (Tamam)** düğmesine basın.

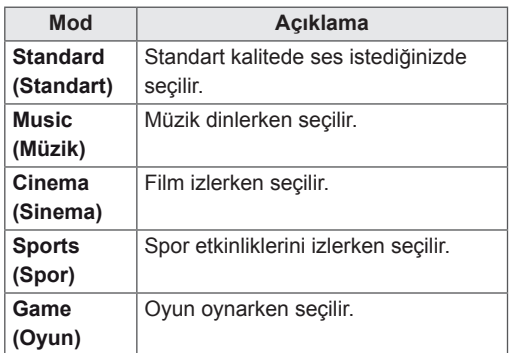

5 Tamamladığınızda, **EXIT (Çıkış)** düğmesine basın. Önceki menüye dönmek için, **BACK (Geri)** düğmesine basın.

### <span id="page-19-0"></span>**Ses seçeneklerinin özelleştirilmesi**

En iyi ses kalitesi için her ses modunun seçeneklerini özelleştirin.

- 1 Ana menülere erişmek için **MENU (Menü)** düğmesine basın.
- 2 **AUDIO (Ses)** öğesine geçmek için Gezinme düğmelerine ve **OK (Tamam)** düğmesine basın.
- 3 **Sound Mode (Ses Modu)** öğesine geçmek için Gezinme düğmelerine ve **OK (Tamam)** düğmesine basın.
- 4 İstediğiniz bir ses moduna geçmek için Gezinme düğmelerine ve **OK (Tamam)** düğmesine basın.
- 5 Asağıdaki seçenekleri seçip ayarlayın ve ardından **OK (Tamam)** düğmesine basın.

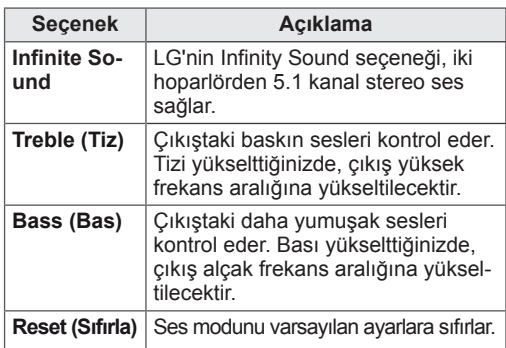

6 Tamamladığınızda, **EXIT (Çıkış)** düğmesine basın. Önceki menüye dönmek için, **BACK (Geri)** düğmesine basın.

## **Ek seçenekleri kullanma**

### **Giriş listesinin kullanılması**

### **Giriş kaynağının seçilmesi**

- 1 Giriş kaynak listesine erişmek için **INPUT** (Gİ-RİŞ) düğmesine basın.
- 2 Giriş kaynaklarından birine geçmek için Gezinme düğmelerine ve **OK** (TAMAM) düğmesine basın.

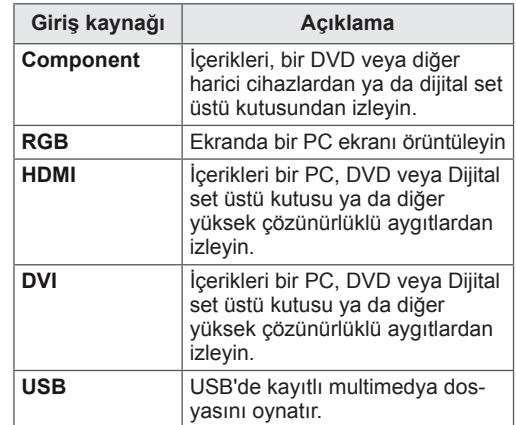

# <span id="page-20-0"></span>**İzleme oranını ayarlama**

Monitörü izlerken, **ARC** düğmesine basarak bir görüntüyü optimal boyutunda görüntülemek için yeniden boyutlandırın.

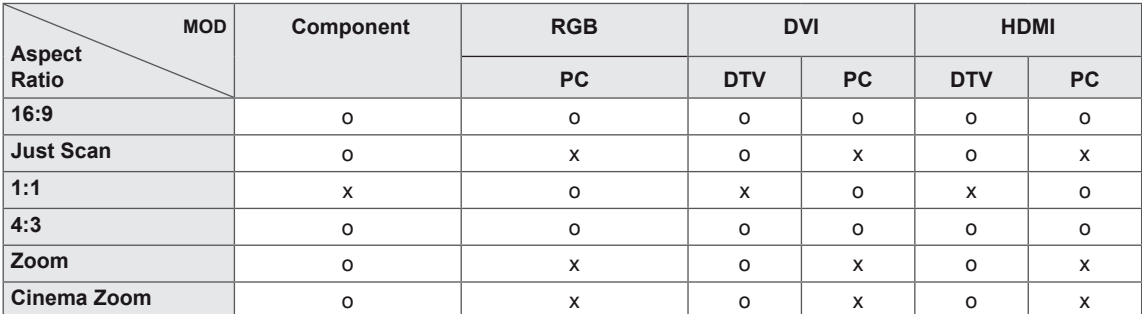

- Görüntü boyutunu ana menülere erişerek de değiştirebilirsiniz.
- y Sadece Tarama modu, video sinyali 720p veya daha yüksek çözünürlüğe sahip olduğunda çalışır.

## **DİKKAT**

- y Sabit bir görüntü ekranda uzun bir süre görüntülenirse, bu görüntü ekranda iz bırakır ve kalıcı bir görüntü bozukluğu meydana gelir. Bu "görüntü yanması" ya da "ekran yanması" olup garanti kapsamına girmez.
- y Monitörünüzü kullanmıyorsanız gücü kapatın ya da görüntünün iz bırakmasını önlemek için PC ya da sistemde bir ekran koruyucu programı ayarlayın.
	- » 16 saat kesintisiz kullanımdan sonra gücü 2 saatliğine kapatmanız önerilir.

HR 0221 17:00<br>UA 0321 17:30

y İzleme oranını uzun süre 4:3 olarak ayarlarsanız, ekranın sinemaskop bölgesinde görüntü yanması meydana gelebilir.

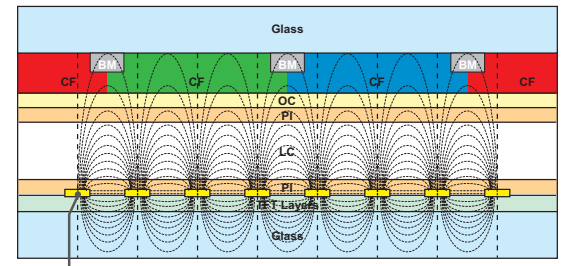

 $PW:$ 

 $\begin{array}{c}\n 80860z \\
\ \ \text{HE } 8734\n \end{array}$ 

ITO or MoTi Pixel Layer

I D : UPM123 I D : UPM123 PW : \*\*\*\*\*\* PW : \*\*\*\*\*\*

CA 1532 10:30 OZ 1932 11:30

### **Görüntünün iz bırakması ne anlama gelir?**

LCD panel uzun bir süre boyunca (12 saat ya da daha fazla) statik bir görüntü gösterirse bu durum sıvı kristalleri çalıştıran elektrotlar arasında bir voltaj farkına neden olabilir. Elektrotlar arasındaki voltaj farkı zamanla

artarsa sıvı kristaller incelir ve ekran görüntüsü değiştiğinde bir "hayalet" görüntü kalır.

#### I D : UPM123 I D : UPM123 PW : \*\*\*\*\*\* **Görüntünün iz bırakmasını nasıl önlerim?** Yüksek kontrastlı statik bir görüntüyü

görüntülemekten kaçının. Görüntüleri periyodik olarak değiştirin.

- - **16:9**: Bu seçim, tüm ekranı kaplayacağı şekilde görüntüyü yatay olarak doğrusal oranda ayarlamanızı sağlar(4:3 formatlı DVD'leri seyretmek için elverişli).
- - **4:3**: Bu seçim orijinal 4:3 izleme oranı olan bir resim görüntülemenizi sağlayacaktır; ekranın sağında ve solunda gri çubuklar belirecektir.

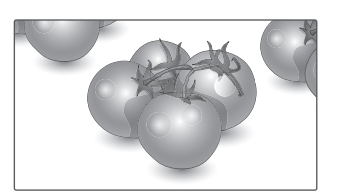

- **Just Scan (Sadece Tarayın)**: Aşağıdaki Seçim yüksek çözünürlük görüntüsünde orijinal resimde kayıp olmaksızın en iyi resim kalitesini almanızı sağlar.

 Not: Orijinal Resimde parazit varsa, kenarlarda parazit görebilirsiniz.

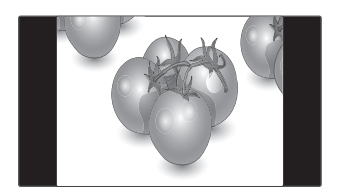

- Zoom: Bu seçim görüntüyü, oranda değişiklik olmaksızın tüm ekranı kaplayacak şekilde seyretmenizi sağlar. Ancak görüntü üst ve alttan kırpılmış olacaktır.

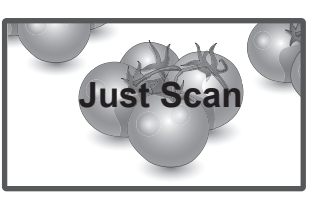

- **1:1**: En/boy oranı, orijinalden ayarlanmaz. (Yalnızca Display Port PC, HDMI PC, DVI-D PC, RGB PC)

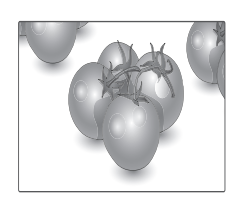

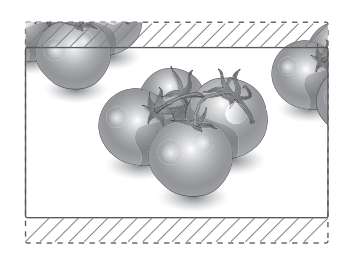

- **Cinema Zoom (Sinema Zoom)**: Resmi doğru orantıda büyütmek istediğinizde, Cinema Zoom (Sinema Zoom) seçeneğini belirtin. Not: Resmi büyütürken veya küçültürken görüntü bozulabilir.

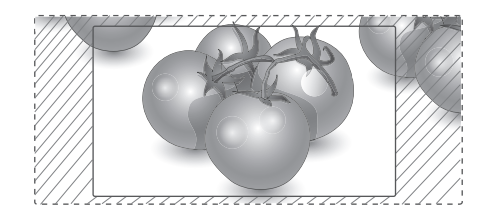

# <span id="page-23-0"></span>**EĞLENCE**

## **Kablolu ağa bağlanma**

### **(Modele bağlı olarak)**

Ekranı aşağıdaki şekilde gösterildiği gibi LAN bağlantı noktası aracılığıyla yerel bir ağa (LAN) bağlayın ve ağ ayarlarını yapın.

Yalnızca kablolu ağ bağlantısını destekler. Fiziksel bağlantıyı gerçekleştirdikten sonra, az sayıda ev ağı ekran ağ ayarlarının tekrar yapılmasını gerektirebilir. Çoğu ev ağı için, Monitör herhangi bir ayar yapılmaksızın ekran olarak bağlanacaktır. Ayrıntılı bilgi için internet servis sağlayıcınızla temasa geçin veya yönlendiricinizin kılavuzuna başvurun.

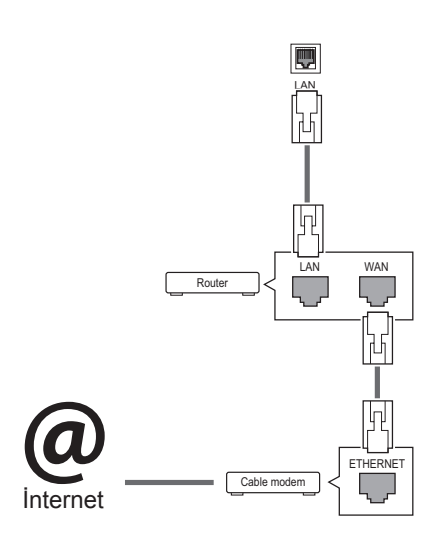

# **DİKKAT**

- LAN bağlantı noktasına modüler telefon kablosu bağlamayın.
- Cesitli bağlantı yöntemleri olduğundan, telekomünikasyon operatörü veya İnternet hizmeti sağlayıcınızın talimatlarına uyun.

Ağ ayarlarını yapmak için: (ekran otomatik olarak bağlanmış dahi olsa, tekrar ayarlamanın herhangi bir zararı olmayacaktır),

- 1 Ana menülere erişmek için **MENU (Menü)** düğmesine basın.
- 2 **NETWORK (Ağ)** öğesine geçmek için Gezinme düğmelerine ve **OK (Tamam)** düğmesine basın.
- 3 **Network Setting**'i **(Ağ Ayarı)** seçmek için Gezinme düğmelerine ve **OK (Tamam)** düğmesine basın.
- 4 Ağ Ayarlarını yaptıysanız, **Resetting**'i **(Sıfırlama)** seçin. Yeni bağlantı ayarları mevcut ağ ayarlarını sıfırlar.
- 5 **IP Auto Setting (Oto. IP Ayarı)** ya da **IP Manual Setting**'i **(Manuel IP Ayarı)** seçin.
	- - **IP Manual Setting**'in **(Manuel IP Ayarı)** seçilmesi durumunda, Gezinme ve Sayı tuşlarına basın. IP adreslerinin manuel olarak girilmesi gerekir.
	- - **IP Auto Setting (Oto. IP Ayarı)**: Bunu, kablolu bağlantı aracılığıyla yerel ağ (LAN) üzerinde bir DHCP sunucusu (Yönlendirici) varsa seçin, böylece ekran otomatik olarak bir IP adresi atayacaktır. Geniş bant bir yönlendirici veya DHCP (Dynamic Host Configuration Protocol) sunucu işlevine sahip bir geniş bant modem kullanıyorsanız. IP adresi otomatik olarak belirlenecektir.
- 6 Tamamladığınızda, **EXIT** (Çıkış) düğmesine basın.

# **DİKKAT**

- Ekran fiziksel ağa bağlanıncaya kadar ağ ayarı menüsü kullanılamaz.
- Çeşitli bağlantı yöntemleri olduğundan, telekomünikasyon operatörü veya İnternet hizmeti sağlayıcınızın talimatlarına uyun.

# <span id="page-24-0"></span>**NOT**

- y Ekranınızda doğrudan İnternet'e erişmek istiyorsanız, internet bağlantısı daima açık olmalıdır.
- y İnternet'e erişemiyorsanız, ağınızdaki bir PC'den ağ durumlarını kontrol edin.
- y **Network Setting**'i **(Ağ Ayarı)** kullanırken, LAN kablosunu ya da yönlendiricide DHCP'nin açık olup olmadığını kontrol edin.
- Ağ ayarlarını tamamlamazsanız, ağ düzgün çalışmayabilir.

### **Ağ ayarları için ipuçları**

- Bu ekranla birlikte standart bir LAN kablosu kullanın. RJ45 konnektörlü Cat5 veya daha iyi bir kablo.
- y Ayar sırasında karşılaşılabilecek çoğu ağ bağlantısı sorunu sıklıkla yönlendirici veya modemin yeniden ayarlanmasıyla giderilebilir. Ekranı ev ağına bağladıktan sonra, ev ağ yönlendiricisini veya kablolu modemi hızla kapatın ve/veya elektrik kablosunu çekin. Ardından yeniden açın ve/veya elektrik kablosunu tekrar bağlayın.
- İnternet servis sağlayıcısına (İSS) bağlı olarak internet servisinden yararlanacak cihaz sayısı yürürlükteki kullanım koşullarıyla sınırlandırılmış olabilir. Ayrıntılar için İSS'nizle temasa geçin.
- LG, internet bağlantınızla veya bağlı diğer ekipman nedeniyle gerçekleşen iletişim hataları/arızaları yüzünden ekran ve/veya internet bağlantısındaki herhangi bir arızadan sorumlu değildir.
- LG internet bağlantınızdaki sorunlardan sorumlu değildir.
- Ağ bağlantısı hızının erişilen içeriğin gereksinimlerini karşılamaması durumunda arzu edilmeyen sonuçlarla karşılaşabilirsiniz.
- İnternet bağlantısı servisini sağlayan İnternet servis sağlayıcısı (İSS) tarafından yapılan kısıtlamalar nedeniyle bazı internet bağlantı işlemleri mümkün olmayabilir.
- y Bağlantı ücretleriyle sınırlı olmamak koşuluyla İSS tarafından talep edilen tüm masraflar sizin sorumluluğunuzdadır.
- Bu ekran için kablolu bağlantı kullanılırken bir 10 Base-T veya 100 Base-TX LAN bağlantı noktası gereklidir. İnternet servis sağlayıcınız bu tip bir bağlantıya izin vermiyorsa, ekranınızı bağlayamazsınız.
- DSL servisini kullanmak için bir DSL modem, kablo modem servisini kullanmak içinse bir kablo modem gereklidir. Erişim yönetiminize ve İSS'nizle yaptığınız abone sözleşmesine bağlı olarak bu ekran içerisinde yer alan İnternet bağlantısı özelliğini kullanamayabilirsiniz veya aynı anda bağlayabileceğiniz cihaz sayısı sınırlandırılmış olabilir. (İSS'niz aboneliği tek bir cihazla sınırlıyorsa, PC bağlıyken bu ekranın bağlanmasına izin verilmeyebilir.)
- Bir "Yönlendirici" kullanımına izin verilmevebilir veya kullanımı İSS'nizin ilkeleri ve kısıtlamalarına bağlı olarak sınırlandırılmış olabilir. Ayrıntılar için İSS'nizle doğrudan temasa geçin.

### **Ağ Durumu**

- 1 Ana menülere erişmek için **MENU (Menü)** düğmesine basın.
- 2 **NETWORK (Ağ)** öğesine geçmek için Gezinme düğmelerine ve **OK (Tamam)** düğmesine basın.
- 3 **Network Status (Ağ Durumu)** öğesini seçmek için Gezinme düğmelerine basın.
- 4 Ağ durumunu kontrol etmek için **OK (Tamam)** düğmesine basın.
- 5 Tamamladığınızda, **EXIT(Çıkış)** düğmesine basın.

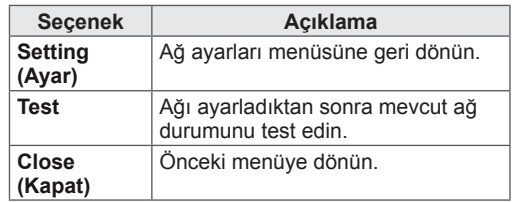

### <span id="page-25-0"></span>**USB depolama aygıtlarının bağlanması**

Ekrana USB flaş bellek, harici sabit disk gibi USB depolama aygıtları bağlayın ve multimedya özelliklerini kullanın (Bkz. ["Dosyaları](#page-26-1) tarama" sayfa [27\)](#page-26-1).

Aşağıdaki şekilde gösterildiği gibi ekrana bir USB flaş bellek ya da USB bellek kartı okuyucu bağlayın. Medyalarım ekranı görünür.

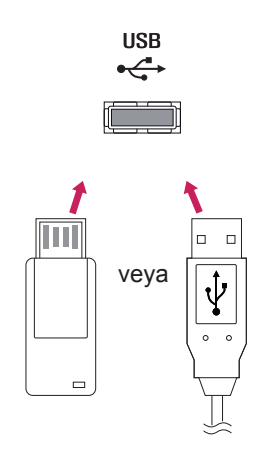

# **DİKKAT**

- Dosyaların kaybedilmesine veya USB depolama aygıtının zarar görmesine neden olabileceğinden, EMF(ortamım) Menüsü etkinken ekranı kapatmayın veya USB depolama aygıtını çıkarmayın.
- y USB aygıtında kayıtlı dosyalarınızı sık sık yedekleyin, dosyalarınız kaybolabilir veya hasar görebilir ve bu garanti kapsamına girmeyebilir.

### **USB depolama aygıtlarının kullanılmasına ilişkin ipuçları**

- Sadece USB depolama aygıtı tanınmaktadır.
- USB bellek aygıtının USB hub ile bağlantısının yapılması durumunda aygıt tanınmaz.
- Otomatik tanıma programı kullanan bir USB depolama cihazı tanınamayabilir.
- Kendi sürücüsünü kullanan bir USB bellek aygıtı tanınmayabilir.
- USB bellek aygıtının tanınma hızı cihaza göre değişebilir.
- y Bağlı bulunan USB bellek aygıtı çalışırken, lütfen ekranı kapatmayın, USB aygıtını çıkartmayın. Bu çeşit aygıtlar aniden çıkarıldıklarında ve çekildiklerinde, saklı dosyalar veya USB bellek aygıtı zarar görebilir.
- Lütfen, yalnızca Windows işletim sistemiyle birlikte sağlanan FAT32 dosya sistemi veya NTFS dosya sistemi olarak biçimlendirilmiş bir USB depolama aygıtı kullanın. Depolama aygıtının Windows tarafından desteklenmeyen farklı bir yardımcı programla biçimlendirilmiş olması durumunda tanınmayabilir.
- Harici güç beslemesi gerektiren USB depolama aygıtını (0,5 A üzerinde) ayrı bir güç kaynağına bağlayın. Aksi takdire cihaz tanınmayabilir.
- Lütfen USB depolama aygıtını, aygıt üreticisi tarafından sağlanan kabloyu kullanarak bağlayın.
- Bazı USB depolama aygıtları desteklenmeyebilir veya düzgün olarak çalışmayabilir.
- USB depolama aygıtının dosya hizalama yöntemi Windows XP'de kullanılan yönteme benzemektedir ve dosya adı en fazla 100 Latin alfabe karakterinden oluşabilir.
- USB bellek aygıtında depolanan veriler zarar görebileceğinden önemli dosyaları yedeklediğinizden emin olun. Veri kayıplarıyla ilgili herhangi bir sorumluluk almayacağız.
- USB HDD biriminin harici bir güç kaynağı yoksa, USB aygıtı algılanamayabilir. Bu durumda harici güç kaynağını bağlamayı unutmayın.
	- Harici güç için lütfen bir güç adaptörü kullanın. Harici güç kaynağı için bir USB kablosu tarafımızca garanti edilmemektedir.
- <span id="page-26-0"></span>• USB bellek aygıtınızda birden fazla bölüm varsa veya USB çoklu kart okuyucu kullanıyorsanız, en çok 4 bölüm veya USB bellek aygıtı kullanabilirsiniz.
- USB bellek aygıtı USB çoklu kart okuyucuya bağlanırsa, bellek aygıtının birim verileri algılanamayabilir.
- y USB bellek aygıtı düzgün çalışmıyorsa, bağlantısını kesip yeniden bağlayın.
- USB bellek aygıtının algılanma hızı aygıta göre değişir.
- USB'nin Bekleme Modunda bağlanması durumunda belirlenen hard disk ekran açıldığında otomatik olarak yüklenecektir.
- Bir USB harici sabit disk için önerilen kapasite 1 TB veya daha az, USB bellek için ise 32 GB veya daha azdır.
- Önerilenden daha yüksek kapasiteli aygıt düzgün olarak çalışmayabilir.
- Enerji tasarruflu Harici USB hard diskin calışmaması durumunda, hard diski kapatın ve tekrardan açarak çalışmasını sağlayın.
- USB 2.0 altında olan USB depolama aygıtları da desteklenmektedir. Ancak film listesinde düzgün olarak çalışmayabilirler.
- Maksimum 999 klasör veya dosya tek bir klasör altında tanınabilir.
- Onaylı bir USB depolama aygıtı ve kablo kullanmanız önerilir. Aksi halde, USB depolama aygıtı algılanmayabilir veya kayıttan yürütme işleminde hata oluşabilir.
- SuperSign Manager tarafından dağıtılan ve saklanan dosyalar yalnızca USB bellek çubuğu kullanılarak oynatılabilir. USB sabit disk veya çoklu kart okuyucu çalışmaz.
- SuperSign Manager tarafından dağıtılan ve saklanan dosyaları yalnızca FAT 32 dosya formatlı depolama aygıtı oynatabilir.
- USB 3.0 depolama cihazı çalışmayabilir.

### <span id="page-26-1"></span>**Dosyaları tarama**

Fotoğraf, müzik veya film listelerine erişin ve dosyaları tarayın.

- Bir USB depolama aygıtı bağlayın.
- 2 Ana menülere erişmek için **MENU (Menü)** düğmesine basın.
- 3 **MY MEDIA (Medyam)** öğesine geçmek için Gezinme düğmelerine ve **OK (Tamam)** düğmesine basın.
- 4 Film Listesi, Fotoğraf Listesi, Müzik Listesi veya İçerikler Listesinden seçim yapmak için Gezinme düğmelerine ve OK (Tamam) düğmesine basın.

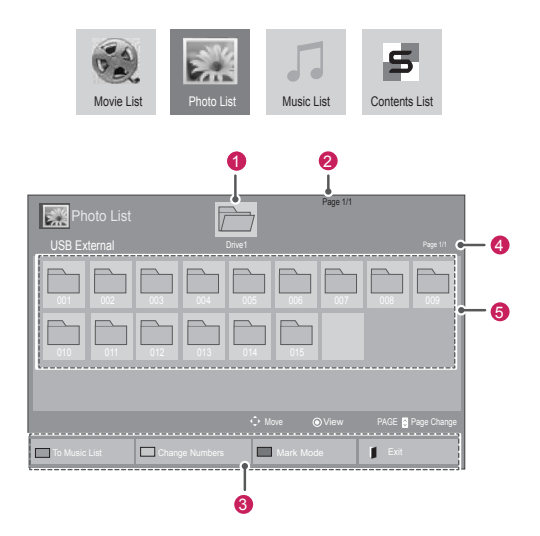

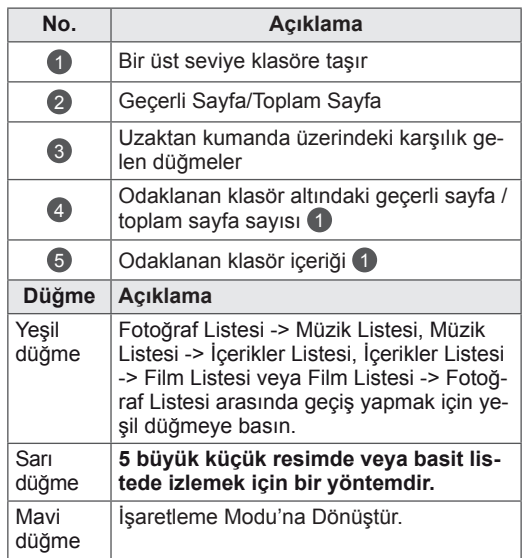

### **Desteklenen dosya formatı**

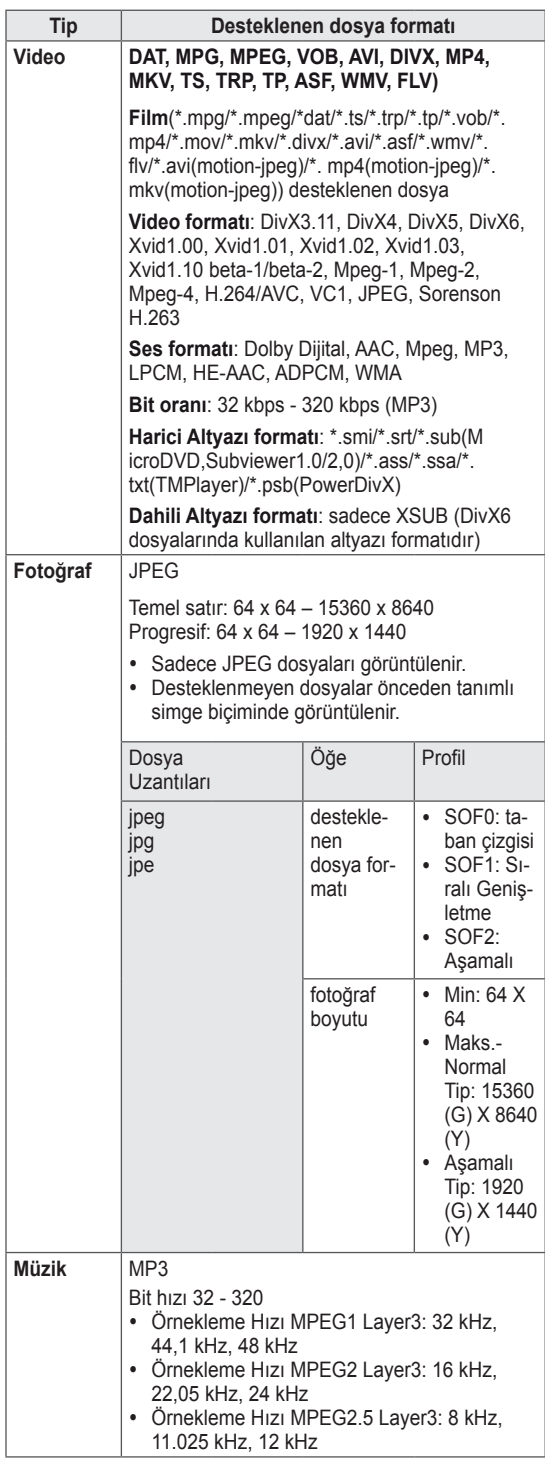

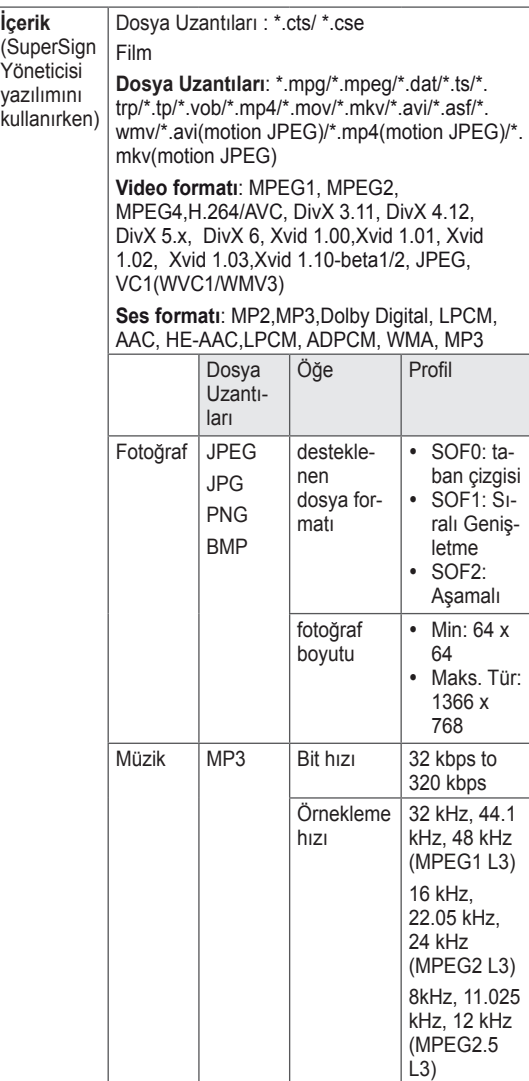

## <span id="page-28-0"></span>**Film izleme**

Video dosyalarını ekranda oynatın. Bir USB depolama aygıtında veya PC'deki paylaşılan bir klasörde saklanan tüm video dosyaları ekranınızda gösterilir.

- 1 **MY MEDIA**'ya **(Medyam)** geçmek için Gezinme düğmelerine ve **OK (Tamam)** düğmesine basın.
- 2 **Movie List**'e **(Film Listesi)** geçmek için Gezinme düğmelerine ve **OK (Tamam)** düğmesine basın.
- 3 İstediğiniz bir klasöre geçmek için Gezinme düğmelerine ve **OK (Tamam)** düğmesine basın.
- 4 İstediğiniz bir dosyaya geçmek için Gezinme düğmelerine ve **OK (Tamam)** düğmesine basın.

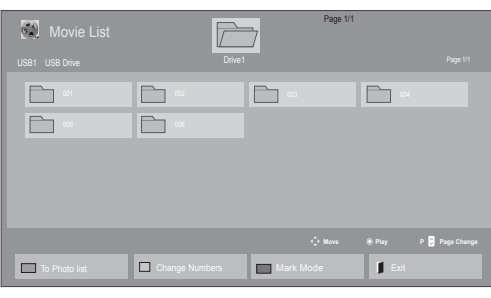

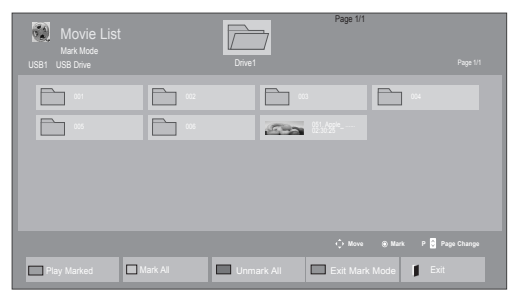

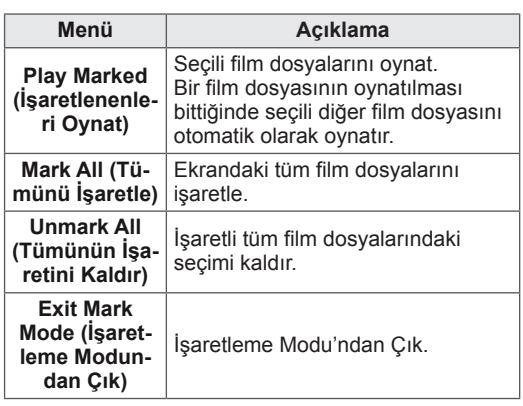

- 5 Bir film oynatın.
- 6 Aşağıdaki düğmeleri kullanarak oynatımı kontrol edin.

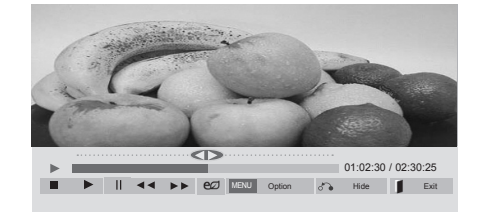

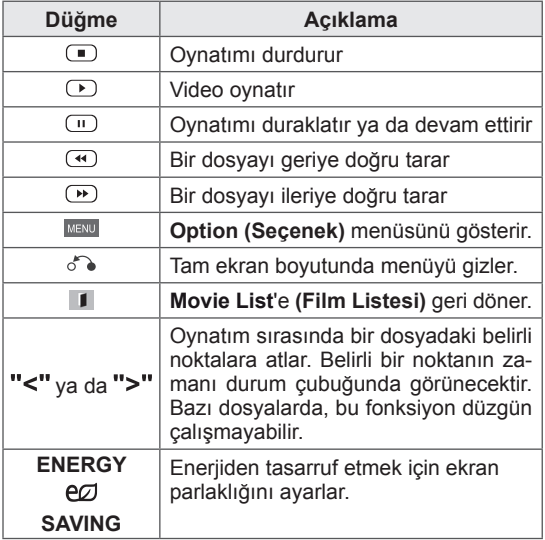

#### **Video dosyalarının oynatımına ilişkin ipuçları**

- Kullanıcı tarafından oluşturulan bazı alt yazılar düzgün çalışmayabilir.
- y Altyazılarda bazı özel karakterler görüntülenememektedir.
- Altyazılarda HTML etiketleri desteklenmemektedir.
- Altyazılar desteklenen dillerin dışında kullanılamamaktadır.
- Sesli dil değişikliği yapıldığında ekran geçici olarak duraksayabilir (görüntünün durması, daha hızlı gösterim, vb).
- Bozuk bir film dosyası düzgün gösterilemeyebilir veya bazı oynatıcı işlevleri kullanılamayabilir.
- Bazı kodlayıcılarla oluşturulan film dosyaları düzgün görüntülenmeyebilir.
- Kaydedilmiş dosyanın video ve audio yapısı aralanmamış ise ya video ya da audio oynatılır.
- Çerçeveye bağlı olarak, en yüksek 1920x1080@25/30P veya 1280x720@50/60P çözünürlüğe sahip HD videoları desteklenir.
- Çerçeveye bağlı olarak, 1920x1080@25/30P veya 1280x720@50/60P değerinden daha yüksek çözünürlük değerine sahip Videolar düzgün çalışmayabilir.
- Belirtilen tür ve formatlar dışındaki film dosyaları düzgün çalışmayabilir.
- Yürütülebilir film dosyası için maksimum bit hızı 20 Mbps'dir. (sadece, Motion JPEG: 10 Mbps)
- H.264/AVC'te seviye 4.1 veya daha üzeri olarak kodlanmış profillerin, sorunsuz olarak kayıttan yürütülmesini garanti etmiyoruz.
- DTS Audio codec bileşeni desteklenmez.
- Dosya boyutu 30 GB'den fazla olan film dosyalarının kayıttan yürütülmesi desteklenmez.
- DivX film ve bu filme ait altyazılar aynı klasör içinde yer almalıdır.
- Bir video dosyasının görüntülenebilmesi için dosya adının ve içindeki alt başlık dosya adının aynı olması gerekir.
- Yüksek hız özelliğini desteklemeyen bir USB bağlantısıyla video oynatılması, düzgün sonuç vermeyebilir.
- GMC (Global Hareket Dengeleme) ile sifrelenen dosyalar görüntülenemeyebilir.

• Movie List (Film Listesi) fonksiyonu ile film izlerken, görüntüyü uzaktan kumanda ünitesi üzerindeki Energy Saving (Enerji Tasarrufu) düğmesi ile ayarlayabilirsiniz. Her görüntü modu için kullanıcı ayarı çalışmamaktadır.

### **Video seçenekleri**

- 1 Açılır menülere erişmek için **MENU (Menü)** öğesine basın.
- 2 **Set Video Play. (Video Oynatmayı Ayarla), Set Video. (Video Ayarı)** veya **Set Audio. (Sesi Ayarla)** öğelerine gitmek için Gezinme düğmelerine basın ve **OK (Tamam)** düğmesine basın.

- y **Movie List (Film Listesi)** içerisinde yapılan seçenek değişikliği **Photo List (Fotoğraf Listesi)** ve **Music List'**i **(Müzik Listesi)** etkilemez.
- y **Photo List (Fotoğraf Listesi)** ve **Music List (Fotoğraf Listesi)** içerisinde yapılan seçenek değişiklikleri aynı şekilde **Photo List (Fotoğraf Listesi)** ve **Music List (Müzik Listesi)** içerisinde **Movie List (Film Listesi)** etkilenmeksizin geçerli olur.
- Video dosyasının durdurulduktan sonra tekrar çalıştırılması durumunda, videoyu kaldığı yerden oynatabilirsiniz.

**Set Video Play (Video Oynatma Ayarı)** seçilirken,

- 1 **Picture Size (Resim boyutu), Audio Language (Ses Dili), Subtitle Language (Altyazı Dili)** ya da **Repeat'i (Tekrarla)** görüntülemeye geçmek için Gezinme düğmelerine basın.
- 2 Uygun ayarları yapmak üzere ilerlemek için Gezinme düğmelerine basın.

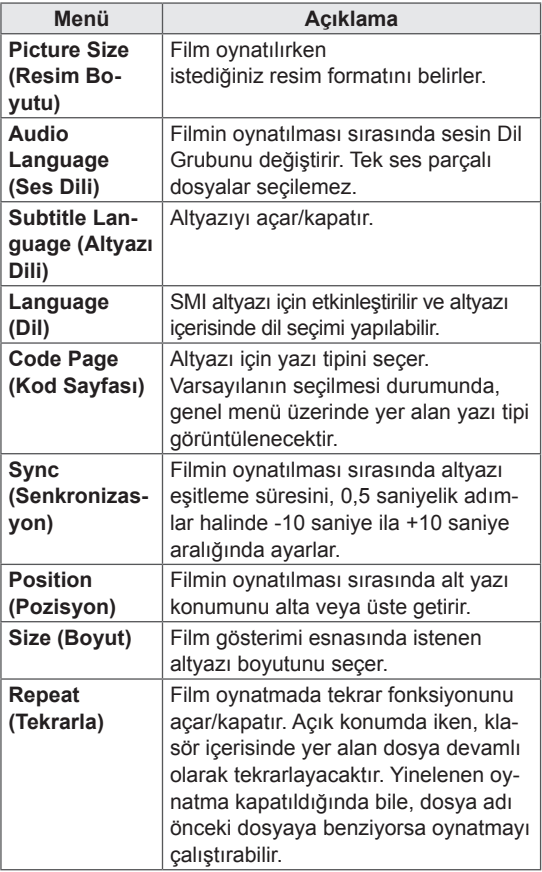

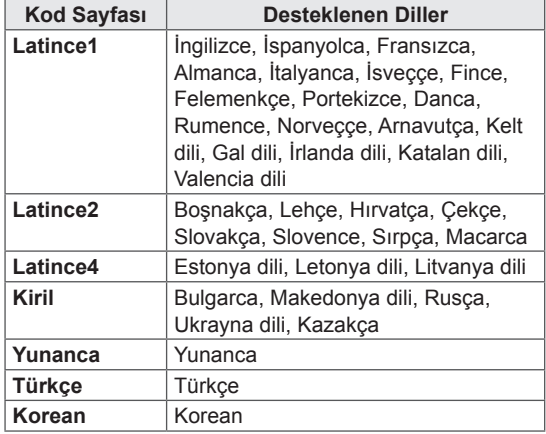

- Altyazı dosyalarında sadece 10.000 senkronize blok desteklenmektedir.
- y Bir video oynatırken, **ARC** düğmesine basarak Resim Boyutunu ayarlayabilirsiniz.
- y Kendi dilinizdeki altyazılar, yalnızca OSD menü kendi dilinizdeyken desteklenir.
- Kod sayfası seçenekleri, altyazı dosyalarının diline bağlı olarak devre dışı bırakılmış olabilir.
- Altyazı dosyaları için uygun kod sayfasını seçin.

#### <span id="page-31-0"></span>**Set Video. (Video Ayarı)** seçildiğinde,

1 Uygun ayarları yapmak üzere ilerlemek için Gezinme düğmelerine basın.

**Set Audio. (Sesi Ayarla)** öğesini seçerken,

1 **Sound Mode (Ses Modu), Clear Voice II (Net Ses II)** ya da **Balance (Denge)** öğesini görüntü-

lemek üzere ilerlemek için Gezinme düğmelerine basın.

2 Uygun ayarları yapmak üzere ilerlemek için Gezinme düğmelerine basın.

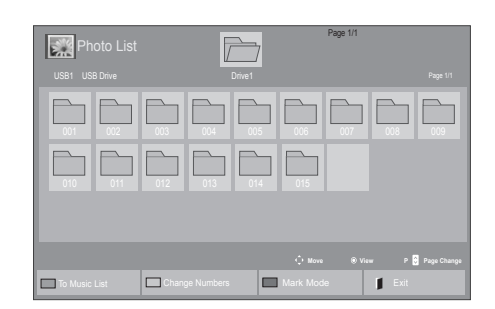

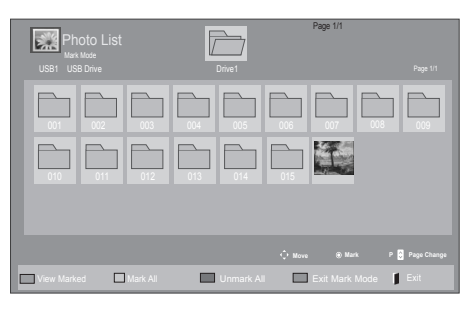

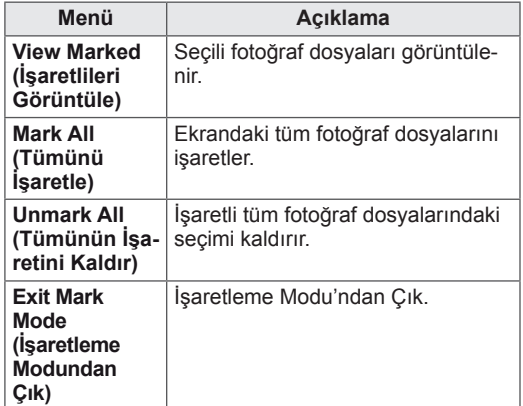

5 Fotoğrafları görüntüleyin.

### **Fotoğraf görüntüleme**

USB depolama aygıtına kaydedilen görüntü dosyalarını görüntüleyin. Ekrandaki görüntüler modele göre değişebilir.

- 1 **My Media**'ya **(Medyam)** geçmek için Gezinme düğmelerine ve **OK (Tamam)** düğmesine basın.
- 2 **Photo List'e (Fotoğraf Listesi)** geçmek için Gezinme düğmelerine ve **OK (Tamam)** düğmesine basın.
- 3 İstediğiniz bir klasöre geçmek için Gezinme düğmelerine ve **OK (Tamam)** düğmesine basın.
- 4 İstediğiniz bir dosyaya geçmek için Gezinme düğmelerine ve **OK (Tamam)** düğmesine basın.

### **Fotoğraf seçeneklerini kullanma**

Fotoğrafları görüntülerken aşağıdaki seçenekleri kullanın.

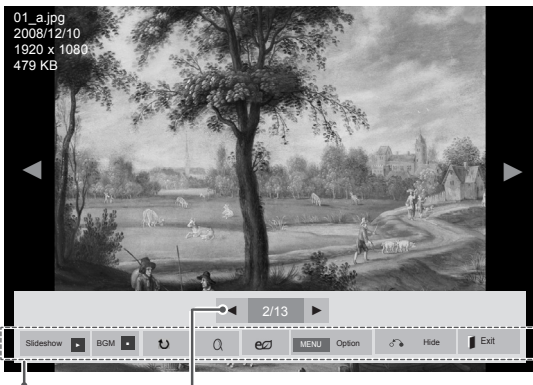

Seçenekler Seçilen fotoğraf sayısı

**Seçenek Açıklama Slideshow (Slayt gösterisi)** Seçilen fotoğraflarla bir slayt gösterisi başlatır ya da durdurur. Seçili fotoğraf yoksa, slayt gösterisi sırasında mevcut klasörde kayıtlı tüm fotoğraflar gösterilir. Slayt gösterisi hızını ayarlamak için, **Option**'ı **(Seçenek)** seçin. **BGM** Arka plan müziğini açar ya da kapatır. Arka plan müzik klasörünü ayarlamak için, **Option**'ı **(Seçenek)** seçin.

Seçeneği uzaktan kumandadaki MENU

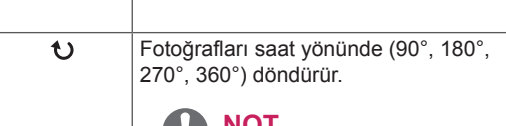

düğmesiyle ayarlayabilirsiniz.

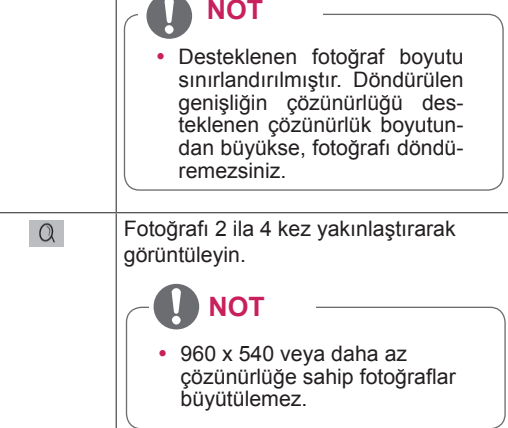

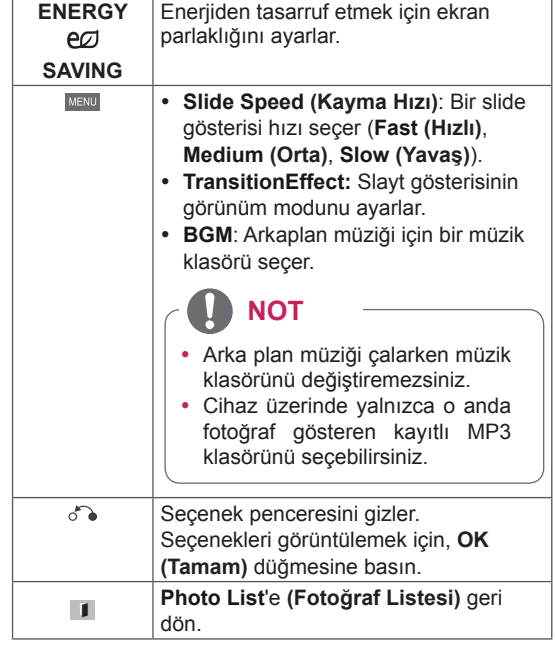

### **Fotoğraf seçenekleri**

- 1 **Option (Seçenek)** menülerini göstermek için **MENU (MENÜ)** düğmesine basın.
- 2 **Set Photo View. (Fotoğraf Görünümünü Ayarla), Set Video. (Videoyu Ayarla)** ya da **Set Audio (Sesi Ayarla)** öğelerine geçmek için Gezinme düğmelerine ve **OK (Tamam)** düğmesine basın.

- y **Movie List (Film Listesi)** içerisinde yapılan seçenek değişikliği **Photo List** ve **(Fotoğraf Listesi) Music List**'i **(Müzik Listesi)** etkilemez.
- y **Photo List (Fotoğraf Listesi)** ve **Music List (Müzik Listesi)** içerisinde yapılan seçenek değişiklikleri aynı şekilde **Photo List** (**Fotoğraf Listesi)** ve **Music List (Müzik Listesi)** içerisinde **Movie List (Film Listesi)** etkilenmeksizin geçerli olur.

**Set Photo View** öğesini seçtiğinizde,

- 1 Navigasyon düğmelerine basarak, S**lide Speed, Transition Effect** veya **BGM öğesini seçin.**
- 2 Uygun ayarları yapmak üzere ilerlemek için Gezinme düğmelerine basın.

### **Transition Effect Option**

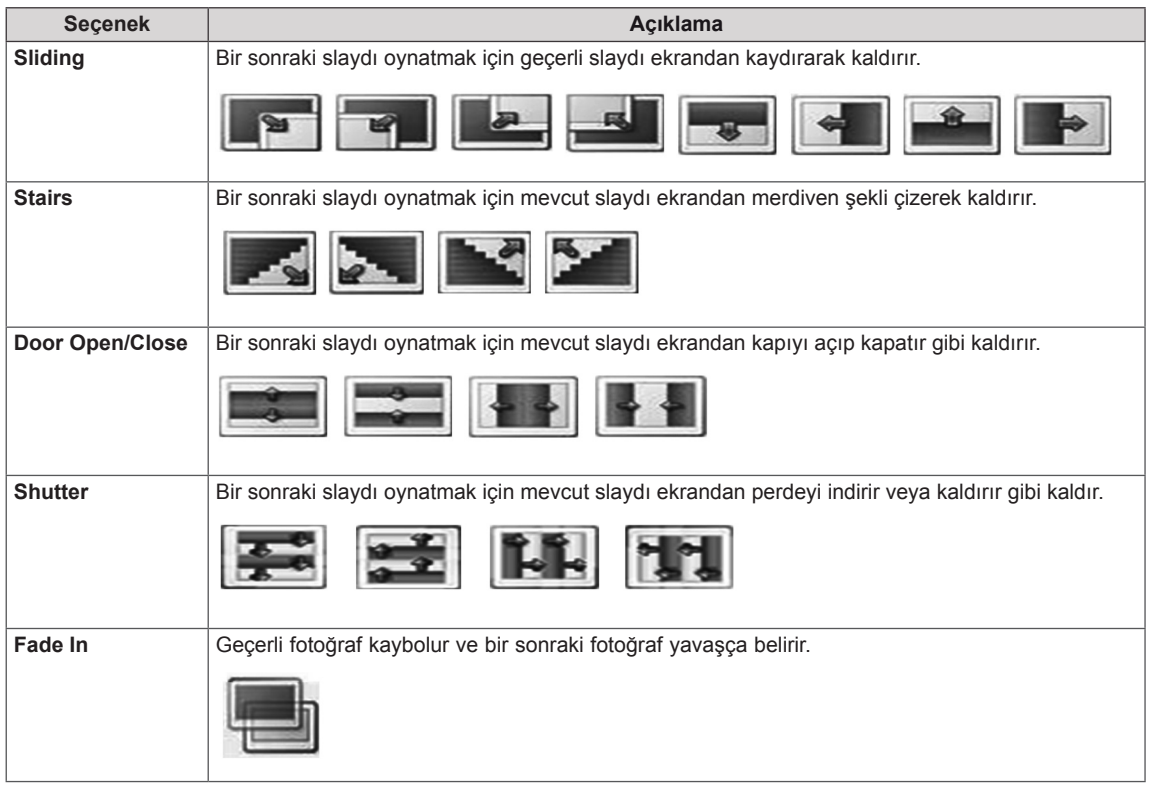

### <span id="page-34-0"></span>**Set Video (Video Ayarı)** seçildiğinde,

1 Uygun ayarları yapmak üzere ilerlemek için Gezinme düğmelerine basın.

### **Set Audio (Sesi Ayarla)** öğesini seçerken;

- 1 **Sound Mode (Ses Modu), Clear Voice (Net Ses II)** ya da **Balance (Denge)** öğesini görüntülemek üzere ilerlemek için Gezinme düğmelerine basın.
- 2 Uygun ayarları yapmak üzere ilerlemek için Gezinme düğmelerine basın.

### **Müzik dinleme**

- 1 **MY MEDIA**'ya **(Medyam)** geçmek için Gezinme düğmelerine ve **OK (Tamam)** düğmesine basın.
- 2 **Music List**'**e (Müzik Listesi)** geçmek için Gezinme düğmelerine ve **OK (Tamam)** düğmesine basın.
- 3 İstediğiniz bir klasöre geçmek için Gezinme düğmelerine ve **OK (Tamam)** düğmesine basın.
- 4 İstediğiniz bir dosyaya geçmek için Gezinme düğmelerine ve **OK (Tamam)** düğmesine basın.

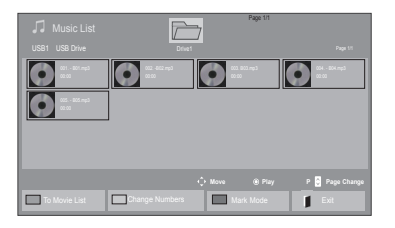

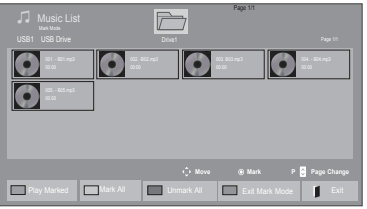

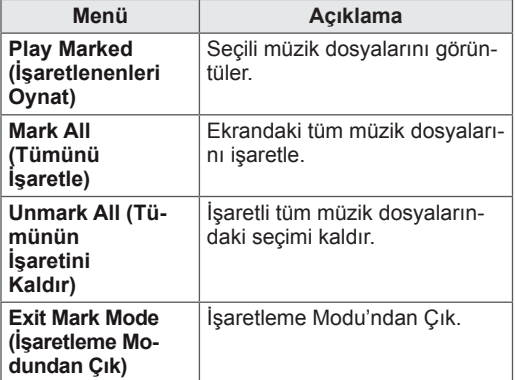

5 Müzik çalın.

6 Aşağıdaki düğmeleri kullanarak oynatımı kontrol edin.

#### Page 1 Music List<br>3 file(s) Marked Drive1 Page 1/1 <sup>3</sup> file(s) Marked  $\bullet$  $\bullet$ lO  $\bullet$  $\bullet$ 004. - B04.mp3 008. - B08.mp3 ◄► 005. - B05.mp3 ► Decampade Decampade Decampade Decampade Decampade Decampade Decampade Play with Photo (etail Decampade Decampade Play Maria Decampade Play With Photo (etail Decampade Play Maria Decampade Play Maria Decam ■ ► II ◄◄ ►►

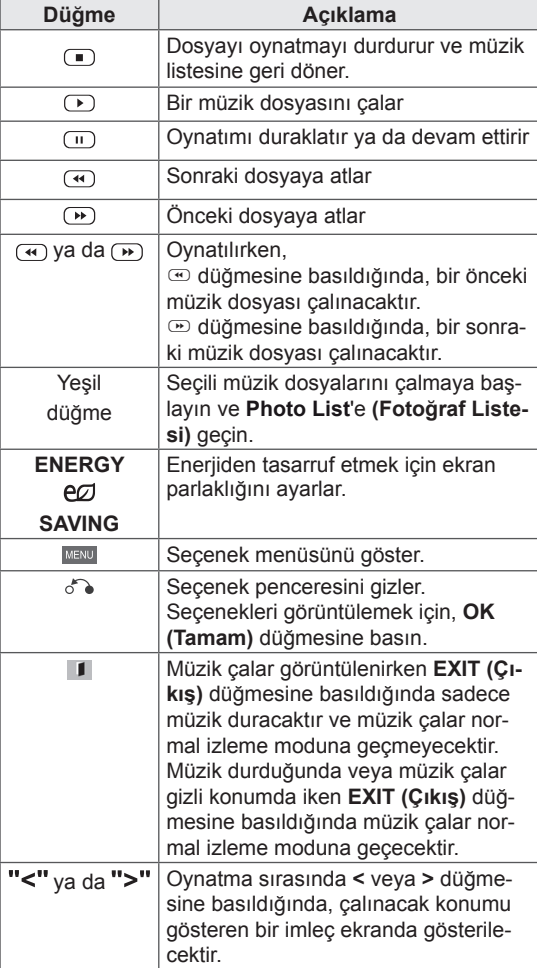

### **Müzik dosyalarının oynatımına ilişkin ipuçları**

• Bu ünite, ID3 Tag gömülü MP3 dosyalarını destekleyemez.

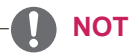

- Zarar görmüş veya bozuk bir müzik oynatılamaz ama oynatma süresinde 00:00 görüntülenir.
- Telif hakkı korumalı ödemeli bir servisten indirilen bir müzik başlatılamaz ama oynatma süresinde uygun olmadığı bilgisi görüntülenir.
- OK, düğmelerine basarsanız ekran koruyucu durdurulur.
- Uzaktan kumanda üzerindeki PLAY $(\bigcirc)$  $(Oynat)$ , Pause $(\Box)$  (Duraklat),  $(\Box)$ ,  $(\Box)$ ,  $(\Box)$ düğmeleri de bu modda kullanılabilir.
- Sonraki müziği seçmek için w, önceki müziği seçmek için v düğmesini kullanabilirsiniz.

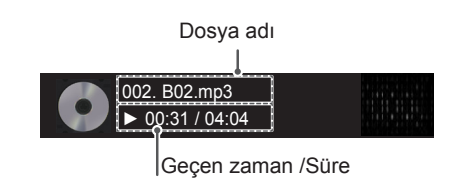
#### **Müzik seçenekleri**

- 1 Açılır menülere erişmek için **MENU (Menü)** öğesine basın.
- 2 **Set Audio Play. (Ses Oynatmayı Ayarla)** veya **Set Audio. (Sesi Ayarla)** öğelerine geçmek için Gezinme düğmelerine ve **OK (Tamam)** düğmesine basın.

### **NOT**

- y **Movie List (Film Listesi)** içerisinde yapılan seçenek değişikliği **Photo List** ve **(Fotoğraf Listesi) Music List**'i **(Müzik Listesi)** etkilemez.
- y **Photo List (Fotoğraf Listesi)** ve **Music List (Müzik Listesi)** içerisinde yapılan seçenek değişiklikleri aynı şekilde **Photo List (Fotoğraf Listesi)** ve **Music List (Müzik Listesi)** içerisinde **Movie List (Film Listesi)** etkilenmeksizin geçerli olur.

#### **Set Audio Play. (Ses Oynatmayı Ayarla)** seçildiğinde,

- 1 **Repeat (Tekrarlama)** veya **Random (Rasgele)** seçimine geçmek için Gezinme düğmelerine basın.
- 2 Uygun ayarları yapmak üzere ilerlemek için Gezinme düğmelerine basın.

#### **Set Audio (Sesi Ayarla)** öğesini seçerken;

- 1 **Sound Mode (Ses Modu), Clear Voice II (Net Ses II)** ya da **Balance (Denge)** öğesini seçmek üzere ilerlemek için Gezinme düğmelerine basın.
- 2 Uygun ayarları yapmak üzere ilerlemek için Gezinme düğmelerine basın.

## **İçerikler Listesini İzleme**

Saklanan dosyaları SuperSign Yöneticisi yazılımının Export (Dışa Aktarım) özelliğini kullanarak çalar.

- 1 **MY MEDIA**'ya **(Medyam)** geçmek için Gezinme düğmelerine ve **OK (Tamam)** düğmesine basın.
- 2 Gezinme düğmelerini kullanarak İçerikler Listesi'ne gelin ve OK (Tamam) düğmesine basın.
- 3 İstediğiniz bir klasöre geçmek için Gezinme düğmelerine ve **OK (Tamam)** düğmesine basın.
- 4 İstediğiniz bir dosyaya geçmek için Gezinme düğmelerine ve **OK (Tamam)** düğmesine basın.

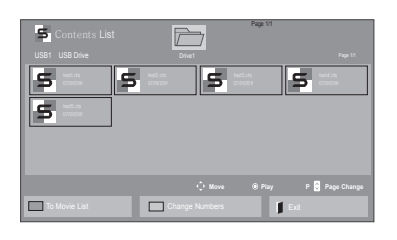

## **NOT**

- İçerik listesinden medya dosyası oynatırken sadece GERİ, ÇIKIŞ veya Ses düğmesini kullanabilirsiniz. GERİ veya ÇIKIŞ düğmesi seçildiğinde medya dosyalarının oynatılması durdurulur ve ekran görünümü moduna geri dönülür.
- USB aygıtta Otomatik Oynatma klasörü varsa ve dosyaları desteklenen formattaysa, USB aygıtı monitöre bağlandığında dosyalar otomatik olarak oynatılabilir.

### **DivX® VOD Kılavuzu**

#### **DivX® VOD Kaydı**

Satın alınmış veya kiralanmış DivX® VOD içeriklerini oynatmak için cihazınızda bulabileceğiniz 10 basamaklı DivX kayıt kodunu kullanarak cihazınızı **www.divx.com/vod** adresinde kaydetmelisiniz.

- 1 Ana menülere erişmek için **MENU (Menü)** düğmesine basın.
- 2 **MY MEDIA**'ya **(MEDYAM)** geçmek için Gezinme düğmelerine ve **OK (Tamam)** düğmesine basın.
- 3 Mavi düğmeye basın.
- 4 **DivX Reg. Code**'a **(DivX Kayıt Kodu)** geçmek için Gezinme düğmelerine ve **OK (Tamam)** düğmesine basın.
- 5 Ekranınızın kayıt kodunu görüntüleyin.
- 6 Tamamladığınızda, **EXIT(Çıkış)** düğmesine basın.

Önceki menüye dönmek için, **BACK (Geri)** düğmesine basın.

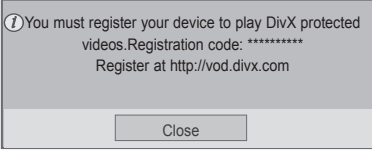

## **NOT**

- Kayıt kodunu kontrol ederken, bazı düğmeler çalışmayabilir.
- y Başka bir aygıtın DivX kayıt kodunu kullanırsanız, kiralanan ya da satın alınan DivX dosyasını oynatamazsınız. TV'nize atanan DivX kayıt kodunu kullandığınızdan emin olun.
- Standart DivX codec ile dönüştürülmeyen video ya da ses dosyaları bozulmuş olabilir ya da oynatılamayabilir.
- DivX VOD kodu, bir hesap altında 6 aygıta kadar etkinleştirmenize imkan tanır.

#### **DivX® VOD Kaydını Silme**

Cihazınızda bulabileceğiniz 8 basamaklı DivX kayıt silme kodunu kullanarak www.divx.com/vod adresinde cihazınızın kaydını silmelisiniz.

- 1 Ana menülere erişmek için **MENU (Menü)** düğmesine basın.
- 2 **MY MEDIA**'ya **(MEDYAM)** geçmek için Gezinme düğmelerine ve **OK (Tamam)** düğmesine basın.
- 3 Mavi düğmeye basın.
- 4 **Deactivation (Etkinliği Kaldırma)** öğesine geçmek için Gezinme düğmelerine ve **OK (Tamam)** düğmesine basın.
- 5 Onaylamak üzere **Yes (Evet)** öğesini seçmek için Gezinme düğmelerine basın.

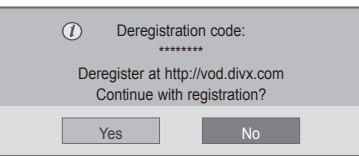

6 Tamamladığınızda, **EXIT(Çıkış)** düğmesine basın. Önceki menüye dönmek için, **BACK (Geri)** düğmesine basın.

### **NOT**

• Kayıt silme işlemi gerçekleştirildikten sonra DivX® VOD içeriklerini izleyebilmek için cihazınızı yeniden kaydetmeniz gerekir.

### <span id="page-38-0"></span>**PIP/PBP'yi kullanma**

USB aygıtında depolanan videoları veya resimleri tek bir monitörde, ana ve alt ekranlara bölerek görüntüler. ([Bkz.](#page-48-0) s.49)

- 1 **OPTION'a** (SEÇENEK) gitmek için **MENU** (MENÜ) ve **OK** (TAMAM) düğmelerine basın.
- 2 PIP veya PBP öğesini seçmek için PIP/PBP'ye basın ve sonra **OK** (Tamam) düğmesine basın.

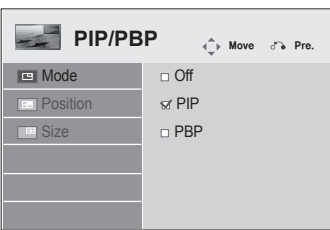

3 **My Media**'dan (Medyalarım) **Movie List** (Film Listesi) veya **Photo List** (Fotoğraf Listesi) öğesini seçin. (**PIP/PBP** seçiliyken, Music List (Müzik Listesi) ve **Contents List** (İçerik Listesi) devre dışı olur.)

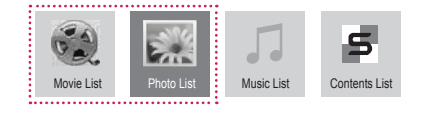

4 İstediğiniz bir dosyayı seçin ve sonra OK'e (Tamam) basın.

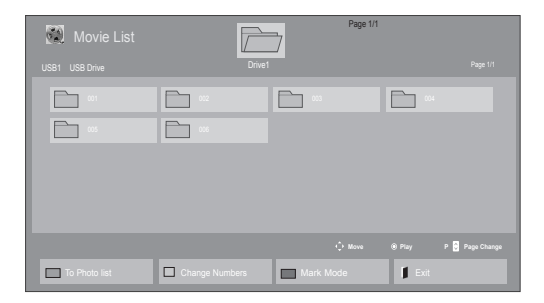

**5** Ovnatma listesinden PIP veva PBP simgesini seçin.

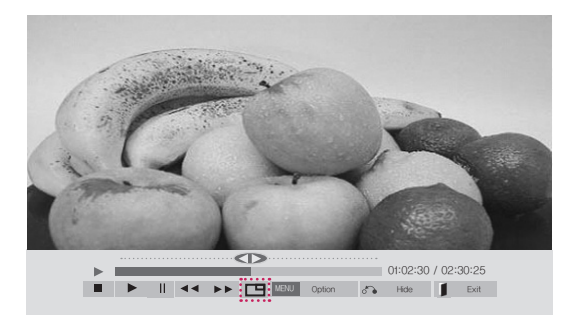

**< Movie List >**

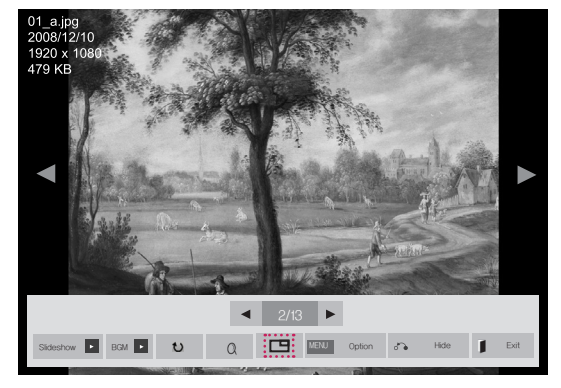

**< Photo List >**

6 Ses için Main (Ana) veya Sub (Alt) öğesini seçin. PIP veya PBP işlevini çalıştırmadan önce çıkış sesini seçmeniz gerekir.

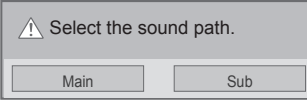

7 Alt ekran ana ekranda görüntülenir.

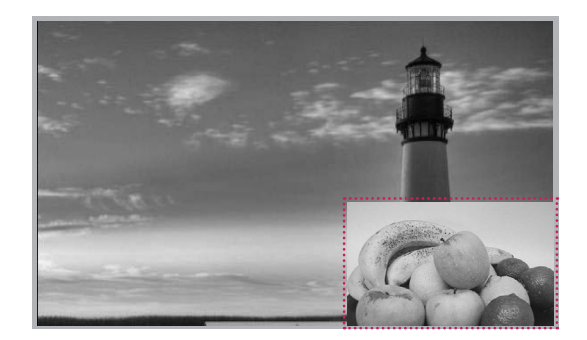

# **AYARLARIN ÖZELLEŞTİRİLMESİ**

## **Ana menülere erişim**

- 1 Ana menülere erişmek için **MENU (Menü)** düğmesine basın.
- 2 Aşağıdaki menülerden birine geçmek için Gezinme düğmelerine ve ardından **OK (Tamam)** düğmesine basın.
- 3 İstediğiniz seçenek veya ayara geçmek için Gezinme düğmelerine ve **OK (Tamam)** düğmesine basın.
- 4 Tamamladığınızda, **EXIT (Çıkış)** düğmesine basın. Bir önceki menüye döndüğünüzde, **BACK (Geri)** düğmesine basın.

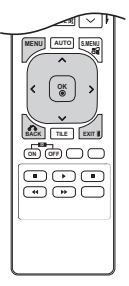

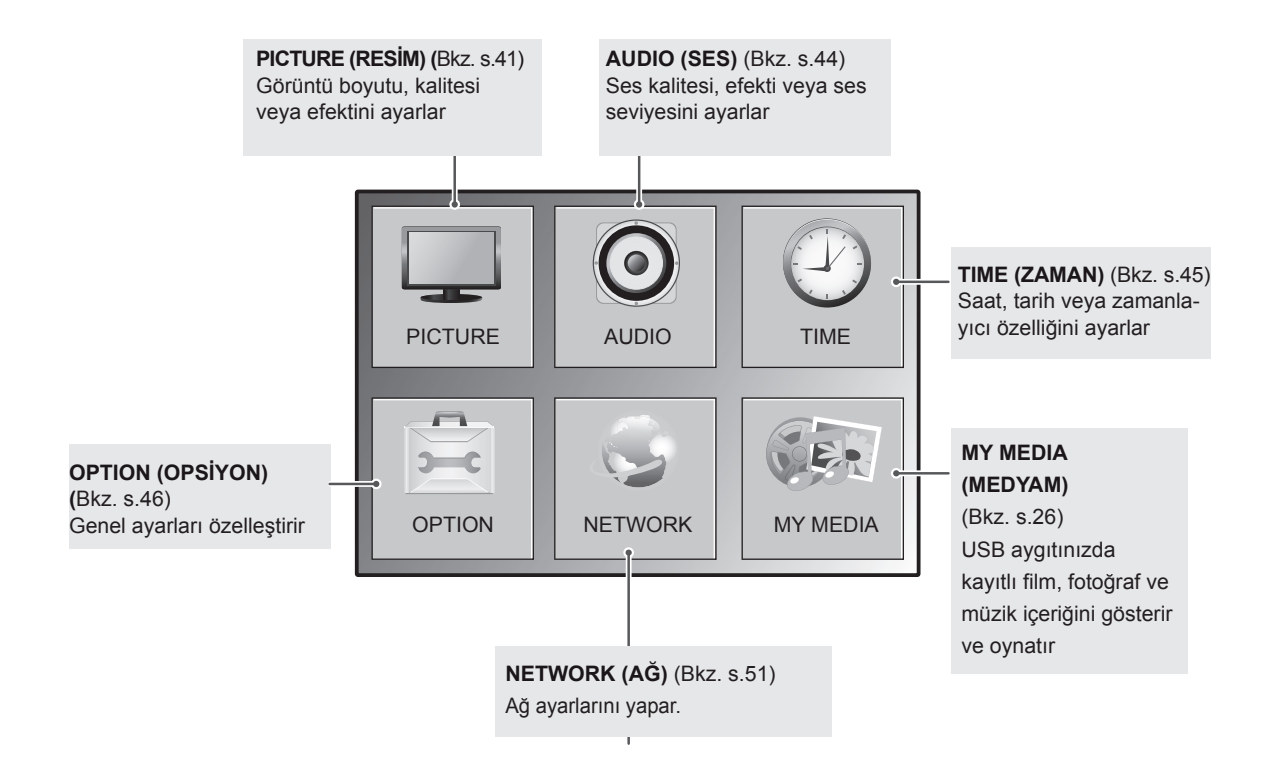

## <span id="page-40-0"></span>**PICTURE (RESİM) ayarları**

- 1 Ana menülere erişmek için **MENU (Menü)** düğmesine basın.
- 2 **PICTURE (Resim)** öğesine geçmek için Gezinme düğmelerine ve **OK (Tamam)** düğmesine basın.
- 3 İstediğiniz seçenek veya ayara geçmek için Gezinme düğmelerine ve **OK (Tamam)** düğmesine basın.
	- - Önceki seviyeye dönmek için, **BACK (Geri)** düğmesine basın.
- 4 Tamamladığınızda, **EXIT (Çıkış)** düğmesine basın. Bir önceki menüye döndüğünüzde, **BACK (Geri)** düğmesine basın.

Mevcut resim ayarları aşağıda açıklanmıştır:

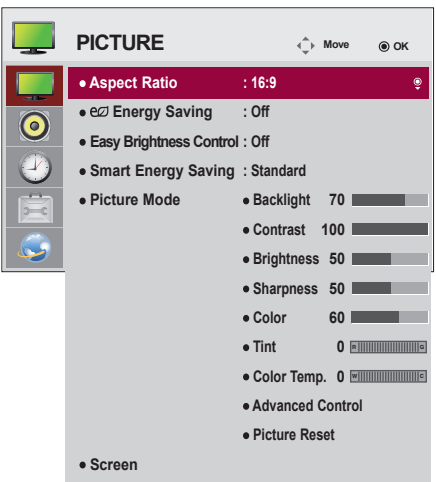

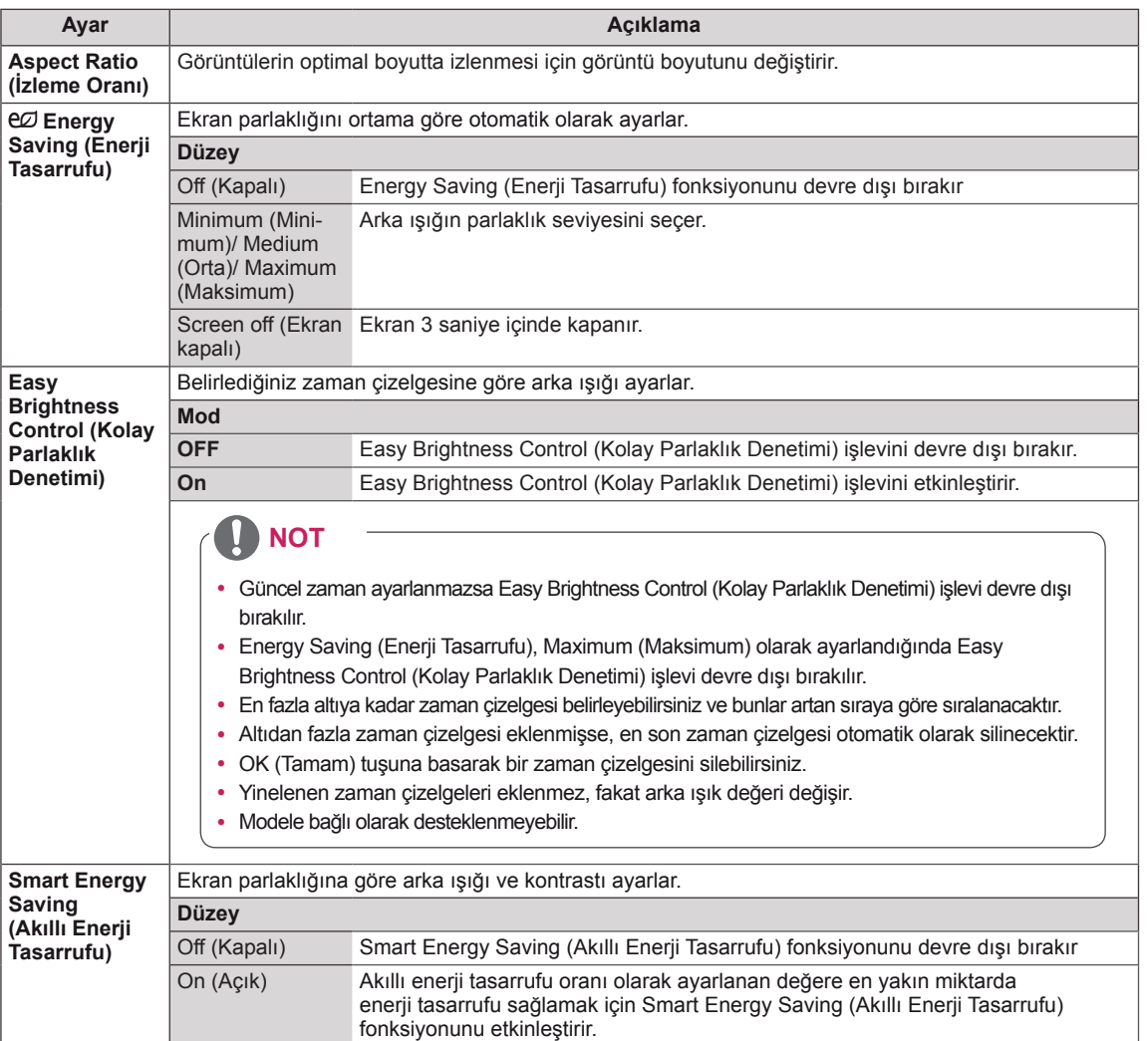

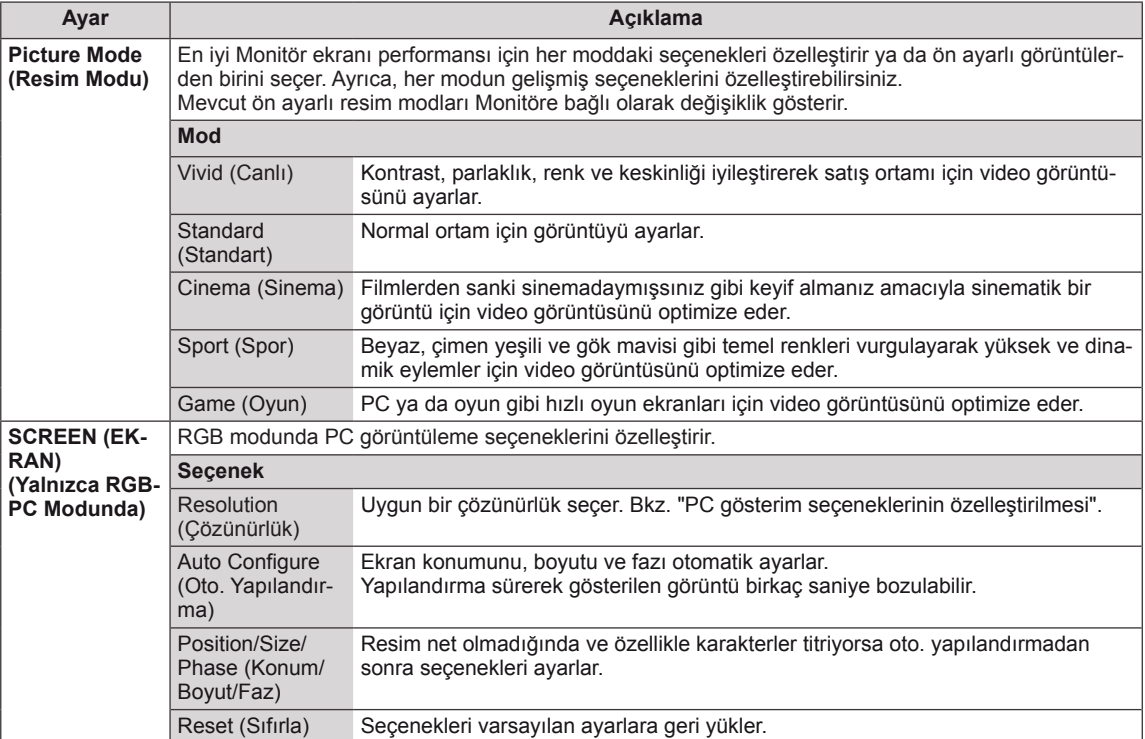

#### **Picture Mode (Resim Modu) seçenekleri**

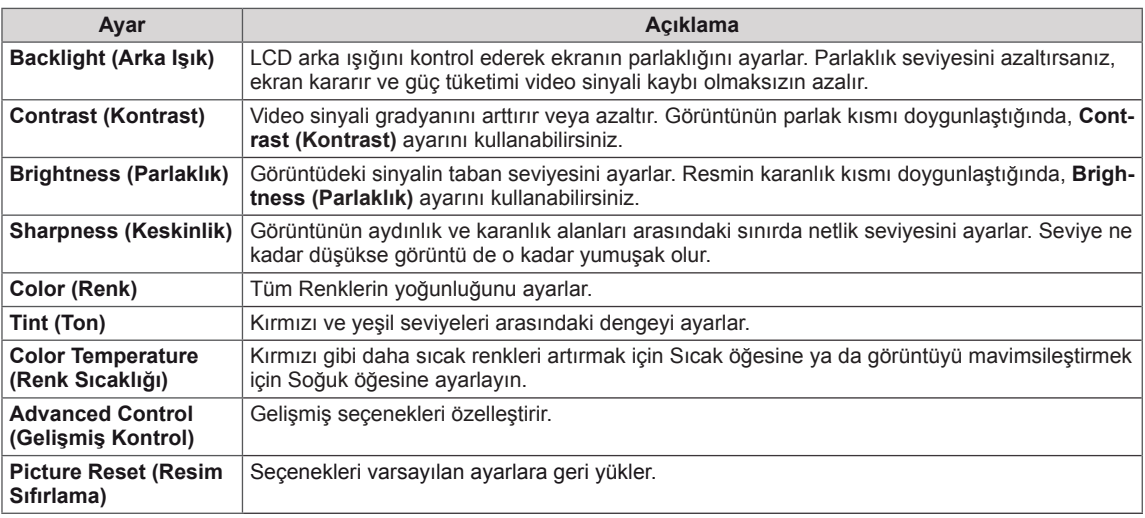

#### **Gelişmiş görüntü seçenekleri**

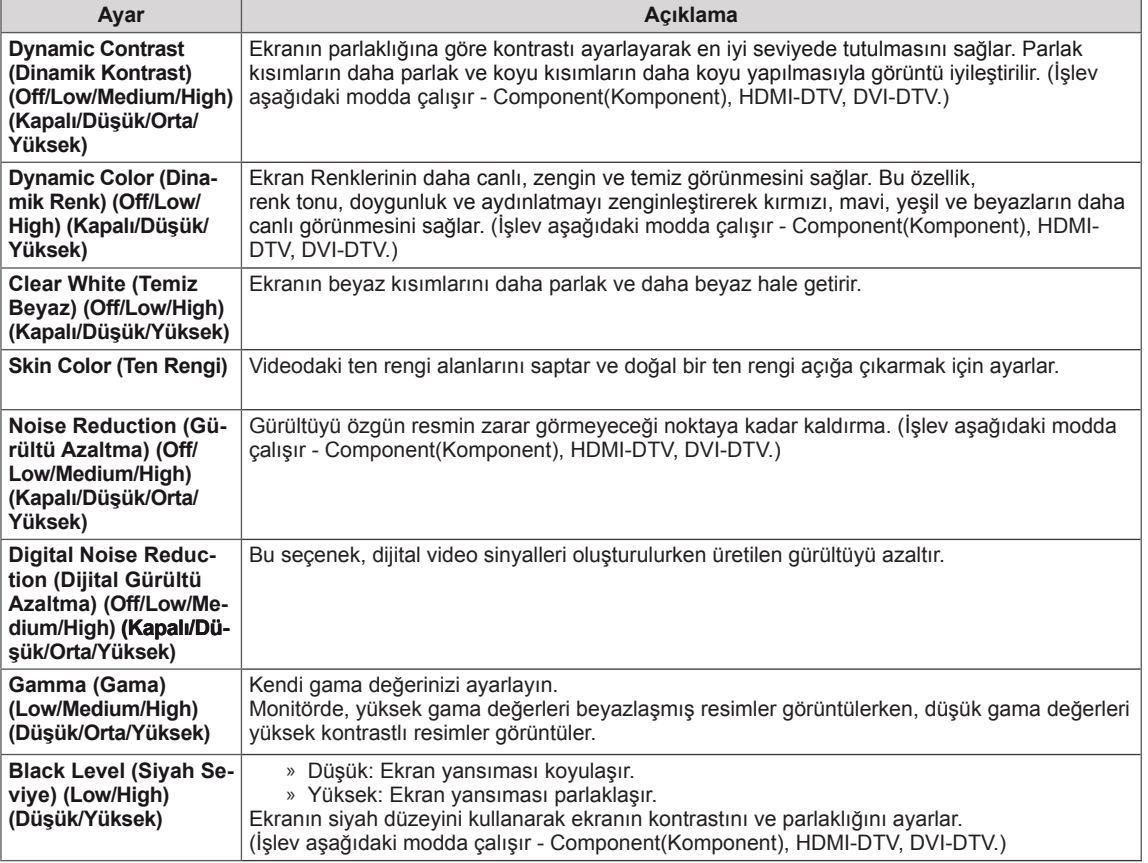

**NOT**

- y Picture (Resim) menüsündeki '**Picture Mode**' (Resim Modu) ayarı **Vivid, Standard, Cinema, Sport** (Canlı, Standart, Sinema, Spor) veya **Game** (Oyun) olarak ayarlandığında, sonraki menüler otomatik olarak ayarlanır.
- y RGB / HDMI-PC / DVI-PC modunda **Sharpness (Keskinlik), Color (Renk)** ve **Tint (Ton)** ayarı yapamazsınız.
- Smart Energy Saving (Akıllı Enerji Tasarrufu) fonksiyonu kullanılırken, ekran sabit bir görüntünün beyaz alanında doygun görünebilir.
- y Energy Saving (Enerji Tasarrufu) Minimum, Medium (Orta) veya Maximum (Maksimum) değerine ayarlandıysa, Smart Energy Saving (Akıllı Enerji Tasarrufu) fonksiyonu devre dışı bırakılır.

## <span id="page-43-0"></span>**AUDIO (SES) ayarları**

- 1 Ana menülere erişmek için **MENU (Menü)** düğmesine basın.
- 2 **AUDIO (Ses)** öğesine geçmek için Gezinme düğmelerine ve **OK (Tamam)** düğmesine basın.
- 3 İstediğiniz seçenek veya ayara geçmek için Gezinme düğmelerine ve **OK (Tamam)** düğmesine basın.
	- - Önceki seviyeye dönmek için, **BACK (Geri)** düğmesine basın.
- 4 Tamamladığınızda, **EXIT (Çıkış)** düğmesine basın. Bir önceki menüye döndüğünüzde, **BACK (Geri)** düğmesine basın.

Mevcut ses seçenekleri aşağıda açıklanmıştır.

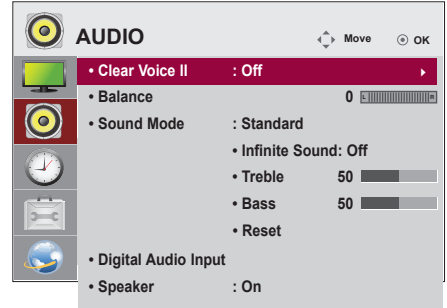

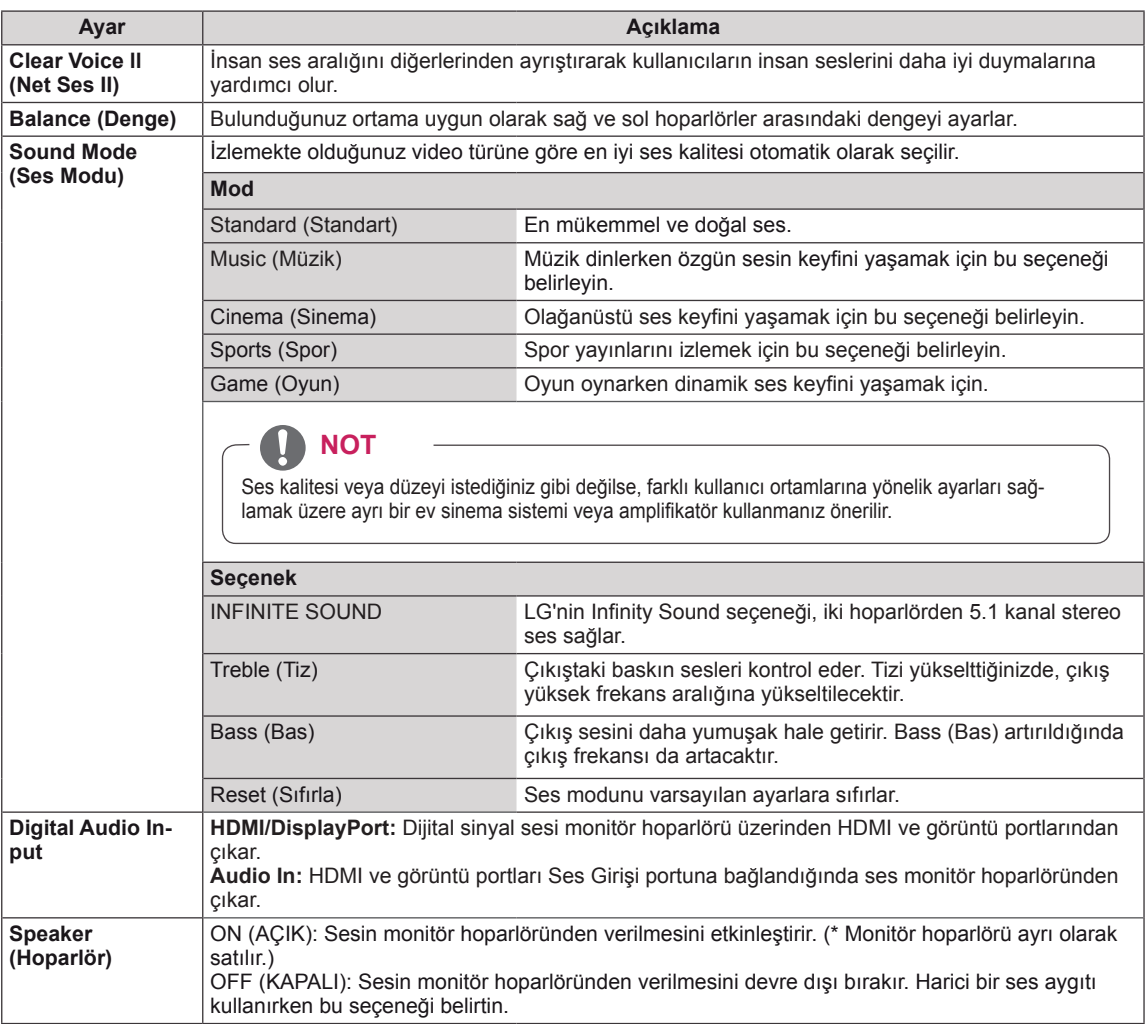

## <span id="page-44-0"></span>**TIME (SAAT) ayarları**

- 1 Ana menülere erişmek için **MENU (Menü)** düğmesine basın.
- 2 **TIME (SAAT)** öğesine geçmek için Gezinme düğmelerine basın ve **OK** düğmesine basın.
- 3 İstediğiniz seçenek veya ayara geçmek için Gezinme düğmelerine ve **OK** düğmesine basın.
	- - Önceki seviyeye dönmek için, **BACK (Geri)** düğmesine basın.
- 4 Tamamladığınızda, **EXIT (Çıkış)** düğmesine basın. Bir önceki menüye döndüğünüzde, **BACK (Geri)** düğmesine basın.

Mevcut saat ayarları aşağıda açıklanmıştır:

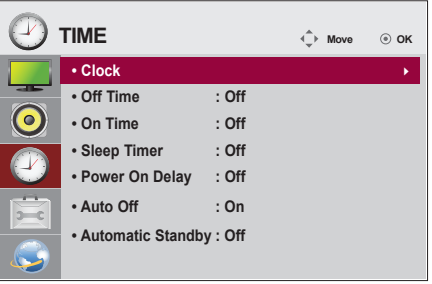

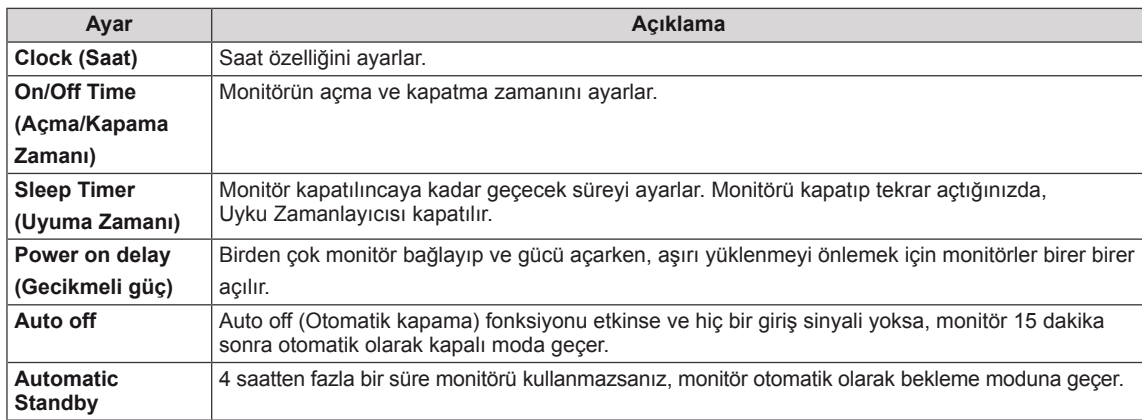

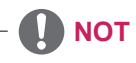

- Off/On Time (Açma/Kapatma Zamanı) yedi planlamaya kadar kaydedilebilir, Monitör planlama listesindeki mevcut zamanda açılır veya kapanır. Birden çok önayarlı zaman planlama listesine kaydedilirse, bu fonksiyon mevcut saatten itibaren ayarlanan en yakın saate kadar çalışır.
- y Açma veya kapatma zamanı ayarlandığında, bu fonksiyonlar önceden günlük olarak ayarlanmış zamanda çalışır.
- y Programlı güç kapanma fonksiyonu, sadece aygıt saati doğru olarak ayarlandığında düzgün bir şekilde çalışır.
- y Programlı güç açma ve kapatma saatlerinin aynı olması durumunda, bu ayar açıksa güç kapatma saati, güç açma saatine göre daha önceliklidir, bu ayar kapalıysa güç açma saati öncelik kazanır.

## <span id="page-45-0"></span>**OPTION (SEÇENEK) ayarları**

- 1 Ana menülere erişmek için **MENU (Menü)** düğmesine basın.
- 2 **OPTION (Seçenek)** öğesine geçmek için Gezinme düğmelerine basın ve **OK** düğmesine basın.
- 3 İstediğiniz seçenek veya ayara geçmek için Gezinme düğmelerine ve **OK** düğmesine basın.
	- - Önceki seviyeye dönmek için, **BACK (Geri)** düğmesine basın.
- 4 Tamamladığınızda, **EXIT (Çıkış)** düğmesine basın. Bir önceki menüye döndüğünüzde, **BACK (Geri)** düğmesine basın.

Mevcut seçenek ayarları aşağıda açıklanmıştır:

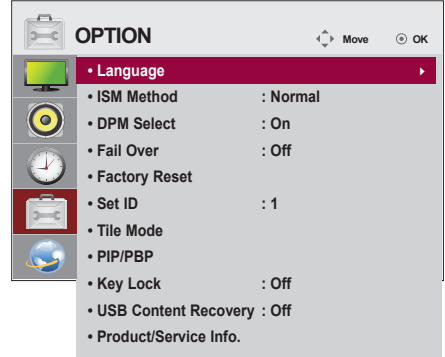

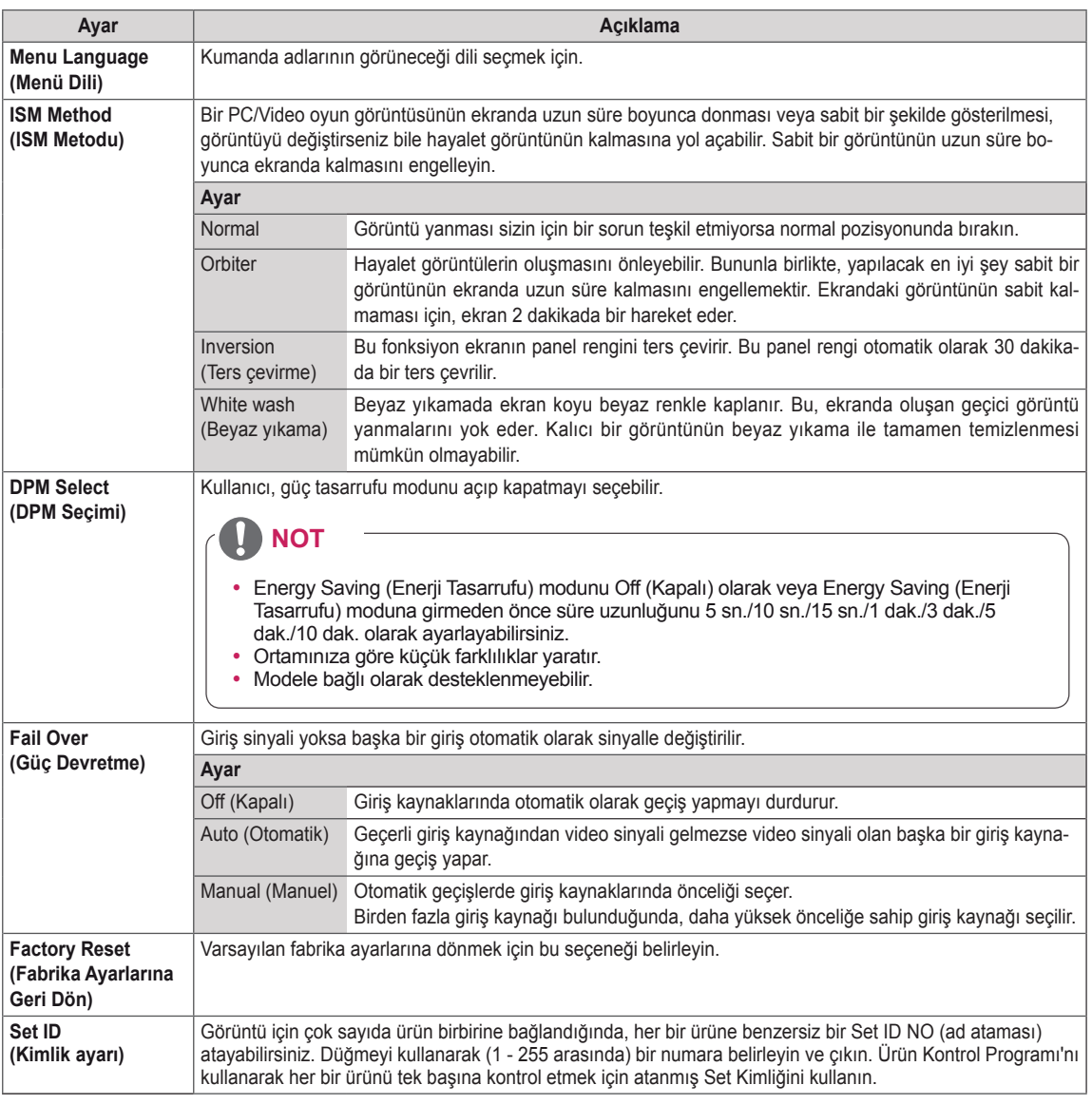

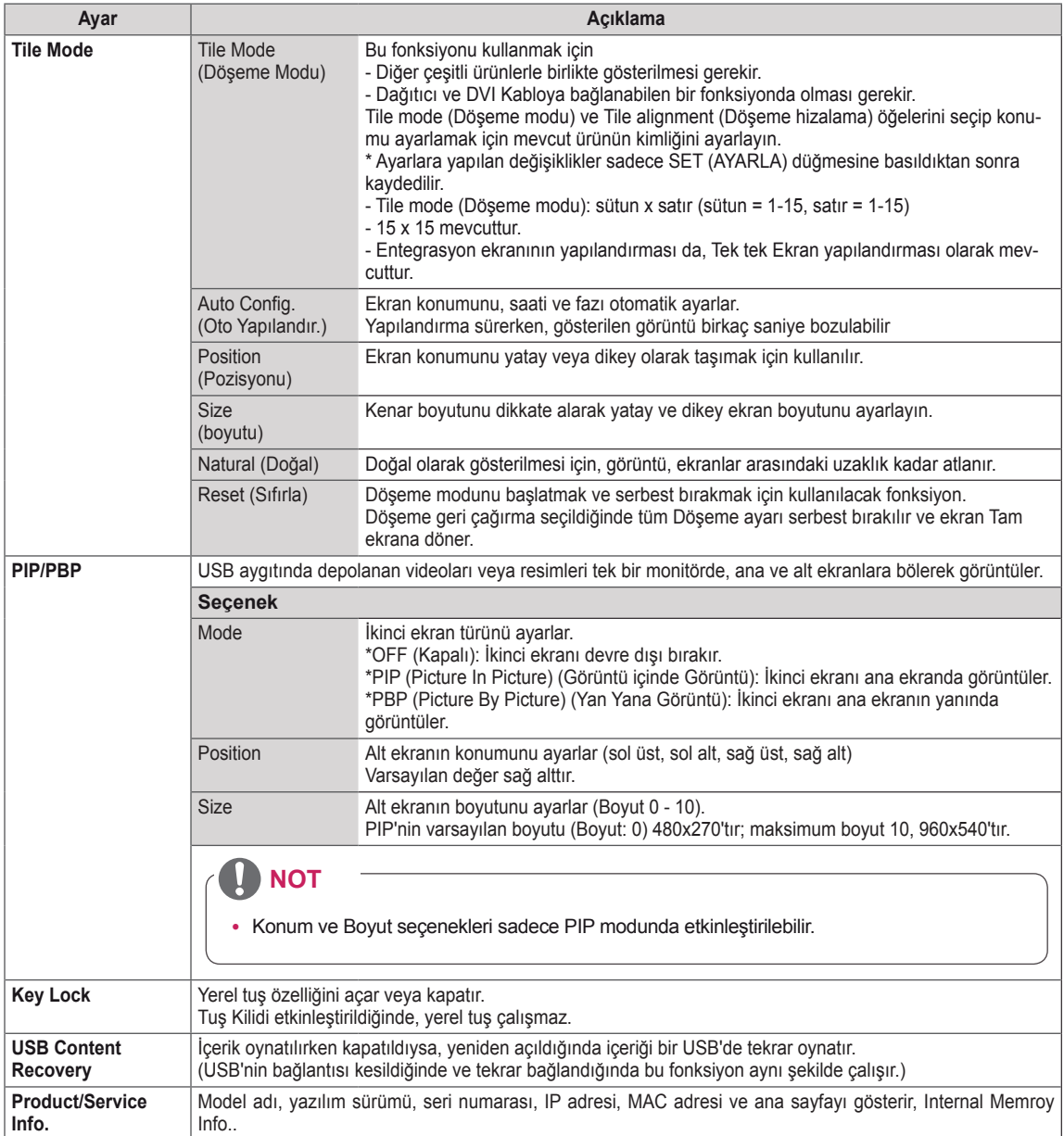

#### **Tile Mode (Döşeme Modu)**

Büyük bir döşemeli görüntü oluşturmak için bu monitör ek monitörlerle döşenebilir.

• 5X5:

25 monitör kullanarak

#### • Off (Kapalı):

• 1X2:

Tile Mode (Döşeme Modu) seçeneği devre dışı bırakıldığında

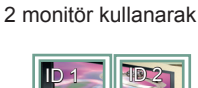

Tile ID (Döşeme Kimliği)

• 2X2:

4 monitör kullanarak

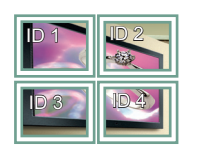

• 3X3:

9 monitör kullanarak

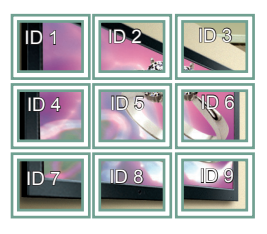

• 4X4:

16 monitör kullanarak

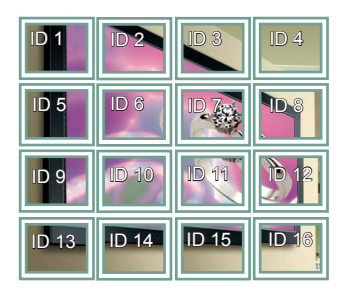

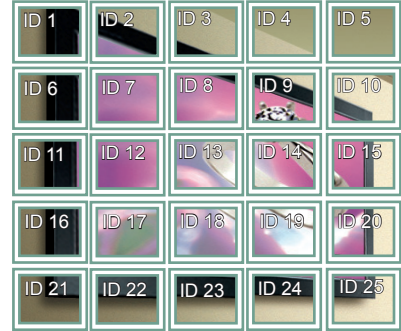

#### **Tile Mode (Döşeme Modu) - Natural mode (Doğal Mod)**

Etkin olduğunda, monitörler arasındaki boşlukta olması gereken görüntü parçaları atlanır.

Önce Sonra

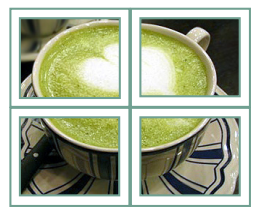

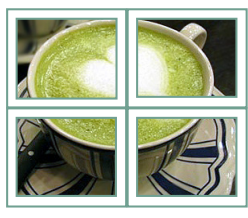

#### <span id="page-48-0"></span>**PIP/PBP**

USB aygıtında depolanan videoları veya fotoğrafları tek bir monitörde, ana ve alt ekranlara bölerek görüntüler. ([Bkz.](#page-38-0) s.39)

#### **Mod**

\***PIP (Picture In Picture)** (Görüntü içinde Görüntü): Alt ekranı ana ekranda görüntüler. \***PBP (Picture By Picture)** (Yan Yana Görüntü): Alt ekranı ana ekranın yanında görüntüler.

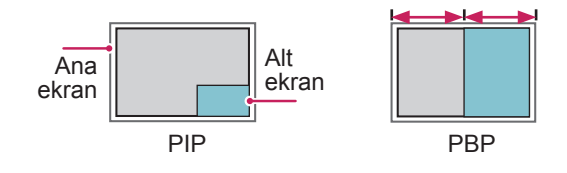

#### **Konum**

Alt ekranın pozisyonunu ayarlar (sol üst, sol alt, sağ üst, sağ alt)

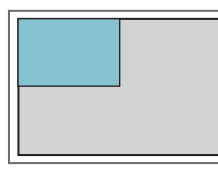

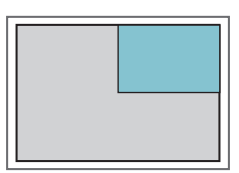

**sol üst sağ üst**

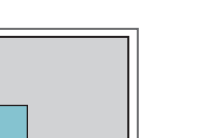

**sol alt sağ alt**

**Boyut**

Alt ekranın boyutunu ayarlar (Boyut 0 - 10).

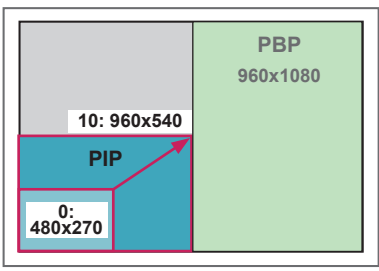

**< 1920x1080 >**

## **NOT**

• Alt ekran yalnızca USB aygıtı kullanılırken desteklenir.

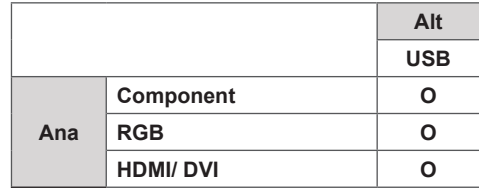

- Boyutu ve pozisyonu yalnızca PIP modunda değiştirebilirsiniz.
- PBP seciliyken, PICTURE (RESİM) menüsündeki Aspect Ratio (En/boy Oranı) seçeneği devre dışı bırakılır (16:9 olarak sabittir).
- · PIP/PBP işlevi çalıştırılırken, Tile Mode (Döşeme Modu) işlevi çalışmaz.
- PIP veya PBP fonksiyonlarını çalıştırmadan önce çıkış sesini seçmeniz gerekir. (Main (Ana) veya Sub (Alt) öğesini seçin.)
- Ses seçimi kutusundan Main (Ana) veya Sub (Alt) öğesini seçemezseniz ve bir süre sonra OSD kaybolursa ya da Exit (Çıkış) veya Back (Geri) tuşuna bastığınızda kaybolursa, PIP/PBP alt ekranı etkinleştirilmez.
- PIP veya PBP fonksiyonları çalışırken sesi değiştiremezsiniz. Sesi değiştirmek istiyorsanız, lütfen PIP/PBP'yi yeniden başlatın.
- Alt ekranın resim kalitesi USB aygıtında değil, ana menüde seçilen değerlere göre ayarlanır.
- y Güç açılırken/kapatılırken PIP/PBP modu devre dışı kalır.

• Seçtiğiniz videoları PIP/PBP modunda oynattığınızda, videolar sırayla tekrar tekrar oynatılır.

• PIP modunda aşağıdaki düğmeler çalışır.

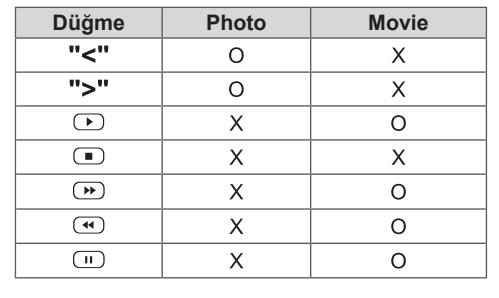

## **Picture ID**

Görüntü Kimliği, çoklu görüş için tek bir KÖ alıcısı kullanarak belli bir setin (ekranın) ayarlarını değiştirmek için kullanılır. IR alıcılı bir setle ses kablosu kullanan diğer setler arasında iletişim mümkündür. Her set, bir Set Kimliği ile tanımlanır. **REMOTE RS-232C IN RS-232C IN RS-232C IN** Uzaktan kumandayı kullanarak Görüntü Kimliği atarsanız, sadece aynı Görüntü Kimliği ve Set Kimliği bulunan ekranlar uzaktan kontrol edilebilir.

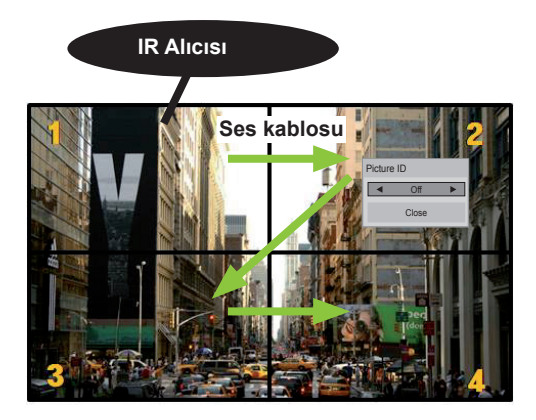

**MUTE** 2X2 Çoklu Görüş (Toplam Set Kimliği: 4) Set Kimlikleri, resimde gösterildiği gibi atanabilir.

1 Görüntü Kimliği atamak için uzaktan kumanda üzerindeki kırmızı ON (AÇIK) düğmesine basın. **OK**

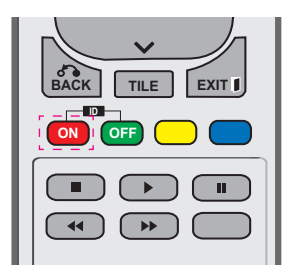

2 Sol/sağ düğmelerine veya sürekli olarak ON (AÇIK) düğmesine basarsanız, Görüntü Kimliği OFF (KAPALI) ve 1–4 değerlerine geçiş yapar. İstediğiniz kimliği atayın.

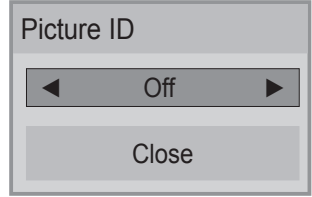

- Çoklu görüşteki her sete Set Kimliği, ardından uzaktan kumanda üzerindeki kırmızı düğmeye basarak Görüntü Kimliği atarsanız, aynı Set Kimliği ve Görüntü Kimliği **GHI JKL MNO** bulunan set için tuş komutu gösterilir. Farklı bulunan set için tuş komutu gosterilir. Farklı<br>Set Kimliği ve Görüntü Kimliği bulunan bir set KÖ sinyallerle kontrol edilemez.<br>Tetel Set ID (Teplam Set Kimliği
- Total Set ID (Toplam Set Kimliği) ataması hakkında daha fazla bilgi için Kurulum **MARK ARC** Kılavuzu'na bakın. **<sup>P</sup>**

## **NOT**

- **OK** y Örneğin, Görüntü Kimliği 2'ye atanırsa, sağ üst ekran (Set Kimliği:2) KÖ sinyallerle kontrol edilebilir.
- **ID** (SES), TIME (ZAMAN), NETWORK (AĞ) ve **BACK TILE EXIT** y Her setin PICTURE (GÖRÜNTÜ), AUDIO **MY MEDIA (MEDYALARIM) menü ayarlarını** veya uzaktan kumanda üzerindeki kısayol tuş ayarlarını değiştirebilirsiniz.
- y Görüntü ki mlikleri için yeşil OFF (KAPALI) düğmesine basarsanız, her set için Görüntü kimlikleri özelliği kapatılır. Uzaktan kumanda üzerindeki herhangi bir düğmeye basarsanız tüm setler tekrar çalışmaya başlar.
- MEDYALARIM menüsü kullanılırken Resim Kimliği devre dışı bırakılır.

## <span id="page-50-0"></span>**NETWORK (AĞ) ayarları**

- 1 Ana menülere erişmek için **MENU (Menü)** düğmesine basın.
- 2 **NETWORK (AĞ)** öğesine geçmek için Gezinme düğmelerine ve **OK (Tamam)** düğmesine basın.
- 3 İstediğiniz seçenek veya ayara geçmek için Gezinme düğmelerine ve **OK (Tamam)** düğmesine basın.
	- - Önceki seviyeye dönmek için, **BACK (Geri)** düğmesine basın.
- 4 Tamamladığınızda **EXIT (Çıkış)** düğmesine basın. Önceki menüye dönmek için, **BACK (Geri)** düğmesine basın.

Mevcut seçenek ayarları aşağıda açıklanmıştır:

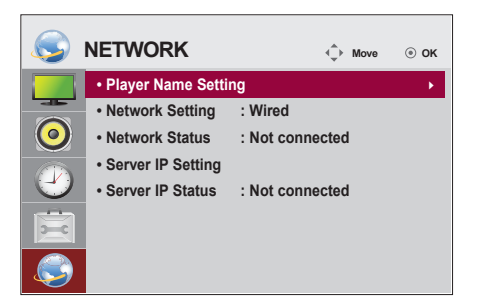

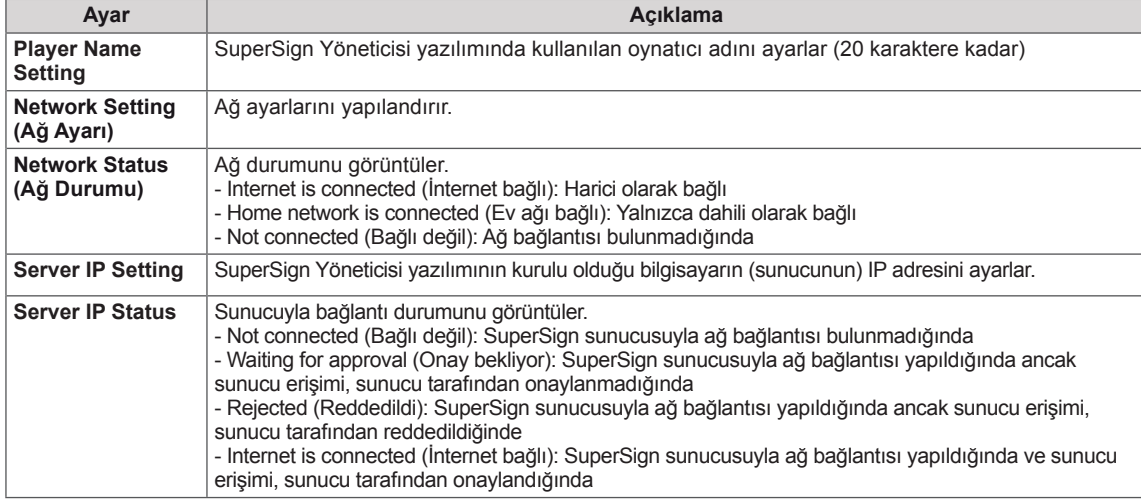

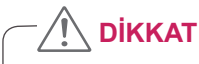

y Oynatıcı Adını ayarlarken, uzaktan kumanda tuşlarına sürekli olarak basıldığında giriş gecikmesi oluşabilir.

## **BAĞLANTILARIN YAPILMASI**

Monitör arka paneline çeşitli harici cihazlar bağlayın.

- 1 Aşağıdaki şekilde gösterildiği gibi Monitörünüze bağlamak istediğiniz bir harici cihaz bulun.
- 2 Harici cihazın bağlantı tipini kontrol edin.
- 3 Uygun gösterime gidin ve bağlantı ayrıntılarını kontrol edin.

**HD Alıcı DVD VCR** HDMI - [Bkz.](#page-52-0) s.53 HDMI - [Bkz.](#page-52-0) s.53 Component DVI - [Bkz.](#page-52-0) s.53 DVI - [Bkz.](#page-52-0) s.53 - [Bkz.](#page-53-0) s.54 Component - [Bkz.](#page-53-0) s.54 Component - [Bkz.](#page-53-0) s.54 **Hoparlör USB** H Bellek depolama alanı – [Bkz.](#page-25-0) s.26 **PC Video Kamera/ Fotoğraf Makinesi Oyun aygıtı** RGB - [Bkz.](#page-14-0) s.15 HDMI - [Bkz.](#page-52-0) s.53 HDMI - [Bkz.](#page-52-0) s.53 HDMI - [Bkz.](#page-15-0) s.16 DVI - [Bkz.](#page-52-0) s.53 Component DVI - [Bkz.](#page-15-1) s.16 Component - [Bkz.](#page-53-0) s.54 - [Bkz.](#page-53-0) s.54 LAN - [Bkz.](#page-53-1) s.54

#### **NOT**

- Monitöre bir oyun cihazı bağlarsanız, oyun cihazıyla birlikte verilen kabloyu kullanın.
- y Verilen isteğe bağlı hoparlörü kullanmanız önerilir.

## **Bir HD alıcı, DVD, Video Kamera, Fotoğraf Makinesi, Oyun Aygıtı veya VCR oynatıcıya bağlama**

Monitöre bir HD alıcı, DVD ya da VCR oynatıcı bağlayın ve uygun bir giriş modu seçin.

## **DVI bağlantısı**

Harici aygıttan Monitöre dijital video sinyalleri gönderir. Harici aygıt ve Monitörü aşağıdaki resimde gösterildiği gibi DVI kablosuyla bağlayın. Ses sinyali göndermek için, bir isteğe bağlı ses kablosu bağlayın.

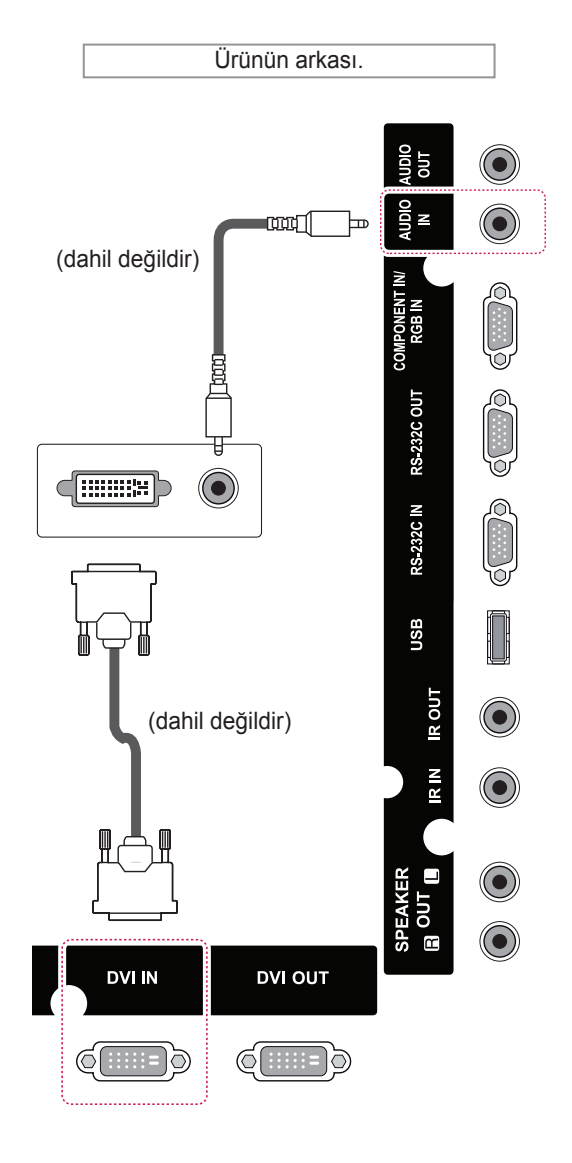

## <span id="page-52-0"></span>**HDMI bağlantısı**

Harici cihazdan Monitöre dijital video ve ses sinyalleri gönderir. Harici cihaz ve Monitörü aşağıdaki şekilde gösterildiği gibi Euro Scart kablosuyla bağlayın.

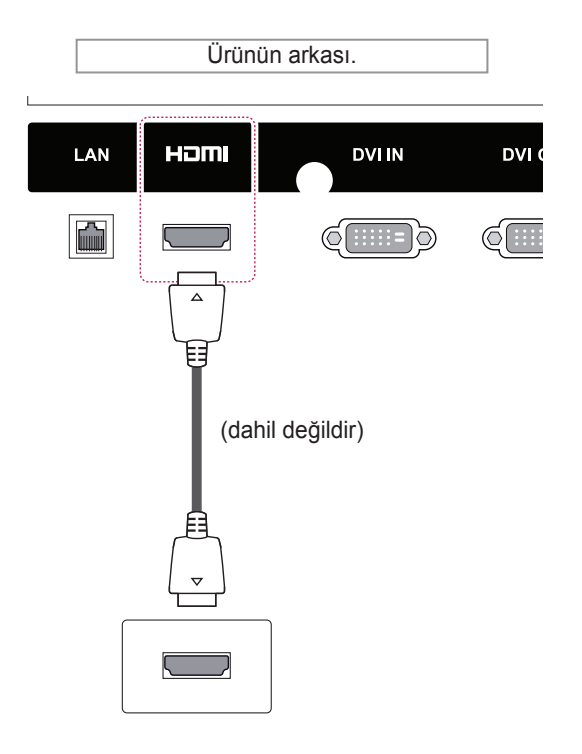

## **NOT**

- Yüksek Hızlı bir HDMI™ Kablosu kullanın.
- y Yüksek Hızlı HDMI™ Kablolarının 1080p ve üzerine kadar HD sinyalini taşıyabildiği test edilmiştir.

## <span id="page-53-0"></span>**Komponent bağlantısı**

Harici aygıttan Monitöre analog video ve ses sinyallerini gönderir. Harici cihaz ve Monitörü aşağıdaki şekilde gösterildiği gibi 15 pimli sinyal - RCA kablosuyla bağlayın. Görüntüleri aşamalı tarama ile görüntülemek için, komponent kablosunu kullandığınızdan emin olun.

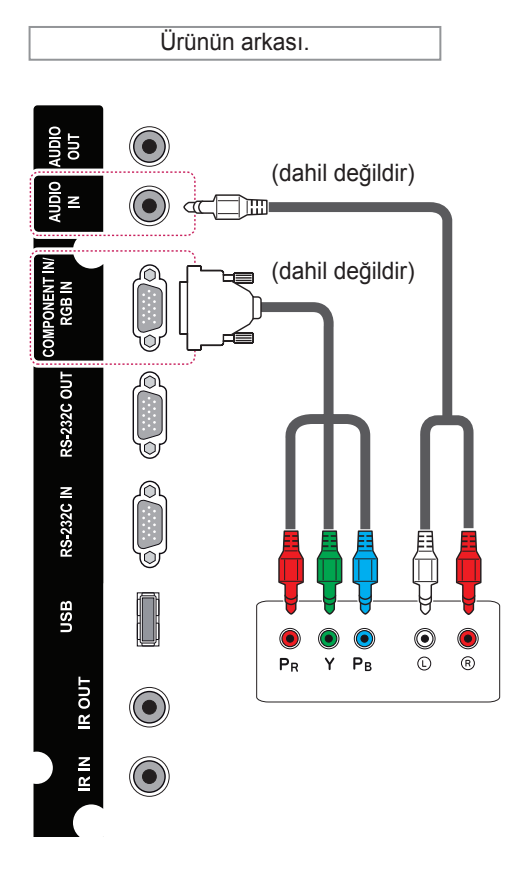

## <span id="page-53-1"></span>**LAN'a bağlama**

A Yönlendirici (Anahtar) kullanarak

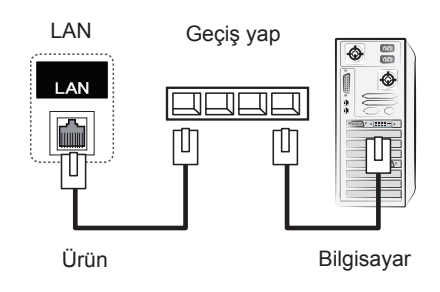

B Internet'i kullanarak.

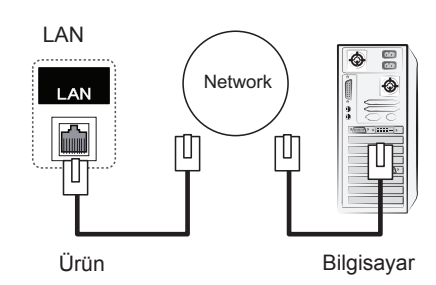

## **USB'ye Bağlama**

Monitöre USB flaş bellek, harici sabit disk, MP3 oynatıcı ya da USB bellek kartı okuyucu gibi bir USB depolama aygıtı bağlayın ve çeşitli multimedya dosyalarına erişmek için USB menüsüne gidin. kısmında "**USB depolama aygıtlarının bağlanması**" ve "**Dosyaları tarama**".

**NOT**

• Komponent bağlantı noktasına paylaşılan arabirimi kullanarak bağlanırken, bağlantı noktası giriş kaynağıyla eşleşmelidir. Aksi takdirde, gürültü oluşabilir.

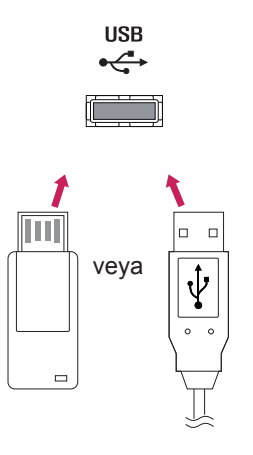

## **Zincirleme Dizilimli Monitörler**

Çoklu monitörlerde bilgisayardan dijital video sinyali almak için bu işlevi kullanın.

- 1 Sinyal giriş kablosunu (DVI kablosu) birinci monitörün DVI IN bağlantı noktasına bağlayın.
- 2 Sinyal giriş kablosunun bir ucunu PC'ye bağlayın.
- 3 Sinyal giriş kablosunun bir ucunu birinci monitörün DVI OUT bağlantı noktasına, diğer ucunu ise ikinci monitörün DVI IN bağlantı noktasına bağlayın.

## **DVI Kablosu**

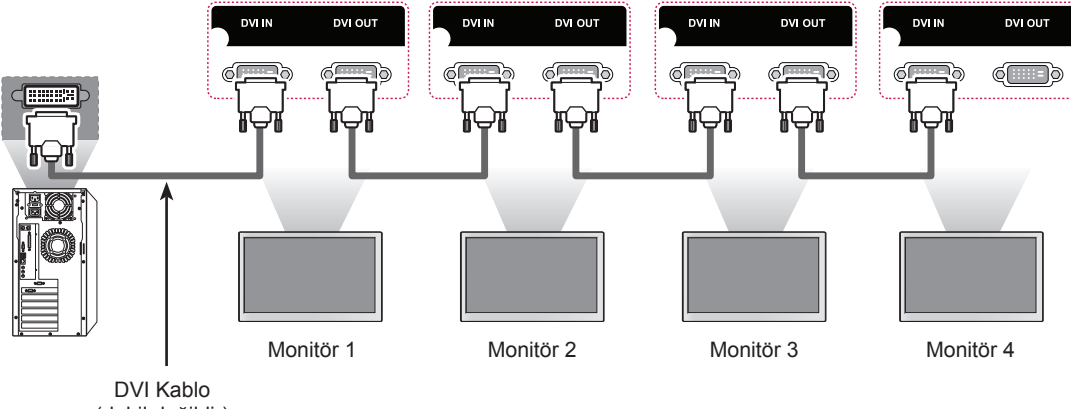

(dahil değildir)

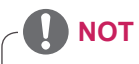

- y Bir girişi bağlanabilecek monitör sayısı sinyal durumuna ve kablo kaybına göre değişiklik gösterebilir. Sinyal durumu iyiyse ve kablo kaybı yoksa 9 monitöre kadar bağlamak mümkündür. Bu sayıdan fazla monitör bağlamak isterseniz, bir dağıtıcı kullanmanız önerilir.
- y İçeri/dışarı kademeli biçim için çoklu bağlantı yaparken, kablo kaybı önerilmez.
- DVI OUT (DVI ÇIKIŞI) bir üçüncü taraf ürününü bağlarken çalışmaz.

## **SORUN GİDERME**

#### **Hiç resim görüntülenmiyor**

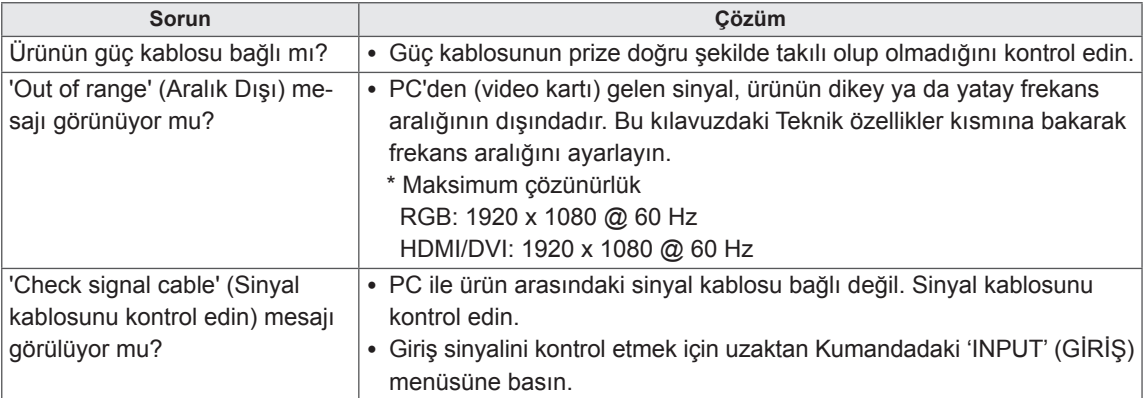

#### **Ürün bağlandığında 'Bilinmeyen Ürün' mesajı görülüyor.**

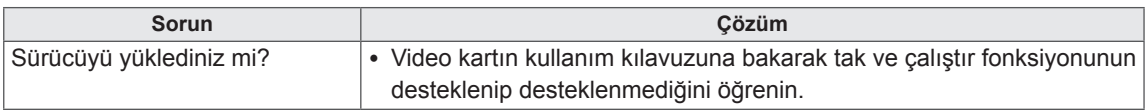

#### **'Key Lock On' (Tuş Kilidi Açık) mesajı görüntülenir.**

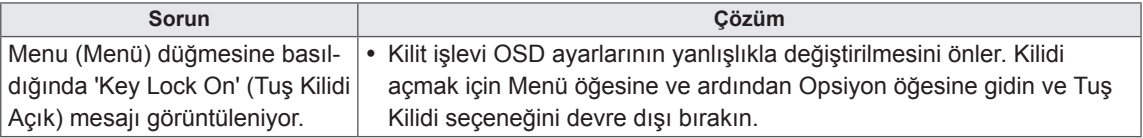

#### **Ekran görüntüsü anormal.**

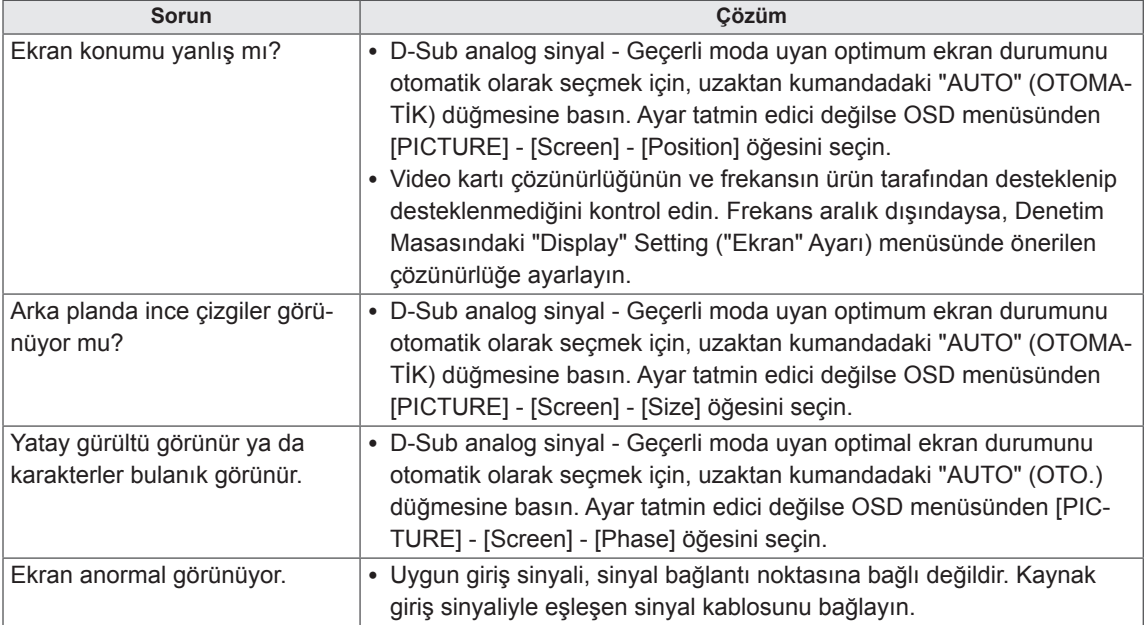

#### **Üründe art görüntü görülüyor.**

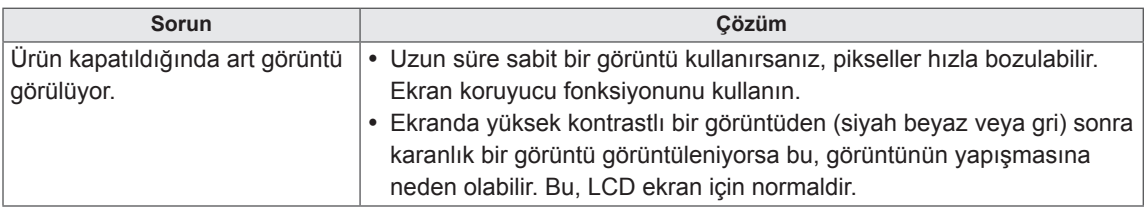

#### **Ses fonksiyonu çalışmıyor.**

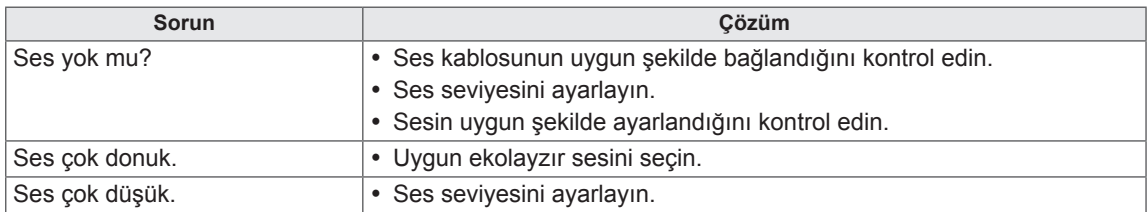

#### **Ekran rengi anormal.**

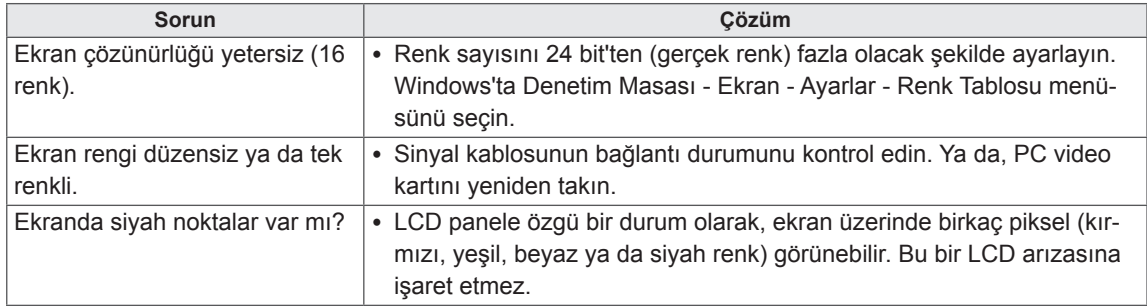

#### **Düzgün işlem yapılamıyor.**

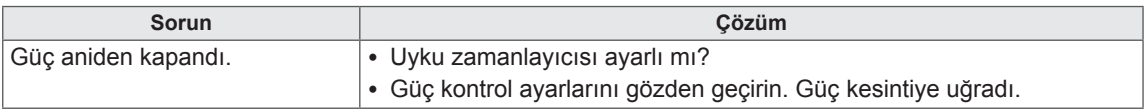

## **TEKNİK ÖZELLİKLER**

#### 42WL10MS

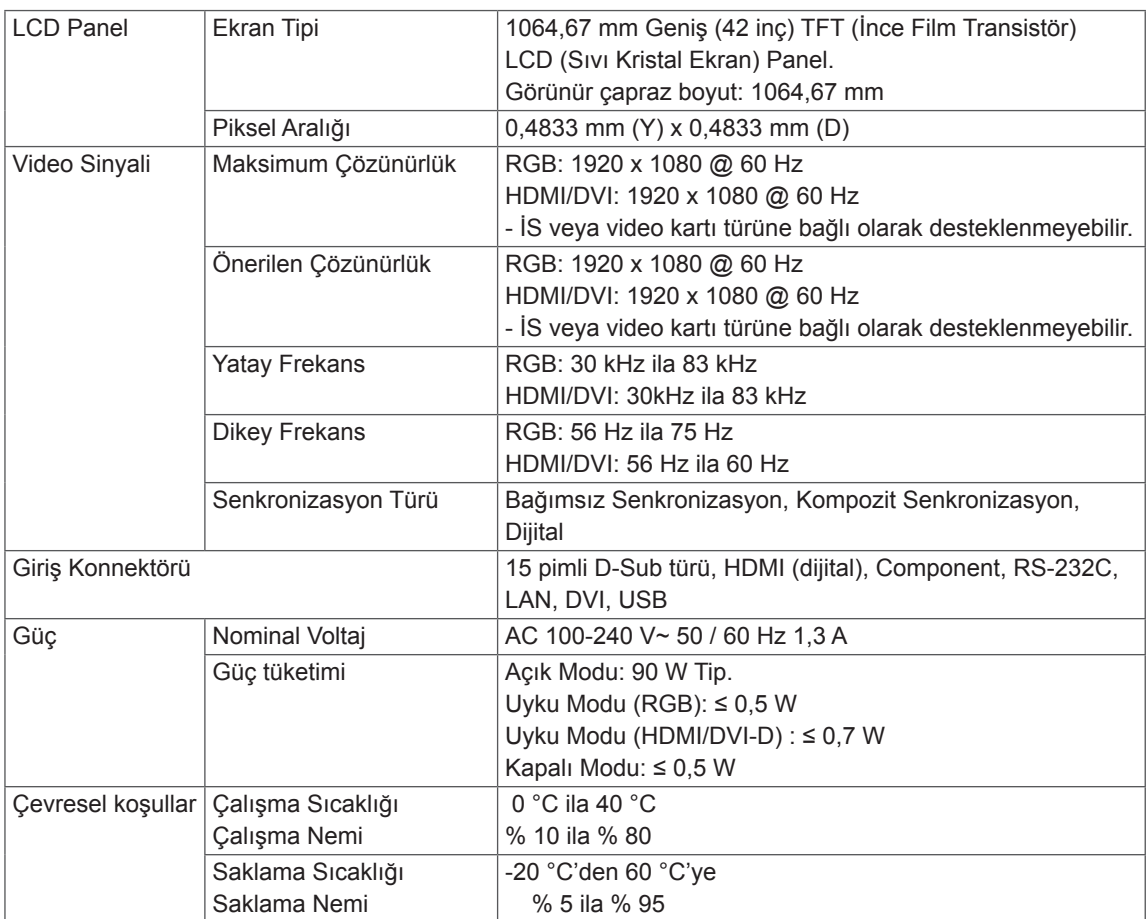

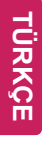

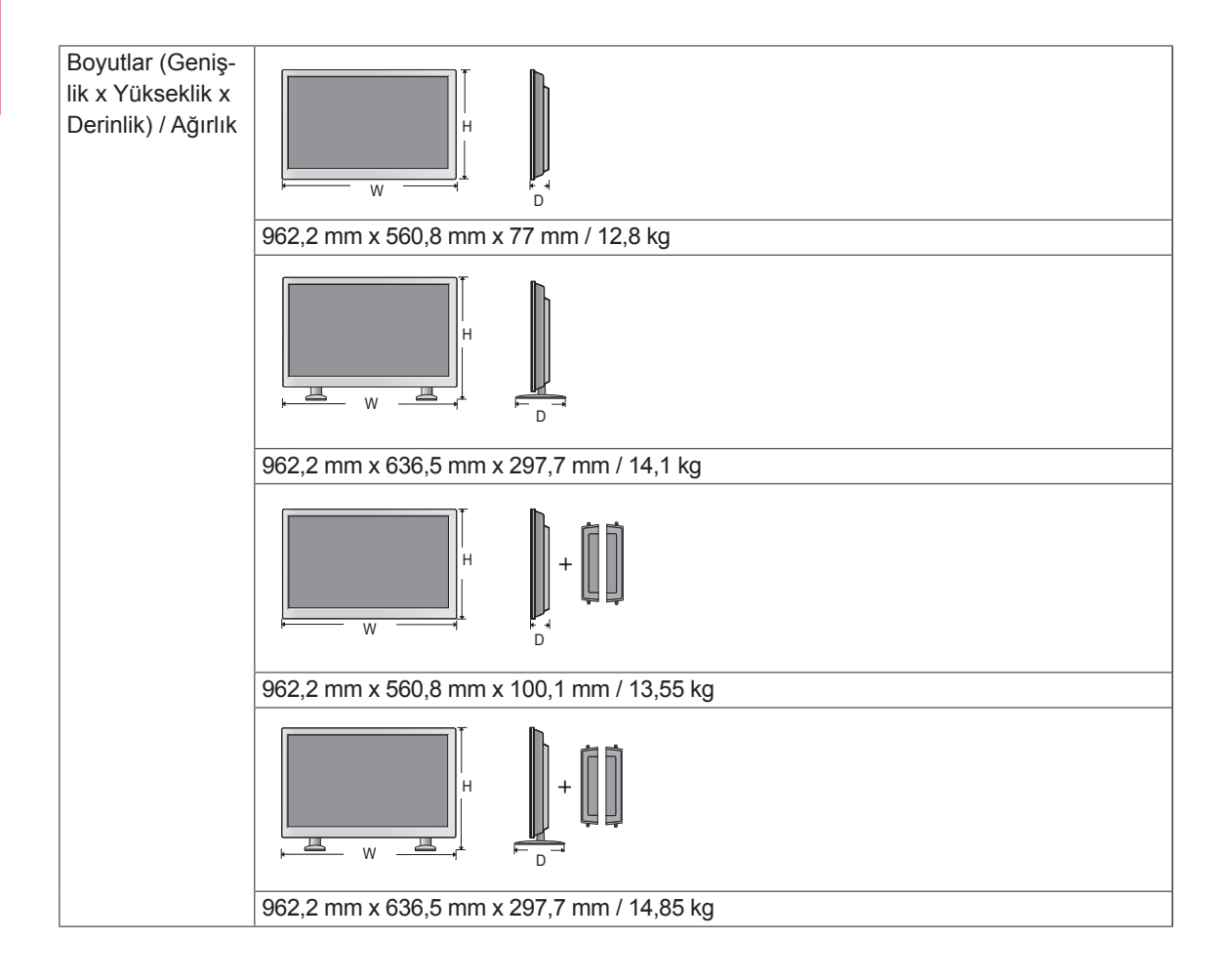

#### **\* Yalnızca hoparlörleri destekleyen modeller için geçerlidir**

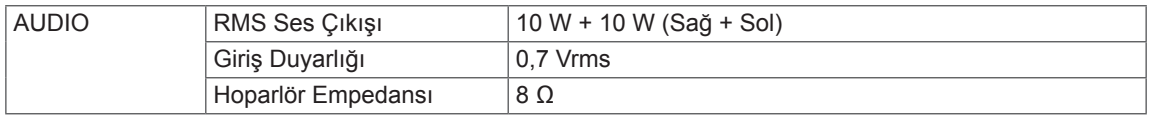

#### 47WL10MS

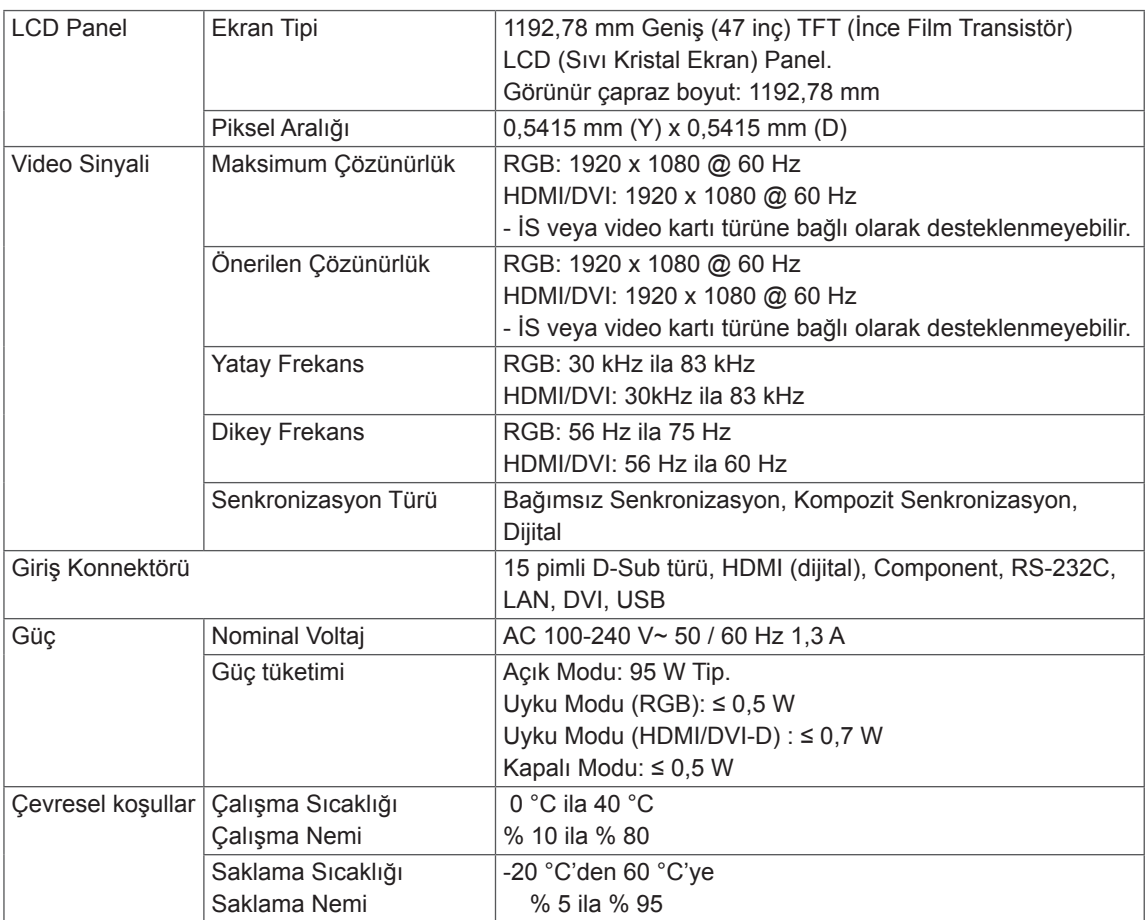

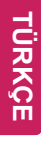

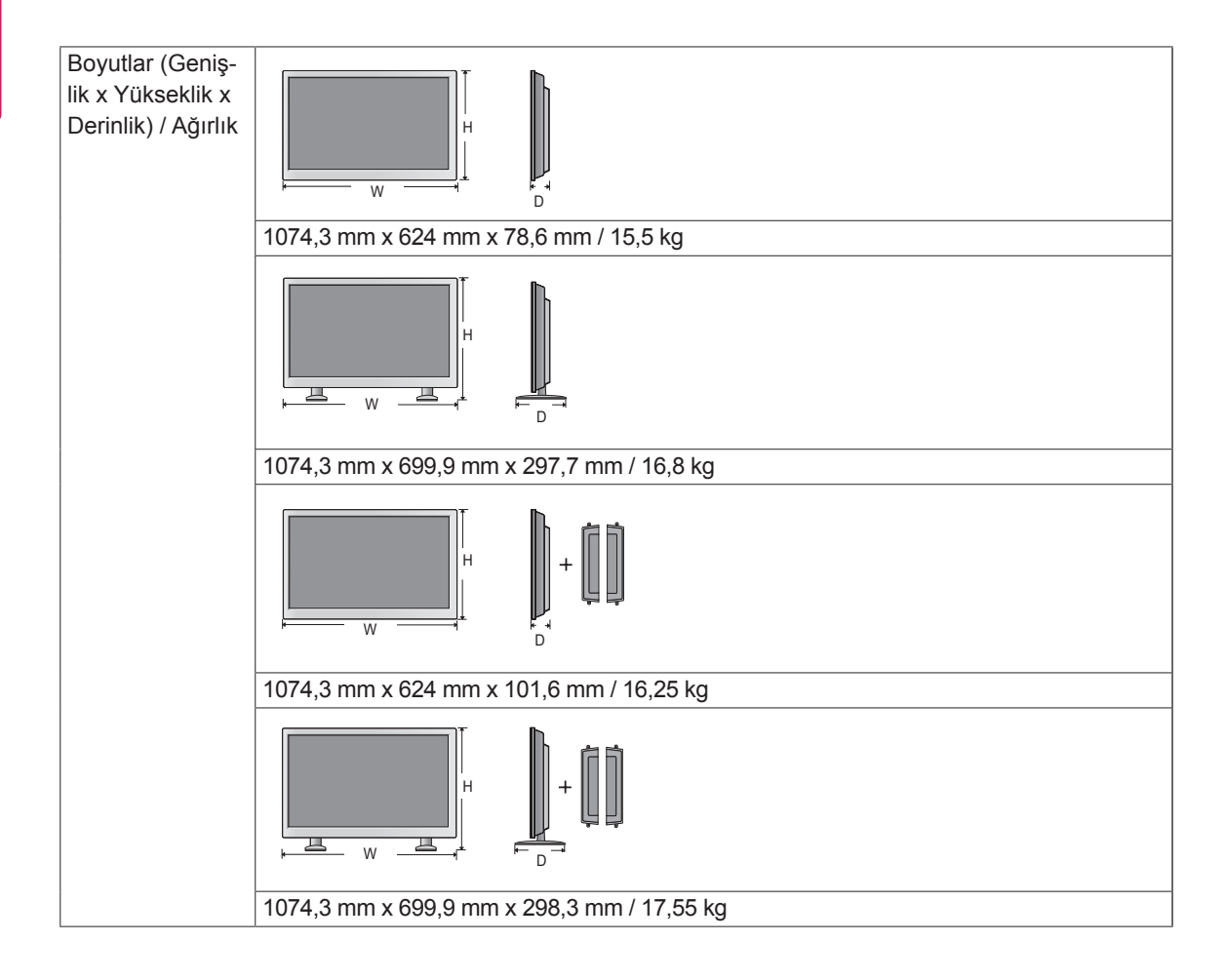

#### **\* Yalnızca hoparlörleri destekleyen modeller için geçerlidir**

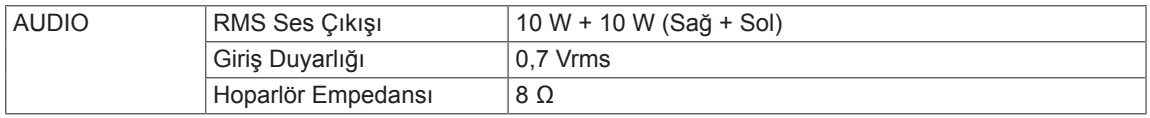

#### **Boyutlar**

Bu kılavuzdaki resimler gerçek ürün ve aksesuarlardan farklı olabilir. Vidaların boyutları için lütfen "Duvara montaj" bölümüne bakın. ( [Bkz.](#page-10-0) s.11 )

#### 42WL10MS

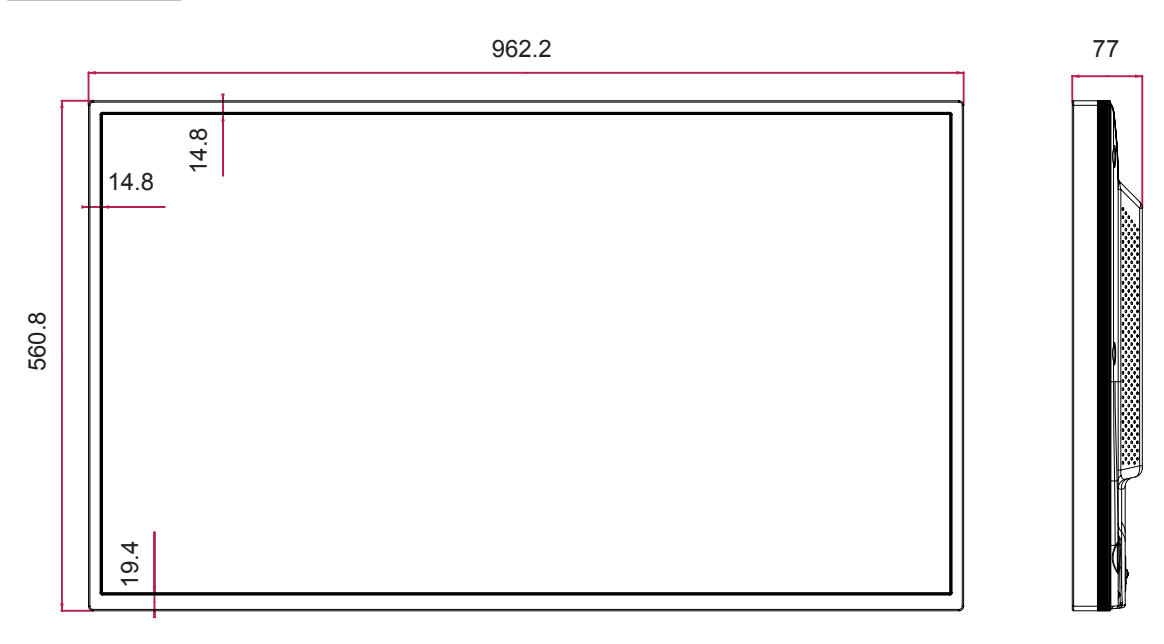

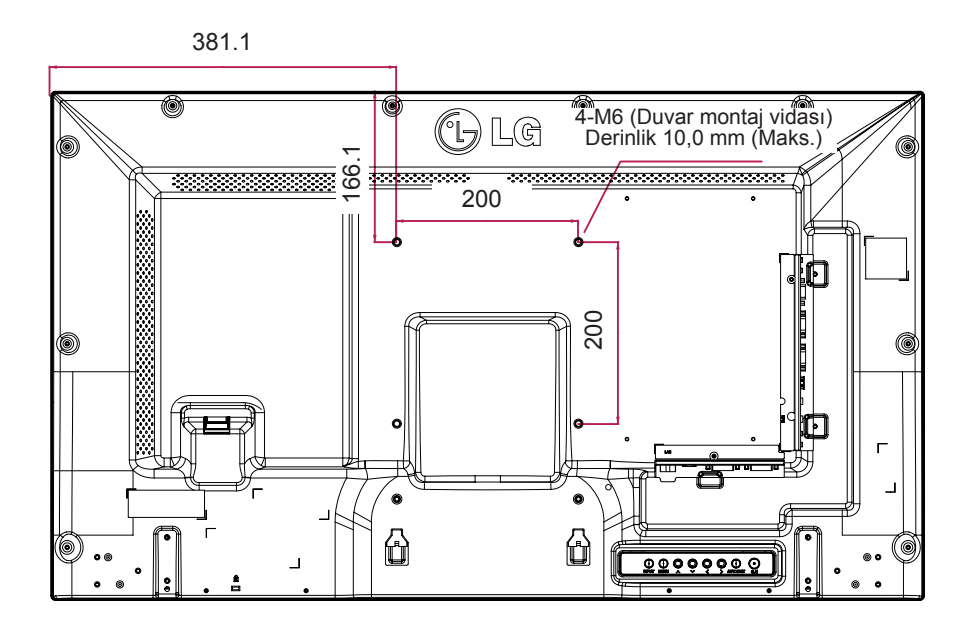

#### **Boyutlar**

Bu kılavuzdaki resimler gerçek ürün ve aksesuarlardan farklı olabilir. Vidaların boyutları için lütfen "Duvara montaj" bölümüne bakın. ( [Bkz.](#page-10-0) s.11 )

#### 47WL10MS

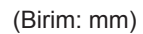

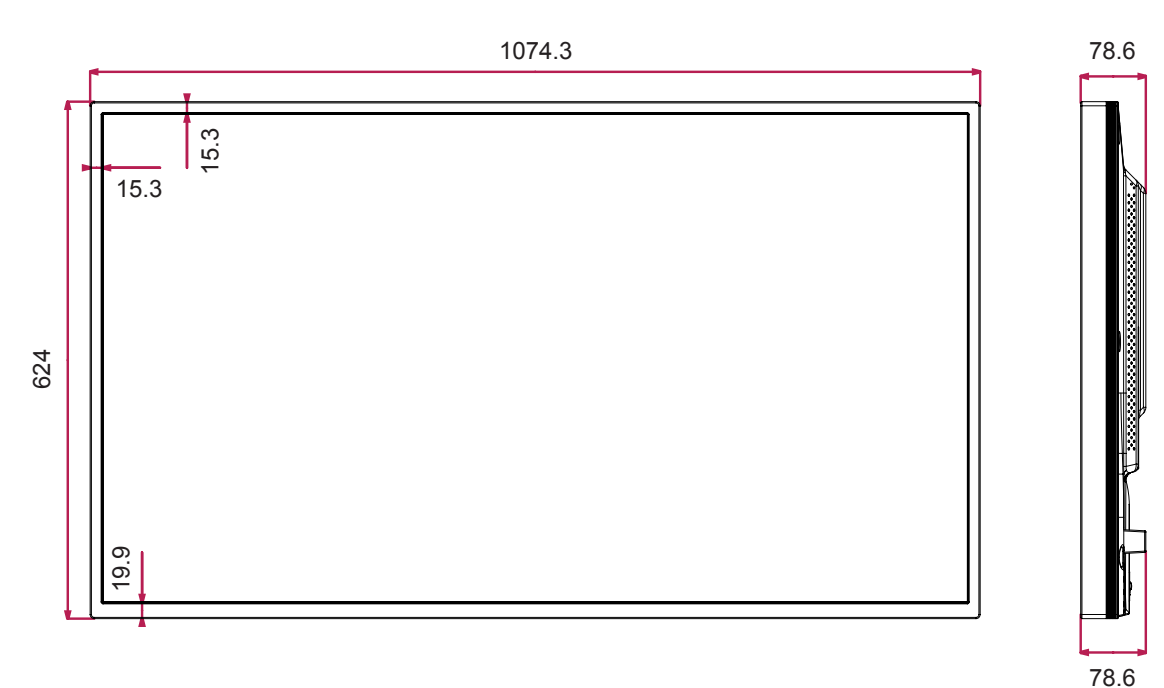

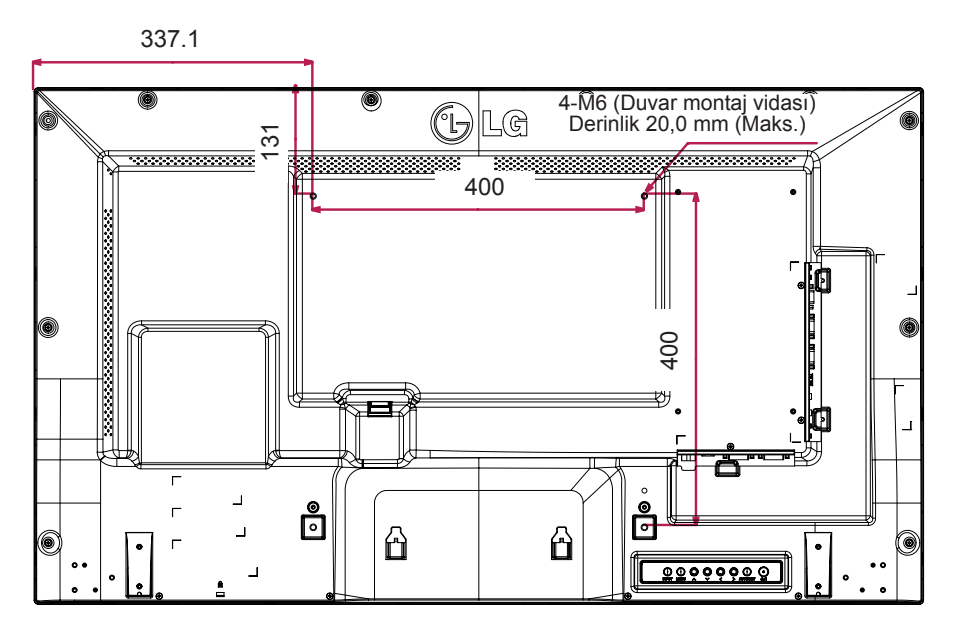

#### **RGB (PC) destekli mod**

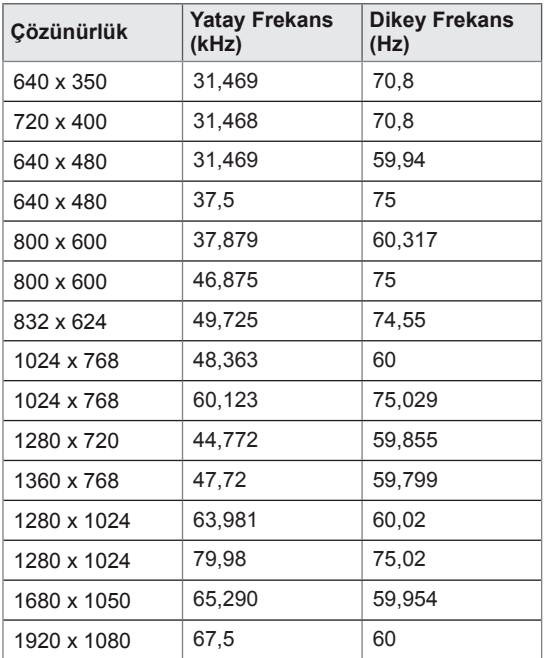

#### **DTV Modu**

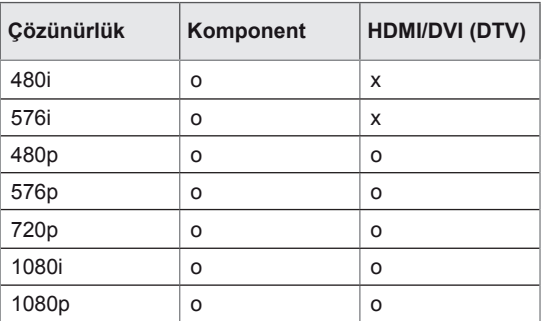

#### **HDMI/DVI (PC) destekli mod**

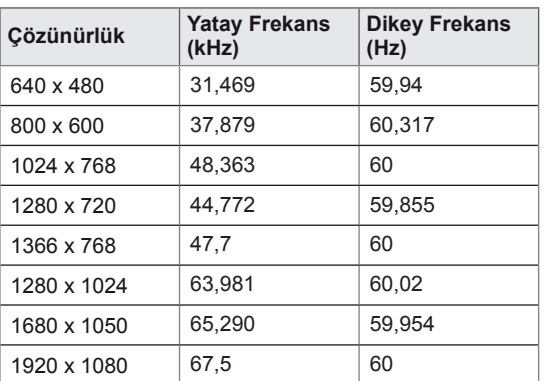

### **NOT**

• PC çözünürlükleri RGB ve HDMI/DVI giriş modunda giriş etiketi seçeneği olarak bulunmaktadır: 640 x 480 / 60 Hz, 1280 x 720 / 60 Hz, 1920 x 1080 / 60 Hz ve DTV çözünürlükleri: 480p, 720p, 1080p.

## **NOT**

- y Dikey frekans: Kullanıcının ürün ekranını izlemesini sağlamak için, ekran görüntüsünün bir flüoresan lamba gibi her saniye onlarca kez değişmesi gerekir. Dikey frekans veya yenileme hızı, saniyedeki resim görüntülenme sayısıdır. Ölçü birimi Hz'dir.
- Yatay frekans: Yatay aralık, bir yatay satırın görüntülenme süresidir. 1, yatay aralığa bölündüğünde, her saniye görüntülenen yatay satır sayısı, yatay frekans olarak çizelgelenebilir. Ölçü birimi kHz'dir.

## **IR KODLARI**

- Bu özellik her modelde mevcut değildir.
- Modele bağlı olarak bazı tuş kodları desteklenmez.

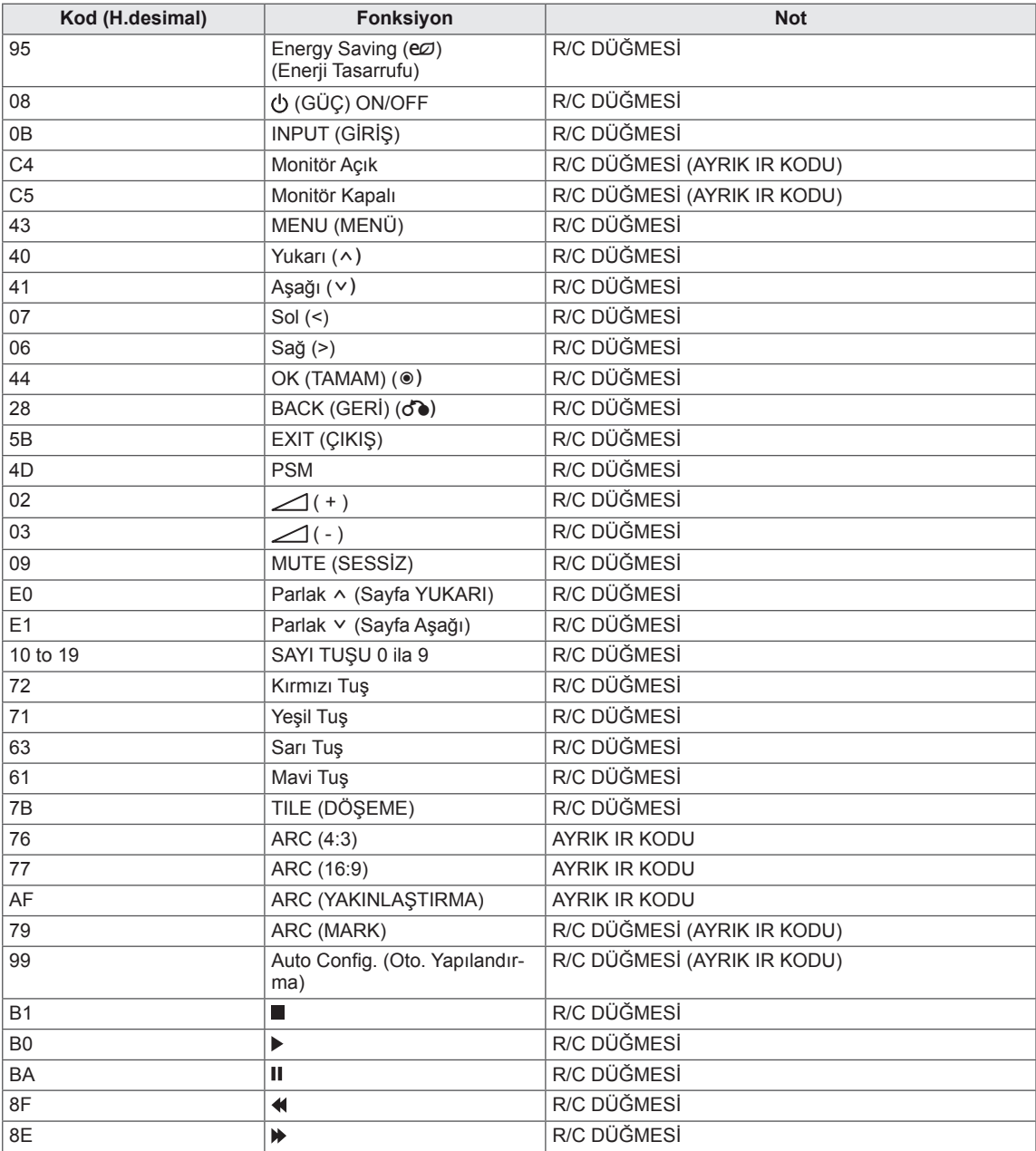

## **RS-232C KONTROLÜ**

- y Bu yöntemi tek bir bilgisayara birden çok ürün bağlamak için kullanın. Birkaç ürünü aynı anda bir bilgisayara bağlayarak kontrol edebilirsiniz.
- Option (Secenek) menüsünde, Set Kimliği benzersiz bir şekilde 1 ile 255 arasında bir sayı ile adlandırılmalıdır.

## **Kablonun bağlanması**

RS-232C kablosunu resimde gösterildiği şekilde bağlayın.

y PC ve ürün arasındaki iletişim için RS-232C protokolü kullanılır. Ürünü açıp kapatabilir, bir giriş kaynağı seçebilir veya bilgisayarınızdan OSD menüsünü ayarlayabilirsiniz.

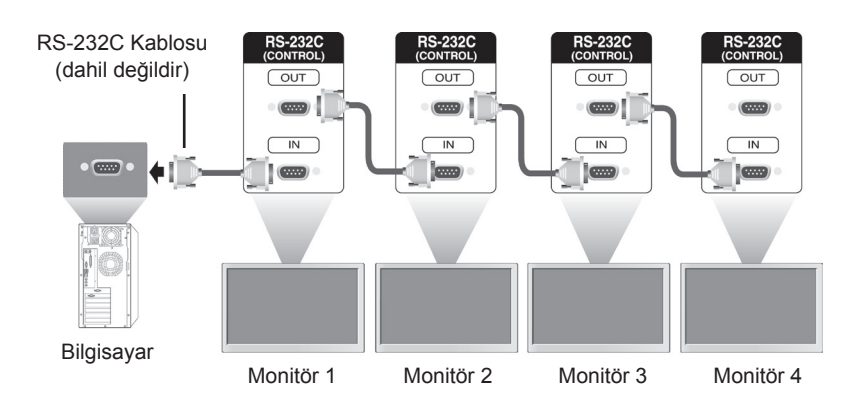

## **RS-232C Yapılandırması**

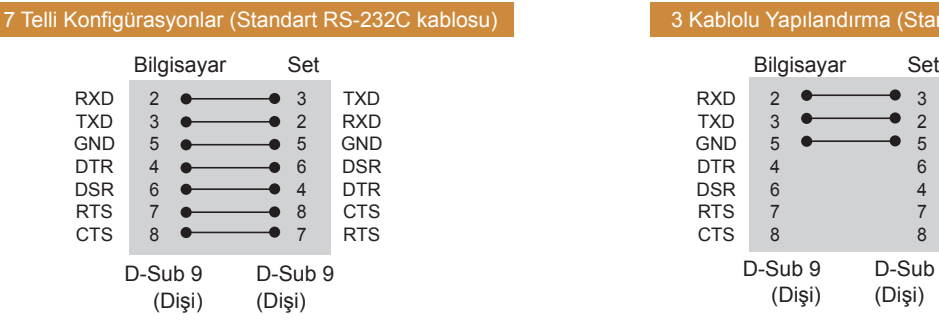

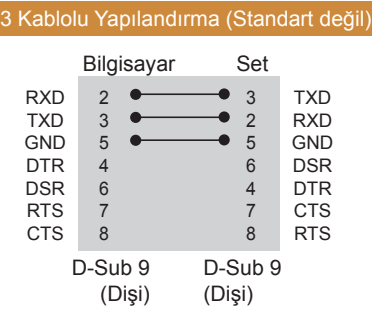

## **İletişim Parametresi**

- Baud Oranı: 9600 buad Oranı (UART)
- Veri Uzunluğu: 8 bit
- Eşlik Biti: Yok
- Durdurma Biti: 1 bit
- y Akış Kontrolü: Yok
- İletişim Kodu: ASCII kodu
- Çapraz bağlı (ters) kablo kullanın

## **Komut Referans Listesi**

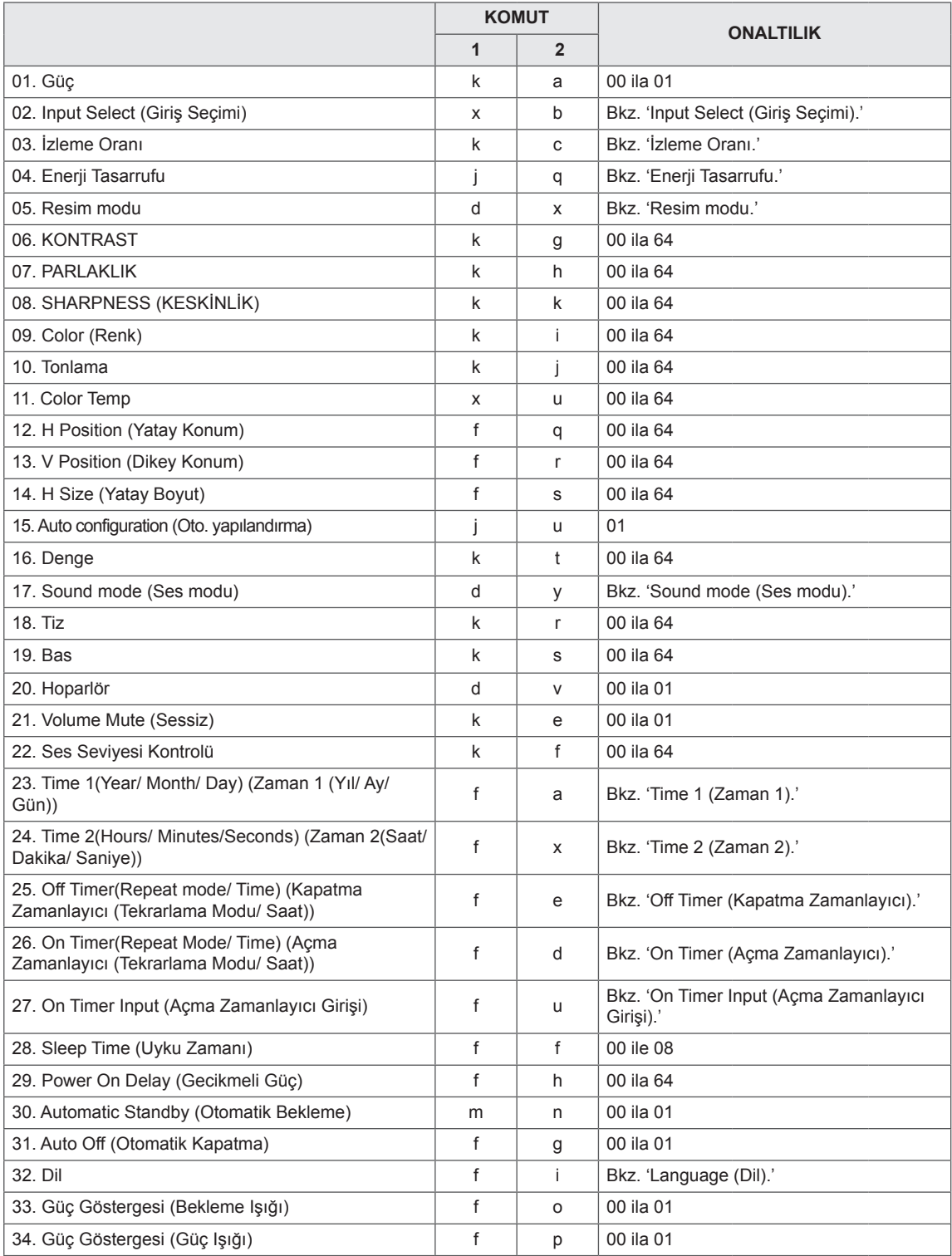

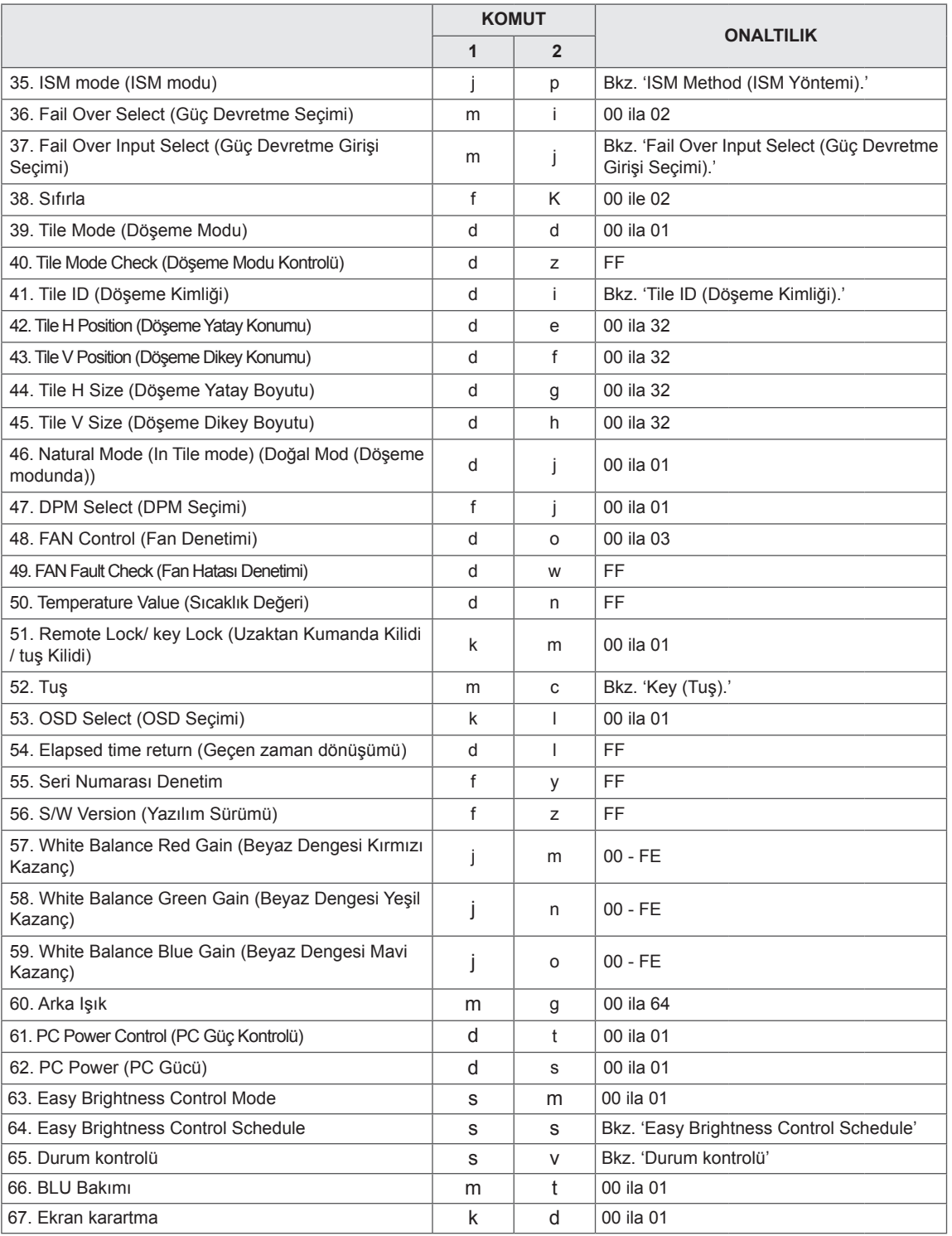

y Not: DivX veya EMF gibi USB işlemleri sırasında, Güç (k a) ve Tuş (m c) dışındaki hiçbir komut çalıştırılmaz ve NG olarak işlenir.

- y Bazı komutlar modele bağlı olarak desteklenmez.
- Belirli bir komutun durumunu gösteren 'f f' komutu, SuperSign programıyla uyumlu olması için sonuç olarak OSD'yi görüntülemez.

## **İletim / Alım Protokolü**

#### **Transmission**

[Command1][Command2][ ][Set ID][ ][Data][Cr]

- \* [Command1]: Seti kontrol etmek üzere ilk komut.
- \* [Command2]: Seti kontrol etmek üzere ikinci komut.
- \* [Set ID]: İletişim kurmak istediğiniz kimliği belirleyin. Set Kimliği numaralarından bağımsız olarak tüm setlerle iletişim kurmak için [Set ID] = '00(0x00' kodunu girin.
- \* [Data]: Sete aktarılan bilgi.
- \* [Data1]: Sete aktarılan bilgi.
- \* [Data2]: Sete aktarılan bilgi.
- \* [Data3]: Sete aktarılan bilgi.
- \* [Cr]: Satırbaşı Yapma. ASCII kodu '0x0D'.
- \* [ ]: ASCII kodu boşluğu '0x20'

#### **Acknowledgement**

[Command2][ ][Set ID][ ][OK/NG][Data][x]

\* Ürün verileri normal olarak aldığında aşağıdaki formatta bir bildirim (ACK) gönderir. Veri okuma modunda olduğunda, mevcut durumu gösteren veriyi ifade eder. Veri okuma modunda olduğunda, yalnızca PC'den gönderilen veriyi ifade eder.

\* Komut '00' (=0x00) Set Kimliği ile gönderilirse veri, tüm monitör setlerine uygulanır ve herhangi bir bildirim (ACK) gönderilir.

- \* Veri değeri, 'FF' RS-232C yoluyla kontrol modunda gönderilirse bir fonksiyonun mevcut ayar değeri kontrol edilebilir (yalnızca bazı fonksiyonlar için).
- \* Bazı komutlar modele bağlı olarak desteklenmez.

#### **01. Güç (Komut: k a)**

Ekranın Power On/Off (Güç Açık/Kapalı) durumunu kontrol etmek için.

#### **Transmission**

#### [k][a][ ][Set ID][ ][Data][Cr]

Veri 00: Kapalı 01: Açık

#### Acknowledgement

#### [a][ ][Set ID][ ][OK/NG][Data][x]

\* Bildirim sinyali, sadece monitör seti tamamen açıldığında doğru şekilde geri gönderilir. \* İletim ve Bildirim sinyalleri arasında belirli bir süre gecikme olabilir.

#### **02. Input Select (Giriş Seçimi) (Komut: x b)**

Ekran için Input Select (Giriş Kaynağı) seçmek için.

#### **Transmission**

#### [x][b][ ][Set ID][ ][Data][Cr]

Veri 20: Giriş (AV) 40: Komponent 60: RGB 70: DVI-D(PC) 80: DVI-D(DTV) 90: HDMI(HDMI1)(DTV) A0: HDMI(HDMI1)(PC) C0: Display Port(DTV) (Ekran Bağlantı Noktası(DTV)) D0: Display Port(PC) (Ekran Bağlantı Noktası(PC)) 91: HDMI2/SDI(DTV) A1: HDMI2/SDI(PC) B0: SuperSign

#### Acknowledgement

#### [b][ ][Set ID][ ][OK/NG][Data][x]

\* Bazı giriş sinyalleri modele bağlı olarak desteklenmez.

#### **03. Aspect Ratio (İzleme Oranı) (Komut: k c)**

Ekran formatını ayarlamak için.

#### **Transmission**

#### [k][c][ ][Set ID][ ][Data][Cr]

- Veri 01: 4:3
	- 02: 16:9
	- 04: Yakınlaştırma

(AV, Komponent, HDMI/ DVI-D/ Display Port DTV (Ekran Bağlantı Noktası DTV)) 09: Sadece tarama (720 p veya daha fazla) (Komponent, HDMI/ DVI-D/ Display Port DTV (Ekran Bağlantı Noktası DTV)) \* RGB, DVI-D, HDMI/Display Port PC modu (Ekran Bağlantı Noktası PC) (1:1) 10 - 1F: Sinema Yakınlaştırma 1 - 16 (AV, Komponent, HDMI/ DVI-D/ Display Port DTV (Ekran Bağlantı Noktası DTV))

\* Mevcut veri türleri giriş sinyaline göre değişir. Daha fazla bilgi için kullanıcı kılavuzunun izleme oranı bölümüne bakın.

\*İzlemeoranı,modelingirişyapılandırmasınagöredeğişebilir.

#### Acknowledgement

[c][ ][Set ID][ ][OK/NG][Data][x]

#### **04. Enerji Tasarrufu (Komut: j q)**

Enerji Tasarrufu fonksiyonunu ayarlamak için.

#### **Transmission**

#### [il[q][ ][Set ID][ ][Data][Cr]

- Veri 00: Kapalı
	- 01: Minimum
		- 02: Medium (Orta)
		- 03. Maximum (Maksimum)
	- 04: Auto (Otomatik) 05. Video Sessiz

#### Acknowledgement

#### [q][ ][Set ID][ ][OK/NG][Data][x]

\*\* Modele bağlı olarak desteklenmeyebilir.

**05. Picture Mode (Resim Modu) (Komut: d x)** Resim Modu'nu seçmek için.

#### **Transmission**

#### [d][x][ ][Set ID][ ][Data][Cr]

- Veri 00: Canlı
	- 01: Standard (Standart)
	- 02. Sinema
	- 03. Sport (Spor)
	- 04: Game (Oyun)

#### Acknowledgement

[x][ ][Set ID][ ][OK/NG][Data][x]

#### **06. Contrast (Kontrast) (Komut: k g)**

Ekran kontrastını ayarlamak için.

**Transmission** 

#### [k][g][ ][Set ID][ ][Data][Cr]

Veri 00 - 64: Kontrast 0 - 100

#### Acknowledgement

[g][ ][Set ID][ ][OK/NG][Data][x]

**07. Brightness (Parlaklık) (Komut: k h)** Ekran parlaklığını ayarlamak için. **Transmission** [k][h][ ][Set ID][ ][Data][Cr] Veri 00 - 64: Parlaklık 0 - 100 Acknowledgement [h][ ][Set ID][ ][OK/NG][Data][x]

**10. Tint (Ton) (Komut: k j)** Ekran tonunu ayarlamak için. \* Bu fonksiyon yalnızca AV/Komponent girişinde kullanılabilir. **Transmission** [k][j][ ][Set ID][ ][Data][Cr] Veri 00 - 64: Tonlama R50 - G50

Acknowledgement [i][ ][Set ID][ ][OK/NG][Data][x]

**08. Sharpness (Keskinlik) (Komut: k k)** Ekran keskinliğini ayarlamak için. \* Bu fonksiyon yalnızca AV/Komponent girişinde kullanılabilir.

**Transmission** 

[k][k][ ][Set ID][ ][Data][Cr]

Veri 00 - 64: Keskinlik 0 - 100

Acknowledgement

[k][ ][Set ID][ ][OK/NG][Data][x]

**11. Color Temperature (Renk Sıcaklığı) (Komut: x u)** Ekranın Color Temperature (Renk Sıcaklığı) ayarını yapmak için. **Transmission** [x][u][ ][Set ID][ ][Data][Cr] Veri 00 - 64: Sıcak 50 - Soğuk 50 Acknowledgement [u][ ][Set ID][ ][OK/NG][Data][x]

#### **09. Color (Renk) (Komut: k i)**

Ekran rengini ayarlamak için. \* Bu fonksiyon yalnızca AV/Komponent girişinde kullanılabilir.

**Transmission** 

[k][i][ ][Set ID][ ][Data][Cr]

Veri 00 - 64: Renk 0 - 100

Acknowledgement

[i][ ][Set ID][ ][OK/NG][Data][x]

#### **12. H Position (Yatay Konum) (Komut: f q)**

Ekranın Horizontal Position (Yatay Konum) ayarını yapmak için. \* Bu fonksiyon sadece Tile Mode (Döşeme Modu), Off (Kapalı) olarak ayarlandığında kullanılabilir. \* Çalışma aralığı RGB girişi çözünürlüğüne bağlı olarak farklılık gösterir. (Yalnızca RGB-PC girişi için geçerlidir.) **Transmission** 

[f][q][ ][Set ID][ ][Data][Cr]

Veri 00 - 64: dk. -50 (Sol) - maks. 50 (Sağ)

Acknowledgement

[q][ ][Set ID][ ][OK/NG][Data][x]
### **13. V Position (Dikey Konum) (Komut: f r)**

Ekranın Vertical Position (Dikey Konum) ayarını yapmak için.

\* Bu fonksiyon sadece Tile Mode (Döşeme Modu), Off (Kapalı) olarak ayarlandığında kullanılabilir. \* Çalışma aralığı RGB girişi çözünürlüğüne bağlı olarak farklılık gösterir.

(Yalnızca RGB-PC girişi için geçerlidir.)

### **Transmission**

#### [f][r][ ][Set ID][ ][Data][Cr]

Veri 00 - 64: dk. -50 (Alt) - maks. 50 (Üst)

### Acknowledgement

[r][ ][Set ID][ ][OK/NG][Data][x]

**16. Denge (Komut : k t)** Ses dengesini ayarlamak için. **Transmission** 

[k][t][ ][Set ID][ ][Data][Cr]

Veri 00 - 64: Sol 50 - Sağ 50

Acknowledgement

[t][ ][Set ID][ ][OK/NG][Data][x]

### **14. H Size (Yatay Boyut) (Komut: f s)**

Ekran Horizontal Size (Yatay Boyut) ayarını yapmak için.

\* Bu fonksiyon sadece Tile Mode (Döşeme Modu), Off (Kapalı) olarak ayarlandığında kullanılabilir.

\* Çalışma aralığı RGB girişi çözünürlüğüne bağlı olarak farklılık gösterir.

(Yalnızca RGB-PC girişi için geçerlidir.)

### **Transmission**

### [f][s][ ][Set ID][ ][Data][Cr]

Veri 00 - 64: Dk. -50 (Daralt) - Maks. 50 (Genişlet)

### Acknowledgement

[s][ ][Set ID][ ][OK/NG][Data][x]

**17. Sound Mode (Ses Modu) (Komut: d y)** Ses Modu'nu seçmek için.

# **Transmission**

### [d][y][ ][Set ID][ ][Data][Cr]

- Veri 01: Standart
	- 02: Music (Müzik)
	- 03: Cinema (Sinema)
	- 04: Sport (Spor)
	- 05. OYUN

Acknowledgement [y][ ][Set ID][ ][OK/NG][Data][x]

# **15. Auto Configuration (Oto. Yapılandırma) (Komut: j**

**u)**

Otomatik olarak resim konumunu ayarlamak ve görüntü titremesini en aza indirmek için. (Yalnızca RGB-PC girişi için geçerlidir.)

### **Transmission**

[i][u][ ][Set ID][ ][Data][Cr]

Veri 01 : Set

Acknowledgement

[u][ ][Set ID][ ][OK/NG][Data][x]

**18. Treble (Tiz) (Komut: k r)**

Tiz değerlerini ayarlamak için. **Transmission** [k][r][ ][Set ID][ ][Data][Cr] Veri 00 - 64: Tiz 0 - 100 Acknowledgement [r][ ][Set ID][ ][OK/NG][Data][x] **19. Bass (Bas) (Komut: k s)** Bass (Bas) değerlerini ayarlamak için. **Transmission** [k][s][ ][Set ID][ ][Data][Cr] Veri 00 - 64: Bas 0 - 100 Acknowledgement [s][ ][Set ID][ ][OK/NG][Data][x]

**22. Volume Control (Ses Seviyesi Kontrolü) (Komut: k f)** Oynatma sesini ayarlamak için. **Transmission** [k][f][ ][Set ID][ ][Data][Cr] Veri 00 - 64: Ses seviyesi 0 - 100 Acknowledgement [f][ ][Set ID][ ][OK/NG][Data][x]

**20. Speaker (Hoparlör) (Komut: d v)** Hoparlörü açmak/kapatmak için. **Transmission** [d][v][ ][Set ID][ ][Data][Cr] Veri 00: Kapalı 01: On (Açık) Acknowledgement

[v][ ][Set ID][ ][OK/NG][Data][x]

**23. Time 1(Year/ Month/ Day) (Zaman 1 (Yıl/ Ay/ Gün)) (Komut: f a)**

Time 1(Year/ Month/ Day) (Zaman 1 (Yıl/ Ay/ Gün)) değerlerini ayarlamak için.

#### **Transmission**

#### [f][a][ ][Set ID][ ][Data1][ ][Data2][ ][Data3][Cr]

Veri 1 00 - 14: 2010 - 2030 Veri 2 01 - 0C: Ocak - Aralık Veri 3 01 - 1F: 1 - 31 \* Time 1 (Year/Month/ Day) (Zaman 1 (Yıl/Ay/ Gün)) değerlerini kontrol etmek için "fa [Set ID] ff" kodunu girin.

Acknowledgement [a][ ][Set ID][ ][OK/NG][Data1][Data2][Data3][x]

#### **21. Volume Mute (Sessiz) (Komut: k e)**

Ses seviyesi Sessiz açık/kapalı kontrolü için.

# **Transmission**

### [k][e][ ][Set ID][ ][Data][Cr]

Veri 00 : Sessiz (Ses Kapalı) 01 : Mevcut ses (Ses Açık)

### Acknowledgement

[e][ ][Set ID][ ][OK/NG][Data][x]

### **24. Time 2(Hour/ Minute/ Second) (Zaman 2(Saat/ Dakika/ Saniye)) (Komut: f x)**

Time 2(Hour/ Minute/ Second) (Zaman 2 (Saat/ Dakika/Saniye)) değerlerini ayarlamak için.

### **Transmission**

#### [f][x][ ][Set ID][ ][Data1][ ][Data2][ ][Data3][Cr]

Veri 1 00 - 17: 00 - 23 saat Veri 2 00 - 3B: 00 - 59 dakika Veri 3 00 - 3B: 00 - 59 saniye \* Time 2 (Hour/Minute/Second) (Zaman 2 (Saat/ Dakika/Saniye)) değerlerini kontrol etmek için "fx [Set ID] ff" kodunu girin. \*\* Time 1 (Year/Month/Day) (Zaman 1 (Yıl/Ay/Gün)) önceden ayarlanmamışsa bu komut çalışmaz.

### Acknowledgement

[x][ ][Set ID][ ][OK/NG][Data1][Data2][Data3][x]

**25. Off Timer(Repeat Mode/ Time) (Kapatma Zamanlayıcı (Tekrarlama Modu/Saat)) (Komut: f e)** Kapatma Zamanlayıcı (Tekrarlama Modu/ Saat) fonksiyonunu ayarlamak için. **Transmission** [f][e][ ][Set ID][ ][Data1][ ][Data2][ ][Data3][Cr] Veri 1 1. F1 - F7 (Veri okuma) F1: 1. Kapatma Zamanı verisini okur F2: 2. Kapatma Zamanı verisini okur F3: 3. Kapatma Zamanı verisini okur F4: 4. Kapatma Zamanı verisini okur F5: 5. Kapatma Zamanı verisini okur F6: 6. Kapatma Zamanı verisini okur F7: 7. Kapatma Zamanı verisini okur 2. E1 - E7 (Bir dizini siler), E0 (Tüm dizinleri siler) E0: Tüm Kapatma Zamanı verilerini siler E1: 1. Kapatma Zamanı verilerini siler E2: 2. Kapatma Zamanı verilerini siler E3: 3. Kapatma Zamanı verilerini siler E4: 4. Kapatma Zamanı verilerini siler E5: 5. Kapatma Zamanı verilerini siler E6: 6. Kapatma Zamanı verilerini siler E7: 7. Kapatma Zamanı verilerini siler 3. 01 - 0C (Kapatma Zamanı için haftanın günlerini seçer) 00: Off (Kapalı) 01: Bir kez 02. Günlük 03: Pazartesi - Cuma 04: Pazartesi - Cumartesi 05: Cumartesi - Pazar 06. Pazar 07. Pazartesi 08. Salı 09. Çarşamba 0A. Perşembe 0B. Cuma 0C. Cumartesi Veri 2 00 - 17: 00 - 23 Saat Veri 3 00 - 3B: 00 - 59 Dakika \* Kapatma Zamanı listesini okumak veya silmek için [Data2] ve [Data3] için FFH'yi belirleyin. (Örnek 1: fe 01 f1 ff ff - 1. Kapatma Zamanı verisini okur.) (Örnek 2: fe 01 e1 ff ff - 1. Kapatma Zamanı verisini siler.)

(Örnek 3: fe 01 04 02 03 - Kapatma Zamanı'nı

"Pazartesi - Cumartesi, 02:03" olarak ayarlar.) \* Bu fonksiyon sadece 1 (Year/Month/Day) (Yıl/ Ay/Gün) ve 2 (Hour/Minute/Second) (Saat/Dakika/ Saniye) ayarlandığında desteklenir.

#### Acknowledgement

[e][ ][Set ID][ ][OK/NG][Data1][Data2][Data3][x]

#### **26. On Timer(Repeat Mode/ Time) (Açma Zamanlayıcı (Tekrarlama Modu/ Saat)) (Komut: f d)**

On Timer(Repeat mode/ Time) (Açma Zamanlayıcı (Tekrarlama Modu/ Saat)) fonksiyonunu ayarlamak için.

### **Transmission**

### [f][d][ ][Set ID][ ][Data1][ ][Data2][ ][Data3][Cr] Veri1 1. F1 - F7 (Veri okuma) F1: 1. Açma Zamanı verisini okur F2: 2. Açma Zamanı verisini okur F3: 3. Açma Zamanı verisini okur F4: 4. Açma Zamanı verisini okur F5: 5. Açma Zamanı verisini okur F6: 6. Açma Zamanı verisini okur F7: 7. Açma Zamanı verisini okur 2. E1 - E7 (Bir dizini siler), E0 (Tüm dizinleri siler) E0: Tüm Açma Zamanı verilerini siler E1: 1. Açma Zamanı verilerini siler E2: 2. Açma Zamanı verilerini siler E3: 3. Açma Zamanı verilerini siler E4: 4. Açma Zamanı verilerini siler E5: 5. Açma Zamanı verilerini siler E6: 6. Açma Zamanı verilerini siler E7: 7. Açma Zamanı verilerini siler 3. 01 - 0C (Açma Zamanı için haftanın günlerini seçer) 00: Off (Kapalı) 01: Bir kez 02. Günlük 03: Pazartesi - Cuma 04: Pazartesi - Cumartesi 05: Cumartesi - Pazar 06. Pazar 07. Pazartesi 08. Salı 09. Çarşamba 0A. Perşembe 0B. Cuma 0C. Cumartesi Veri 2 00 - 17: 00 - 23 Saat Veri 3 00 - 3B: 00 - 59 Dakika \* Kapatma Zamanı listesini okumak veya silmek için [Data2] ve [Data3] için FFH'yi belirleyin. (Örnek 1: fd 01 f1 ff ff - 1. Açma Zamanı verisini okur.) (Örnek 2: fd 01 e1 ff ff - 1. Açma Zamanı verisini siler.) (Örnek 3: fd 01 04 02 03 - Açma Zamanı'nı "Pazartesi - Cumartesi, 02:03" olarak ayarlar.) \* Bu fonksiyon sadece 1 (Year/Month/Day) (Yıl/ Ay/Gün) ve 2 (Hour/Minute/Second) (Saat/Dakika/

Saniye) ayarlandığında desteklenir.

### Acknowledgement

[d][ ][Set ID][ ][OK/NG][Data1][Data2][Data3][x]

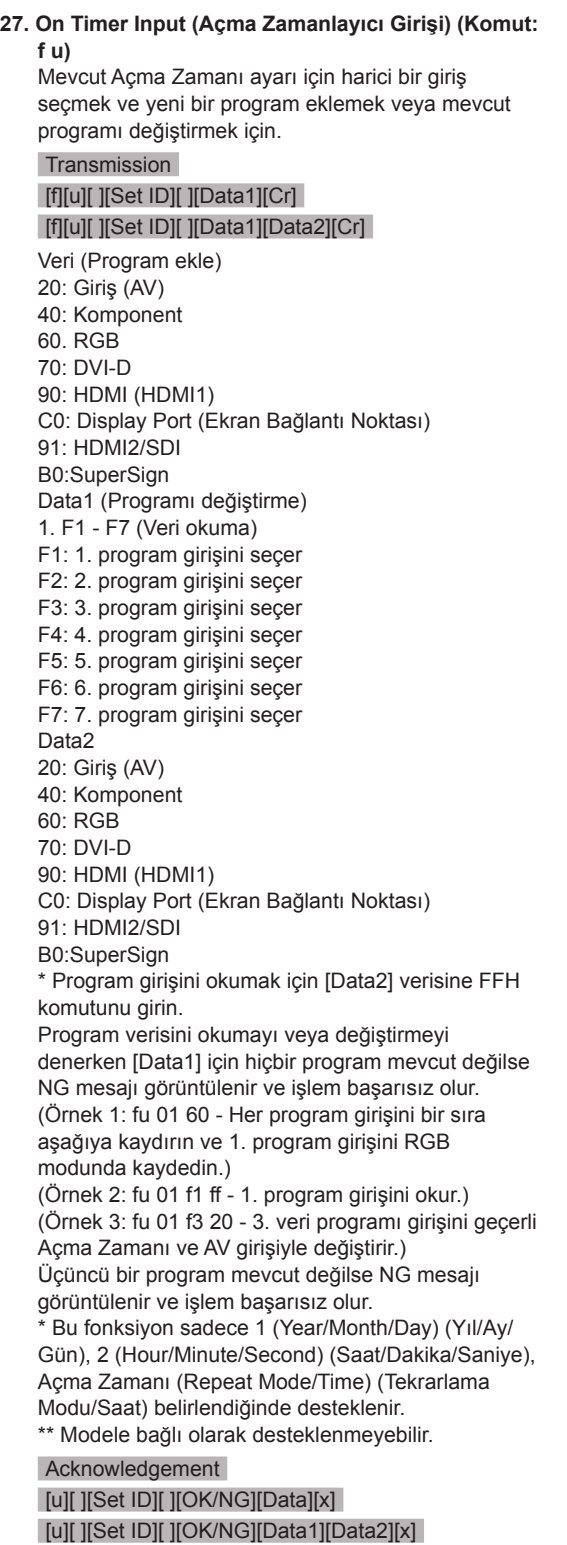

### **28. Sleep Time (Uyku Zamanı) (Komut: f f)**

Sleep Time (Uyku Zamanı) ayarını yapmak için. **Transmission** 

### [f][f][ ][Set ID][ ][Data][Cr]

- Veri 00: Kapalı (Sleep Timer off) (Uyku Zamanı kapalı)
	- 01: 10 dak.
	- 02: 20 dak.
	- 03: 30 dak.
	- 04: 60 dak.
	- 05: 90 dak.
	- 06: 120 dak.
	- 07: 180 dak. 08: 240 dak.

# Acknowledgement

[f][ ][Set ID][ ][OK/NG][Data][x]

**29. Power On Delay (Gecikmeli Güç) (Komut: f h)** Güç açıldığında planlanmış gecikmeyi ayarlamak için. (Birim: Saniye) **Transmission** [f][h][ ][Set ID][ ][Data][Cr] Veri 00 - 64: dk. 0 - maks. 100 (sn.) Acknowledgement

# [h][ ][Set ID][ ][OK/NG][Data][x]

#### **30. Automatic Standby (Otomatik Bekleme) (Komut: m n)**

Automatic Standby (Otomatik Bekleme) fonksiyonunu ayarlamak için.

### **Transmission**

[m][n][ ][Set ID][ ][Data][Cr]

Veri 00: Kapalı (4 saat sonra kapatılmaması için) 01: 4 Saat (4 saat sonra kapatılması için)

### Acknowledgement

[n][ ][Set ID][ ][OK/NG][Data][x]

# **31. Auto Off (Otomatik Kapatma) (Komut: f g)**

Otomatik Kapatma fonksiyonunu ayarlamak için.

### **Transmission**

### [f][g][ ][Set ID][ ][Data][Cr]

Veri 00: Kapalı (15 dakika sonra kapatılmaması için) 01: 15 dk. (15 dakika sonra kapatılması için)

### Acknowledgement

[a][ ISet ID][ IJOK/NG][Data][x]

### **34. Güç Göstergesi (Güç Işığı) (Komut: f p)**

Güç Göstergesi (Güç Işığı) fonksiyonunu ayarlamak için.

### **Transmission**

### [f][p][ ][Set ID][ ][Data][Cr]

- Veri 00: Kapalı
- 01: On (Açık)
- \*\* Modele bağlı olarak desteklenmeyebilir.

### Acknowledgement

[p][ ][Set ID][ ][OK/NG][Data][x]

### **32. Language (Dil) (Komut: f i)**

## OSD dilini ayarlamak için.

**Transmission** 

### [f][i][ ][Set ID][ ][Data][Cr]

- Veri 00: Cekce
	- 01: Danca
	- 02: Almanca
	- 03: İngilizce
	- 04: İspanyolca (AB)
	- 05: Yunanca
	- 06: Fransızca
	- 07: İtalyanca
	- 08: Felemenkçe
	- 09: Norveççe
	- 0A: Portekizce
	- 0B: Portekizce (Brezilya)
	- 0C: Rusça
	- 0D: Fince
	- 0E: İsveççe
	- 0F: Kore Dili
	- 10: Çince (Mandarin dili)
	- 11: Japonca
	- 12: Yue Çincesi (Kanton lehçesi)

### Acknowledgement

[i][ ][Set ID][ ][OK/NG][Data][x]

### **35. ISM mode (ISM modu) (Komut: j p)**

Sabit bir görüntünün ekranda kalmamasını sağlamak üzere ISM metodunu seçmek için.

### **Transmission**

### [j][p][ ][Set ID][ ][Data][Cr]

- Veri 01: Ters cevirme
	- 02: Orbiter
	- 04: White Wash (Beyaz yıkama) 08. Normal

Acknowledgement

[p][ ][Set ID][ ][OK/NG][Data][x]

**33. Güç Göstergesi (Bekleme Işığı) (Komut: f o)** Güç Göstergesi (Bekleme Işığı) fonksiyonunu ayarlamak için.

### **Transmission**

### [f][o][ ][Set ID][ ][Data][Cr]

- Veri 00: Kapalı
	- 01: On (Açık)
- \*\* Modele bağlı olarak desteklenmeyebilir.

### Acknowledgement

[o][ ][Set ID][ ][OK/NG][Data][x]

**36. Fail Over Select (Güç Devretme Seçimi) (Komut: m i)**

Fail Over (Güç Devretme) fonksiyonunu ayarlamak için.

### **Transmission**

### [m][i][ ][Set ID][ ][Data][Cr]

- Veri 00: Kapalı 01: Auto (Otomatik)
	- 02: Manual (Manuel)

### Acknowledgement

[i][ ][Set ID][ ][OK/NG][Data][x]

### **37. Fail Over Input Select (Güç Devretme Girişi Seçimi) (Komut: m j)**

Otomatik geçiş giriş kaynağını seçmek için. \* Bu komut yalnızca fail over (auto) (güç devretme (otomatik)) modu Özel olarak ayarlandığında kullanılabilir.

### **Transmission**

### [m][j][ ][Set ID][ ][Data1][ ][Data2][ ][Data3][Cr] [ ][Data4][ ][Data5][Cr]

Veri 1 - 5 (Öncelik 1 - 5)

- 60: RGB
- 70: DVI-D
- 90: HDMI (HDMI1)
- C0: Display Port (Ekran Bağlantı Noktası) 91: HDMI2/SDI
- \* Veri öğelerinin sayısı modele göre değişir.

### Acknowledgement

### [j][ ][SetID][ ][OK/NG][Data1][Data2][Data3][Data4] [ ][Data5][x]

### **38. Reset (Sıfırlama) (Komut: f k)**

Resim, Ekran, Ses ve Fabrika ön ayarlarına dönüş fonksiyonunu çalıştırmak için. (Ekran Sıfırlama sadece RGB giriş modunda gerçekleştirilebilir.)

#### **Transmission**

### [f][k][ ][Set ID][ ][Data][Cr]

- Veri 00: Resim Sıfırlama
	- 01: Ekranın Sıfırlanması
	- 02: Fabrika Ayarlarına Sıfırlanması
	- 03: Audio Reset (Ses Sıfırlama)

### Acknowledgement

[k][ ][Set ID][ ][OK/NG][Data][x]

### **40. Tile Mode Check (Döşeme Modu Kontrolü) (Komut: d z)**

Tile Mode (Döşeme Modu) durumunu kontrol etmek için.

### **Transmission**

### [d][z][ ][Set ID][ ][Data][Cr]

Veri FF: Check Tile Mode status (Döşeme Modu durumunu kontrol et)

\*\* Modele bağlı olarak desteklenmeyebilir.

### Acknowledgement

### [z][ ][Set ID][ ][OK/NG][Data1][Data2][Data3][x]

- Veri 1 00: Tile Mode Off (Döşeme Modu Kapalı) 01: Tile Mode On (Döşeme Modu Açık)
- Veri 2 00 0F: Tile Row (Döşeme Satırı)
- Veri 3 00 0F: Tile Column (Döşeme Sütunu)
- **41. Tile ID (Döşeme Kimliği) (Komut: d i)**

Tile ID (Döşeme Kimliği) ayarlamak için.

### **Transmission**

### [d][i][ ][Set ID][ ][Data][Cr]

- Veri 01 E1: Döşeme Kimliği 01 225\*\* FF: Tile ID'yi (Döşeme Kimliği) kontrol eder
- \*\* (Tile Column) x (Tile Row) ((Döşeme Sütunu) x
- (Döşeme Satırı)) üzerinden veri ayarlanamadı.
- \*\* Modele bağlı olarak desteklenmeyebilir.

### Acknowledgement

### [i][ ][Set ID][ ][OK/NG][Data][x]

\*0 x FF hariç veri (Tile Column) x (Tile Row) ((Döşeme Sütunu) x (Döşeme Satırı)) üzerindeyse NG geri döner.

### **39. Tile Mode (Döşeme Modu) (Komut: d d)**

Tile Mode (Döşeme Modu) ve Tile Column/ Row (Döşeme Sütunu/ Satırı) değerlerini ayarlamak için.

### **Transmission**

### [d][d][ ][Set ID][ ][Data][Cr]

Veri 00 - FF: 1. bayt - Tile Row (Döseme Satırı) 2. bayt - Tile Column (Döşeme Sütunu)

\*00, 01, 10, 11 Tile Mode'un (Döşeme Modu) kapalı olduğunu gösterir.

\*\* Modele bağlı olarak desteklenmeyebilir.

### **Acknowledgement** [d][ ][Set ID][ ][OK/NG][Data][x]

# **42. Tile H Position (Döşeme Yatay Konumu) (Komut:**

**d e)**

Tile Horizontal (Döşeme Yatay) konumunu ayarlamak için.

\* Bu fonksiyon sadece Tile Mode (Döşeme Modu) On (Açık) olarak ayarlıyken, Tile Mode'un (Döşeme Modu) Natural (Doğal) seçeneği Off (Kapalı) olarak ayarlandığında kullanılabilir.

### **Transmission**

### [d][e][ ][Set ID][ ][Data][Cr]

Veri 00 - 32: -50 (Sol) - 0 (Sağ) \*Sol/Sağ Tile H (Döşeme Y) boyutuna bağlıdır. \*\* Modele bağlı olarak desteklenmeyebilir.

### Acknowledgement

### [e][ ][Set ID][ ][OK/NG][Data][x]

### **43. Tile V Position (Döşeme Dikey Konumu) (Komut: d f)**

Tile Vertical (Döşeme Dikey) konumunu ayarlamak için.

\* Bu fonksiyon sadece Tile Mode (Döşeme Modu) On (Açık) olarak ayarlıyken, Tile Mode'un (Döşeme Modu) Natural (Doğal) seçeneği Off (Kapalı) olarak ayarlandığında kullanılabilir.

### **Transmission**

#### [d][f][ ][Set ID][ ][Data][Cr]

Veri 0 - 32: 0 (Alt) - 50 (Üst) \*Alt/Üst Tile Vertical (Döşeme Dikey) boyutuna bağlıdır.

\*\* Modele bağlı olarak desteklenmeyebilir.

### Acknowledgement

#### [f][ ISet ID][ I[OK/NG][Data][x]

### **46. Natural Mode (Doğal Mod) (In Tile Mode) (Döşeme Modu) (Komut: d j)**

Görüntülerin doğal olarak gösterilmesi için, monitörler arasındaki boşlukta olması gereken görüntü parçaları atlanır.

### **Transmission**

[d][i][ ][Set ID][ ][Data][Cr]

Veri 00: Kapalı 01: On (Açık)

Acknowledgement [i][ ][Set ID][ ][OK/NG][Data][x]

#### **44. Tile H Size (Döşeme Yatay Boyutu) (Komut: d g)** Tile Horizontal (Döşeme Yatay) Boyutunu ayarlamak için.

\*Tile H (Döşeme Y) Boyutunu ayarlamadan önce Tile H (Döşeme Y) Konumunu 0x32 olarak ayarlayın.

\* Bu fonksiyon sadece Tile Mode (Döşeme Modu) On (Açık) olarak ayarlıyken, Tile Mode'un (Döşeme Modu) Natural (Doğal) seçeneği Off (Kapalı) olarak ayarlandığında kullanılabilir.

### **Transmission**

[d][q][ ][Set ID][ ][Data][Cr]

Veri 00 - 32: 0 - 50

\*\* Modele bağlı olarak desteklenmeyebilir.

### Acknowledgement

[q][ ][Set ID][ ][OK/NG][Data][x]

### **45. Tile V Size (Döşeme Dikey Boyutu) (Komut: d h)**

Tile Vertical (Döşeme Dikey) boyutunu ayarlamak için.

\*Tile V (Döşeme D) Boyutunu ayarlamadan önce Tile V (Döşeme D) Konumunu 0x00 olarak ayarlayın.

\* Bu fonksiyon sadece Tile Mode (Döşeme Modu) On (Açık) olarak ayarlıyken, Tile Mode'un (Döşeme Modu) Natural (Doğal) seçeneği Off (Kapalı) olarak ayarlandığında kullanılabilir.

### **Transmission**

### [d][h][ ][Set ID][ ][Data][Cr]

Veri 00 - 32: 0 - 50 \*\* Modele bağlı olarak desteklenmeyebilir.

Acknowledgement

[h][ ][Set ID][ ][OK/NG][Data][x]

### **47. DPM Select (DPM Seçimi) (Komut: f j)**

DPM (Görüntü Güç Yönetimi) fonksiyonunu ayarlamak için.

#### **Transmission**

### [f][j][ ][Set ID][ ][Data][Cr]

- Veri 00: Kapalı
	- 01: On (Açık)

Veri ayarları sahip olduğunuz modele göre aşağıdaki gibi değişiklik gösterebilir.

- Veri 00: Kapalı
	- 01: 5 san.
	- 02: 10 san.
	- 03: 15 san. 04: 1 dk.
	- 05: 3 dk.
	- 06: 5 dk.
	- 07: 10 dk.

Acknowledgement [i][ ][Set ID][ ][OK/NG][Data][x]

**48. FAN Control (Fan Kontrolü) (Komut: d o)**

# Fan mode'nu (Fan modu) ayarlamak için.

# **Transmission**

# [d][o][ ][Set ID][ ][Data][Cr]

- Veri 00: Oto.
	- 01: On (Açık) 02: Manual (Manuel)
	- 03: Off (Kapalı)
- \*\* Modele bağlı olarak desteklenmeyebilir.

### Acknowledgement

#### [o][ ][Set ID][ ][OK/NG][Data][x]

**TR TÜRKÇE**

#### **49. FAN Fault Check (Fan Hatası Denetimi) (Komut: d w)**

Fan hatalarını kontrol etmek için.

### **Transmission**

[d][w][ ][Set ID][ ][Data][Cr]

Veri FF: Durumu okur

### Acknowledgement

[w][ ][Set ID][ ][OK/NG][Data][x]

Veri 00: Fan hatası 01: Fan çalışıyor 02: Fan'ı olmayan model

### **52. Key (Tuş) (Komut: m c)**

IR uzaktan kumandasının tuş kodunu göndermek için.

**Transmission** 

[m][c][ ][Set ID][ ][Data][Cr]

Veri IR KEY CODE

### Acknowledgement

#### [c][ ][Set ID][ ][OK/NG][Data][x]

Tuş kodu için bkz IR Kodu.

\* Modele bağlı olarak bazı tuş kodları desteklenmez.

**50. Temperature Value (Sıcaklık Değeri) (Komut: d n)** İç sıcaklık değerini kontrol etmek için.

**Transmission** [d][n][ ][Set ID][ ][Data][Cr]

Veri FF: Durumu kontrol eder

Acknowledgement [n][ ][Set ID][ ][OK/NG][Data][x] [n][ ][Set ID][ ][OK/NG][Data1][Data2][Data3][x]

\* Sıcaklık, heksadesimal olarak görüntülenir.

### **53. OSD Select (OSD Seçimi) (Komut: k l)** OSD (On Screen Display) (Ekran Üstü Gösterim) açık/kapalı seçimini yapmak için.

#### **Transmission**

[k][l][ ][Set ID][ ][Data][Cr]

Veri 00: Kapalı 01: On (Açık)

Acknowledgement

[I][ ][Set ID][ ][OK/NG][Data][x]

# **51. Uzaktan Kumanda Kilidi/ Tuş Kilidi**

 **(Komut: k m)**

Uzaktan kumanda ve ön anahtarlar bekleme modunda kilitli kaldığında güç uzaktan kumandayı veya ön güç düğmesini kullanarak açılamaz.

### **Transmission**

### [k][m][ ][Set ID][ ][Data][Cr]

Veri 00: Kapalı (Kilit Kapalı)

 01: Açık (Kilit Açık)

\* Bekleme modunda tuş kilitlenirse, ekran uzaktan kumandadaki güç açma tuşundan ve ön panel kontrol tuşlarından açılamaz.

### Acknowledgement

#### [m][ ][Set ID][ ][OK/NG][Data][x]

\*\* Modele bağlı olarak desteklenmeyebilir.

**54. Elapsed time return (Geçen zaman dönüşümü) (Komut: d l)**

Panel kullanım süresini kontrol etmek için.

#### **Transmission**

[d][I][ ][Set ID][ ][Data][Cr]

Veri FF: Durumu okur

### Acknowledgement

[I][ ][Set ID][ ][OK/NG][Data][x]

\* Dönüşüm verisi, onaltılık cinsinden kullanım saati sayısı anlamına gelir.

**55. Serial No. Check (Seri No. Kontrolü) (Komut: f y)** Seri Numaralarını kontrol etmek için.

**Transmission** 

[f][y][ ][Set ID][ ][Data][Cr]

Veri FF: Ürün Seri Numarası'nı kontrol eder.

Acknowledgement

### [y][ ][Set ID][ ][OK/NG][Data][x]

\* Veri, ASCII kodudur.

### **58. White Balance Green Gain (Beyaz Dengesi Yeşil Kazanç) (Komut: j n)** Beyaz Dengesi Green Gain'i (Yeşil Kazanç) ayarlamak için. **Transmission** [j][n][ ][Set ID][ ][Data][Cr] Veri 00 - FE: Green Gain (Yeşil Kazanç) 0 - 254

Acknowledgement

[n][ ][Set ID][ ][OK/NG][Data][x]

## **56. S/W Version (Yazılım Sürümü) (Komut: f z)**

Yazılım Sürümünü kontrol etmek için.

**Transmission** [f][z][ ][Set ID][ ][Data][Cr]

Veri FF: Yazılım sürümünü kontrol eder

**Acknowledgement** [z][ ][Set ID][ ][OK/NG][Data][x] **59. White Balance Blue Gain (Beyaz Dengesi Mavi Kazanç) (Komut: j o)** Beyaz Dengesi Blue Gain'i (Mavi Kazancı) ayarlamak için. **Transmission** 

[j][o][ ][Set ID][ ][Data][Cr]

Veri 00 - FE: Blue Gain (Mavi Kazanç) 0 - 254

Acknowledgement [o][ ][Set ID][ ][OK/NG][Data][x]

### **57. White Balance Red Gain (Beyaz Dengesi Kırmızı Kazanç) (Komut: j m)** Beyaz Dengesi Red Gain'i (Kırmızı Kazancı) ayarlamak için. **Transmission** [j][m][ ][Set ID][ ][Data][Cr] Veri 00 - FE: Red Gain (Kırmızı Kazanç) 0 - 254 **Acknowledgement** [m][ ][Set ID][ ][OK/NG][Data][x]

**60. Backlight (Arka ışık) (Komut: m g)** Ekran arka ışığını ayarlamak için.

**Transmission** 

[m][g][ ][Set ID][ ][Data][Cr]

Veri 00 - 64: Backlight (Arka ışık) 0 - 100

Acknowledgement

## [g][][set ID][][OK/NG][Data][x]

\*\* Modele bağlı olarak desteklenmeyebilir.

için. **Transmission** 

[d][t][ ][Set ID][ ][Data][Cr]

### Veri

00: Senkronize (Monitör kapalıyken PC de kapalı.) 01: Senkronize değil (Monitör kapalı fakat PC açık.) \*\* Modele bağlı olarak desteklenmeyebilir.

**Acknowledgement** [t][ ][Set ID][ ][OK][Data][x]

### **62. PC Power (PC Gücü) (Komut: d s)**

PC ve monitör senkronize değil ise, PC'yi kontrol etmek için.

### **Transmission**

[d][s][ ][Set ID][ ][Data][Cr]

Veri 00: PC kapalı.

 01: PC açık.

\*\* Modele bağlı olarak desteklenmeyebilir.

Acknowledgement [s][ ][Set ID][ ][OK][Data][x]

### **64. Easy Brightness Control Schedule (Komut: s s)** Easy Brightness Control Schedule'ı ayarlar.

### **Transmission**

### [s][s][ ][Set ID][ ][Data1][ ][Data2][ ][Data3][Cr] Data1

F1 - F6 (Veri Okuma Fonksiyonları) F1: 1. Easy Brightness Control'ün verilerini okur F2: 2. Easy Brightness Control'ün verilerini okur F3: 3. Easy Brightness Control'ün verilerini okur F4: 4. Easy Brightness Control'ün verilerini okur F5: 5. Easy Brightness Control'ün verilerini okur F6: 6. Easy Brightness Control'ün verilerini okur E1-E6 (Bir Dizini Siler), E0 (Tüm Dizinleri Siler) E0: Tüm Easy Brightness Control'leri siler E1: 1. Easy Brightness Control'ü siler E2: 2. Easy Brightness Control'ü siler E3: 3. Easy Brightness Control'ü siler E4: 4. Easy Brightness Control'ü siler E5: 5. Easy Brightness Control'ü siler E6: 6. Easy Brightness Control'ü siler 00-17: 00 - 23:00 Data2 00-3B: 00 - 59 dakika Data3 00-64: arka ışık 0 - 100 \* Yapılandırılmış Easy Brightness Control listesini silmek için [Data2][Data3] öğesini FF olarak ayarlayın. (ex1: ss 01 f1 ff ff - Easy Brightness Control'den 1. dizin verisini okur. (ex2: ss 01 f1 ff ff - Easy Brightness Control'den 1. dizin verisini siler. ex3: ss 01 07 1E 70 - Arka ışık 70'e 07:30'da bir program ekler.) Acknowledgement [s][ ][Set ID][ ][OK/NG][Data1][Data2][Data3][x]

\*\* Modele bağlı olarak desteklenmeyebilir.

### **63. Easy Brightness Control Mode (Komut: s m)**

Easy Brightness Control Mode'un ON/OFF (Açık/ Kapalı) seçeneğini belirleyin.

### **Transmission**

[s][m][ ][Set ID][ ][Data][Cr]

Veri 00: Easy Brightness Control OFF (Kapalı) 01: Easy Brightness Control ON (Açık)

- \* Güncel zaman ayarlanmadıysa çalışmaz.
- \*\* Modele bağlı olarak desteklenmeyebilir.

### Acknowledgement [m][ ][Set ID][ ][OK/NG][Data][x]

**65. Durum kontrolü (Komut: s v)** Farklı durumları kontrol edin. İletim [s][v][ ][Set ID][ ][Data][ ][FF][Cr] Veri 05: 1 ve 2 numaralı parlaklık sensörlerinin normal çalışıp çalışmadığını kontrol edin. 06: kullanılmakta olan parlaklık sensörü: 07: Üst, alt veya ana sıcaklık sensörlerinin normal çalışıp çalışmadığını kontrol edin. Alındı Bildirimi [v][ ][Set ID][ ][OK/NG][Data][Data1][x] Data 05 durumunda Data1 00: Tümü normal 01: BLU sensörü 1 normal, BLU sensörü 2 bo zuk 02: BLU sensörü 1 bozuk, BLU sensörü 2 nor mal 03: Tümü bozuk Data 06 durumunda Data1 00: 1 numaralı parlaklık sensörü kullanılıyor 01: 2 numaralı parlaklık sensörü kullanılıyor Data 07 durumunda Data1 00: Tüm sıcaklık sensörleri bozuk 01: Üst sensör normal, Alt sensör bozuk, Ana sensör bozuk 02: Üst sensör bozuk, Alt sensör normal, Ana sensör bozuk 03: Üst sensör normal, Alt sensör normal, Ana sensör bozuk 04: Üst sensör bozuk, Alt sensör bozuk, Ana sensör normal 05: Üst sensör normal, Alt sensör bozuk, Ana sensör bozuk 06: Üst sensör bozuk, Alt sensör normal, Ana sensör bozuk 07: Tüm sıcaklık sensörleri normal Data 08 durumunda Alındı Bildirimi [v][ ][SetID][ ][OK/NG][Data][Data1][Data2][Data3][x] Data1: Set kapatıldığında üst sensör bölgesinin sıcaklığı. Data2: Set kapatıldığında alt sensör bölgesinin sıcak-

lığı. Data3: Set kapatıldığında ana sensör bölgesinin sıcaklığı.

Data 09 durumunda

#### Alındı Bildirimi

### [v][ ][SetID][ ][OK/NG][Data][Data1][Data2][x]

Data1 00-ff: Fan Hızının üst 2 baytı Data2 00-ff: Fan Hızının alt 2 baytı Fan Hızı: On Altılık 0-20D0, Ondalık 0-8400 \*\* Modele bağlı olarak desteklenmeyebilir.

### **66. BLU Bakımı (Komut: m t)**

BLU Bakımının AÇIK/KAPALI konumunu seçin.

# İletim

[m][t][ ][Set ID][ ][Data][Cr] Veri 00: BLU Bakımı KAPALL

 01: BLU Bakımı AÇIK

\*\* Modele bağlı olarak desteklenmeyebilir.

Alındı Bildirimi

[t][ ][Set ID][ ][OK/NG][Data][x]

**67. Ekran karartma (Komut: k d)** Ekranı açar ya da kapatır.

İletim

#### [k][d][ ][Set ID][ ][Data][Cr]

Veri 00: Ekranı açar. 01: Ekranı kapatır.

#### Alındı Bildirimi

[d][ ][Set ID][ ][OK/NG][Data][x]

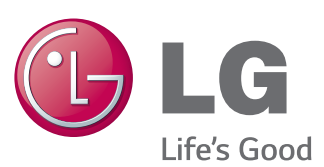

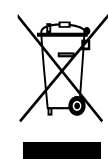

#### Eski cihazınızın atılması

1. Bu carpı isaretli tekerlekli çöp tenekesi sembolü ürünün 2002/96/EC Ayrupa 1. Bu çanpi işareti tekerleki çöp teneksi sembolü ürünün 2002/96/EC Avrupa - Yönergesi kapsamında olduğunu gösterir.<br>2. Tüm elektronik ürününe hükümetin kiçi aynaktılı ve elektronik ürününe hükümetin gösterdiği toplama te

# İTHALATÇI FİRMA

LG Electronics Ticaret A.Ş Kaptanpaşa Mah. Piyalepaşa Bulvarı No:73 Ortadoğu Plaza Kat : 7 Şişli-İstanbul-Türkiye Tel.: 0090 212 314 52 52 Fax: (0212) 222 61 44

# ÜRETİCİ FİRMA

LG Electronics Inc. LG Twin Towers 20, Yeouido-dong, Yeongdeungpo-gu, Seoul, Korea 150-721 Tel.: 82-2-3777-1114

Ürünü kullanmadan önce mutlaka Önemli Tedbirleri okuyun.

Kullanım Kılavuzunu (CD) ileride ihtiyacınızın olması ihtimaline karşı saklayın.

SET'in model ve seri numarası SET'in arka ve yan tarafında bulunur. Servise ihtiyacınız olması ihtimaline karşılık bir yere kaydedin.

MODEL

SERİ

GPL, LGPL, MPL ve bu ürünün içerdiği diğer açık kaynaklı lisanslar altında kaynak kodu elde etmek için lütfen http://opensource.lge.com adresini ziyaret edin.

Kaynak koduna ek olarak, adı geçen tüm lisans koşulları, garanti feragatnameleri ve telif hakkı bildirimleri indirilmek üzere mevcuttur. LG Electronics, opensource@lge.com adresine e-posta atarak talep etmeniz durumunda dağıtım masrafları (medya, sevkiyat ve taşıma ücretleri gibi) size ait olmak üzere ürünün kaynak kodunu bir CD-ROM'a kayıtlı olarak da gönderecektir. Bu teklif, ürünü satın aldığınız tarihten itibaren üç (3) yıl süreyle geçerlidir.

ENERGY STAR is a set of powersaving guidelines issued by the U.S. Environmental Protection Agency(EPA).

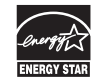

As an ENERGY STAR Partner LGE U. S. A.,Inc. has determined that this product meets the ENERGY STAR guidelines for energy efficiency.

Cihazınızı açarken veya kapatırken geçici olarak bazı sesleri duymanız normaldir.